# **KENWOOD**

# **DNN9150DAB**

NAVIGATION CONNECTÉ **Guide de démarrage rapide** NETZWERK NAVIGATION **Quick-Start-Anleitung** VERBONDEN NAVIGATIESYSTEEM **Beknopte handleiding**

**JVCKENWOOD Corporation** 

Vous pouvez mettre à jour le système en raccordant un périphérique USB contenant un fichier de mise à jour. Pour mettre à jour le système, visitez le site <http://www.kenwood.com/cs/ce/>.

Sie können das System aktualisieren, indem Sie ein USB-Gerät anschließen, das die Update-Datei enthält. Wenn Sie das System aktualisieren möchten, besuchen Sie <http://www.kenwood.com/cs/ce/>.

U kunt het systeem bijwerken door een USB-apparaat aan te sluiten dat het updatebestand bevat. Voor het bijwerken van het systeem gaat u naar <http://www.kenwood.com/cs/ce/>.

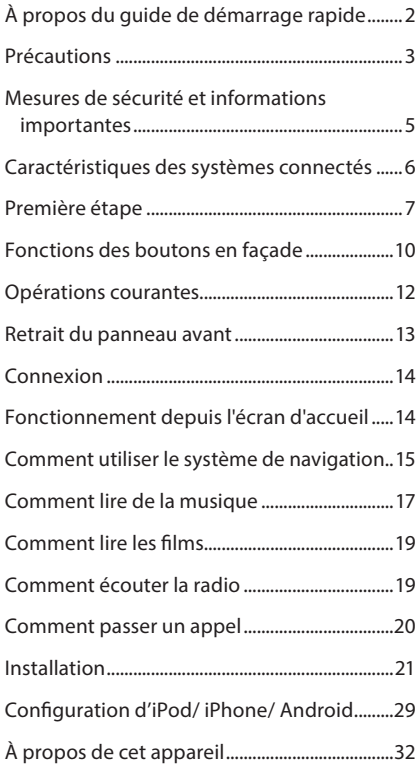

### **Table des matières À propos du guide de démarrage rapide**

Ce Guide de démarrage rapide décrit les fonctions de base de cet appareil.

Les fonctions qui ne sont pas décrites ici, le sont dans le mode d'emploi que vous trouverez à l'adresse suivante :

http://manual.kenwood.com/edition/im387/

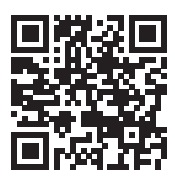

La consultation du mode d'emploi sur CD-ROM requiert un PC doté du système d'exploitation Microsoft® Windows XP/Vista/7/8 ou Mac OS X® 10.4 ou d'une version supérieure ainsi que le programme Adobe® Reader™ 7.1 ou Adobe® Acrobat® 7.1 ou une version supérieure.

Le mode d'emploi est susceptible d'être modifié suite aux changements pouvant être apportés aux spécifications etc. Téléchargez impérativement la dernière édition du mode d'emploi aux fins de référence.

#### ✎ REMARQUE

- Les écrans illustrés dans le présent guide sont des exemples destinés à fournir des explications plus claires des opérations. Pour cette raison, il peut arriver qu'ils soient différents de ceux rencontrés dans la réalité.
- Dans les procédures opérationnelles, le crochet indique la touche ou le bouton à activer.
	- < >: indique le nom des boutons du panneau.
	- [ ] : indique le nom des touches tactiles.

### <span id="page-2-0"></span>**Précautions**

### A AVERTISSEMENT

#### **F** Pour éviter toute blessure ou incendie, prenez les précautions suivantes :

- Pour éviter un court-circuit, ne mettez ni ne laissez jamais d'objets métalliques (comme des pièces de monnaie ou des outils en métal) à l'intérieur de l'appareil.
- Ne regardez pas ni ne fixez votre regard sur l'affichage de l'appareil trop longtemps pendant la conduite.
- Si vous rencontrez des problèmes pendant l'installation, consultez votre revendeur Kenwood.

#### Ñ Précautions d'utilisation de l'appareil

- Lorsque vous achetez des accessoires en option, vérifiez auprès de votre revendeur Kenwood qu'ils fonctionneront avec votre modèle et dans votre région.
- Vous pouvez sélectionner la langue d'affichage des menus, des balises des fichiers audio, etc. Voir *Configuration de la langue (P.118)* dans le mode d'emploi.
- Les fonctions Radio Data System ou Radio Broadcast Data System sont inopérantes dans les zones où le service n'est pris en charge par aucune station de radiodiffusion.

#### $\blacksquare$  Protection du moniteur

Ne touchez pas le moniteur avec un stylo à bille ou tout autre outil pointu. Cela pourrait l'endommager.

#### **■** Condensation sur la lentille

Par temps froid, lorsque vous allumez le chauffage de la voiture, de la buée ou de la condensation peut se former sur la lentille du lecteur de disque de l'appareil. Appelée voile de lentille, cette condensation sur la lentille peut empêcher la lecture des disques. Dans ce cas, retirez le disque et attendez que l'humidité s'évapore. Si l'appareil ne fonctionne toujours pas normalement au bout d'un moment, consultez votre revendeur Kenwood.

#### Ñ Précautions relatives à la manipulation des disques

- Ne touchez pas la surface d'enregistrement du disque.
- Ne collez pas de ruban adhésif sur le disque et n'utilisez pas de disques sur lesquels du ruban adhésif est collé.
- N'utilisez pas d'accessoires de disque.
- Nettoyez du centre du disque vers l'extérieur.
- Lorsque vous retirez des disques de l'appareil, extrayez-les à l'horizontale.
- Si le trou central ou le bord extérieur du disque comporte des bavures, éliminez-les avec un stylo à bille ou un objet similaire avant de l'utiliser.
- Les disques qui ne sont pas ronds ne peuvent pas être utilisés.

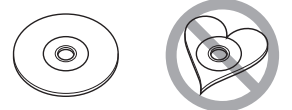

- Les disques de 8 cm (3 pouces) sont inutilisables.
- Les disques sales ou comportant des coloriages sur la surface d'enregistrement ne peuvent être utilisés.
- Cet appareil ne peut lire que les CD portant la marque <u>ພ</u>

Cet appareil risque de ne pas lire correctement les disques qui ne portent pas cette marque.

• Vous ne pouvez pas lire un disque qui n'a pas été finalisé. (Pour la procédure de finalisation, référezvous à votre logiciel de gravure et au mode d'emploi de votre graveur.)

#### Ñ Suppression des informations personnelles

Avant de donner ou vendre cet appareil à autrui, veillez à supprimer les informations (courrier, journaux de recherches, etc.) que vous avez mémorisées dans cet appareil et à confirmer que les données ont été supprimées.

Nous ne pourrons être tenus responsables des dommages causés par la fuite de données non supprimées.

- 1. Appuyez sur le bouton <HOME>.
- 2. Appuyez sur le bouton <MENU>.
- 3. Touchez [Settings].
- 4. Touchez [Backup & Reset].
- 5. Touchez [Factory data reset].
- 6. Entrez le mot de passe du propriétaire. Touchez [Reset].
- 7. Touchez [ERASE].

#### Réception du signal GPS

Lors de la première mise sous tension de l'appareil, vous devez attendre que le système acquière les signaux satellite pour la première fois. Ce processus peut durer quelques minutes. Pour une acquisition rapide des signaux, veillez à ce que votre véhicule se trouve à l'extérieur, sur une zone ouverte éloignée des bâtiments hauts et des arbres. Après la première acquisition des signaux satellite, le système pourra acquérir les signaux satellite plus rapidement par la suite.

#### $\blacksquare$ À propos du panneau avant

Lorsque vous sortez le produit de son emballage ou que vous l'installez, il se peut que le panneau avant soit positionné à l'angle affiché sur (Fig. 1). Ce phénomène est dû aux caractéristiques du mécanisme dont le produit est doté. Après la première mise sous tension correcte du produit, le panneau avant se place automatiquement dans la position (angle de réglage initial) indiquée à (Fig. 2).

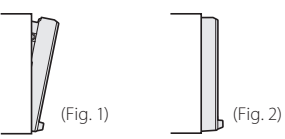

#### Ñ Nettoyage de l'appareil

Si la façade de l'appareil est tâchée, essuyez-la avec un chiffon doux et sec comme un chiffon en silicone. Si la façade est très sale, essuyez-la avec un chiffon imbibé d'un produit de nettoyage neutre, puis essuyez-la à nouveau avec un chiffon doux et sec propre.

### **A** ATTENTION

• La pulvérisation directe de produit de nettoyage sur l'appareil risque d'endommager les pièces mécaniques. Si vous nettoyez la façade avec un chiffon trop rugueux ou un liquide volatil, comme un solvant ou de l'alcool, vous risquez d'en rayer la surface ou d'effacer les caractères sérigraphiés.

### **G** Comment réinitialiser votre appareil

<span id="page-3-0"></span>Si l'appareil ou l'équipement qui lui est branché ne fonctionne pas normalement, réinitialisez-le.

### **1 Appuyez sur le bouton <Reset>.**

Les réglages d'usine de l'appareil sont rétablis.

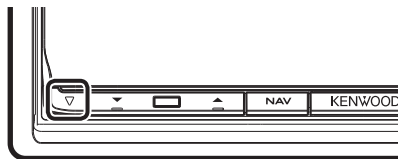

#### ✎ REMARQUE

- Débranchez le périphérique USB avant d'appuyer sur le bouton <Reset>. Si vous appuyez sur le bouton <Reset> avec le périphérique USB branché, vous risquez d'endommager les données stockées dans ce dernier. Pour savoir comment débrancher le périphérique USB, voir *[Comment lire de la](#page-16-1)  [musique \(P.17\)](#page-16-1)*.
- À la première remise en marche de l'appareil après sa réinitialisation, l'écran de configuration initiale s'affiche. Voir *[Première étape \(P.7\)](#page-6-1)*.

### <span id="page-4-0"></span>**Mesures de sécurité et informations importantes**

Veuillez lire ces informations attentivement avant de commencer à utiliser le système de navigation automobile Kenwood et suivre les instructions présentées dans le présent mode d'emploi. Ni Kenwood ni Garmin ne sauront être tenus responsables des problèmes ou accidents résultant du non-respect des instructions présentées dans le présent mode d'emploi.

### **A AVERTISSEMENTS**

#### **Le non-respect des mesures visant à éviter les situations potentiellement dangereuses suivantes peut occasionner un accident ou une collision pouvant entraîner la mort ou des blessures graves.**

Pendant le processus de navigation, comparez soigneusement les informations affichées sur le système de navigation à toutes les sources de navigation, y compris la signalisation routière, les signaux visuels et la cartographie. Pour des raisons de sécurité, vous devez toujours résoudre toute contradiction ou question avant de poursuivre la route. Conduisez toujours votre véhicule de manière sûre. Ne vous laissez pas distraire par le système de navigation quand vous conduisez, et faites toujours attention à toutes les conditions de circulation. Minimisez le temps passé à visualiser l'écran du système de navigation pendant que vous conduisez, et utilisez le guide vocal aussi souvent que possible. N'entrez pas de destinations, ne modifiez pas les réglages ou n'accédez pas aux fonctions requérant une utilisation prolongée des commandes du système de navigation quand vous conduisez. Stoppez votre véhicule en toute sécurité et conformément au code de la route avant de procéder à ces opérations. Maintenez le volume du système à un niveau suffisamment bas pour pouvoir entendre les bruits extérieurs quand vous conduisez. Si vous ne pouvez plus entendre les bruits extérieurs, il se peut que vous ne puissiez pas réagir de manière appropriée aux conditions de circulation. Cela peut occasionner des accidents.

Le système de navigation n'affichera pas la position correcte du véhicule lors de la première utilisation après l'achat ou si la pile est déconnectée. Toutefois, les signaux satellite GPS seront bientôt reçus et la position correcte sera affichée.

Faites attention à la température ambiante. L'utilisation du système de navigation à des températures extrêmes peut occasionner un dysfonctionnement ou endommager le système. Notez également

que les fortes vibrations, les objets métalliques ou la pénétration d'eau dans l'appareil risquent d'endommager l'appareil.

### **AMISE EN GARDE**

#### **Le non-respect des mesures visant à éviter les situations potentiellement dangereuses suivantes peut occasionner des blessures ou des dommages matériels.**

Le système de navigation est conçu pour vous fournir des suggestions de trajet. Il ne reflète pas les fermetures de routes ni les conditions de circulation ou autres facteurs pouvant affecter la sécurité ou les horaires programmés quand vous conduisez.

Utilisez le système de navigation uniquement comme système auxiliaire. N'essayez pas d'utiliser le système de navigation si vous souhaitez obtenir des données précises concernant la direction, le lieu ou la topographie.

Le Système de positionnement global (GPS) est exploité par le gouvernement des États-Unis, qui est seul responsable de sa précision et de sa maintenance. Le système gouvernemental peut être soumis à des modifications pouvant affecter la précision et la performance de tous les équipements GPS, y compris du système de navigation. Bien que le système de navigation soit un dispositif de précision, tout dispositif de navigation peut faire l'objet d'une mauvaise utilisation ou interprétation et donc, perdre en fiabilité.

### INFORMATIONS IMPORTANTES

#### **■** Préservation de la batterie du véhicule

Le système de navigation peut être utilisé quand la clé de contact est positionnée sur ON ou ACC. Toutefois, afin de préserver la batterie, il doit être utilisé, dans la mesure du possible, quand le moteur tourne. L'utilisation prolongée du système de navigation quand le moteur est éteint peut décharger la batterie.

#### Informations cartographiques

L'un des objectifs de Garmin est de fournir aux clients la cartographie la plus complète et la plus précise qui soit à un coût raisonnable. Nous utilisons une combinaison de sources de données gouvernementales et privées que nous identifions dans la documentation produit et les messages de copyright affichés à l'attention du consommateur. Presque toutes les sources de données contiennent quelques données imprécises ou incomplètes. Dans certains pays, soit les informations cartographiques ne sont pas disponibles, soit leur tarif est complètement prohibitif.

### <span id="page-5-0"></span>**Caractéristiques des systèmes connectés**

#### En connectant cet appareil à Internet, vous pouvez utiliser divers services.

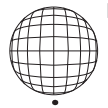

#### **■ Coopération avec le site Route Collector**

- Les destinations et les itinéraires spécifiés sur le PC peuvent être entrés dans ce système de navigation.
- Les itinéraires que vous avez empruntés et les morceaux que vous avez écoutés peuvent être enregistrés.
- En téléchargeant des fichiers musicaux sur Dropbox et en créant une liste de lecture sur le site Route Collector, vous pouvez écouter de la musique partout, par diffusion en continu, sans disposer des fichiers musicaux sur cet appareil.
- Synthèse de la parole en texte (STT) et synthèse vocale (TTS).

#### **■ Utilisation de service Internet**

- Service de diffusion en continu comme Aupeo!.
- Service Internet tel que la messagerie électronique et service de réseaux sociaux tel que Facebook et Twitter.
- Service d'information (météo, info-trafic, RSS, etc.).

#### **a** 4G, 3G, LTE ou EDGE

#### Ñ Point d'accès Wi-Fi

• Connectez-vous à Internet à l'aide de la fonction modem de votre smartphone ou d'un dispositif Internet.

#### $\blacksquare$  Wi-Fi (11 n/g/b)

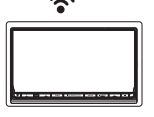

#### $\blacksquare$  À propos du compte

- Pour utiliser les services Internet via ce système, vous devez créer un compte sur le site Route Collector.
- En plus du compte propriétaire, vous pouvez créer jusqu'à quatre comptes utilisateur.
- Vous pouvez également utiliser un compte invité.
- En passant d'un compte à l'autre, vous pouvez garantir la confidentialité lors de l'utilisation de la fonctionnalité de courrier ou de médias sociaux.

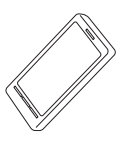

#### **Hotspot Wi-Fi**

• Cet appareil fait office de point d'accès Wi-Fi, ce qui vous permet d'apprécier la musique et les vidéos sur un smartphone bénéficiant d'une connexion sans-fil Kenwood.

#### **S** REMAROUES

La fonctionnalité suivante est valable pendant les 2 ans qui suivent l'inscription du compte propriétaire. Pour l'utiliser en continu, un droit d'utilisation est requis. Pour plus de détails, voir le site Web de Route Collector. http://www.route-collector. com/

- Météo (par INRIX)
- Info-trafic (par INRIX)
- Parking dynamique (par INRIX)
- Prix du carburant (par INRIX)
- Caméra pour le trafic en temps réel (par INRIX)
- Heures des films (par WWM)
- TTS (par Nuance)
- STT (par Nuance)

Pour utiliser les services suivants, vous devez enregistrer les comptes gratuits ou payants correspondants.

- Aupeo!
- Facebook
- Twitter
- Dropbox

### <span id="page-6-1"></span><span id="page-6-0"></span>**Première étape**

Mettez l'appareil sous tension, puis exécutez quelques réglages avant de l'utiliser.

#### **1 Appuyez sur le bouton <**8**HOME>.**

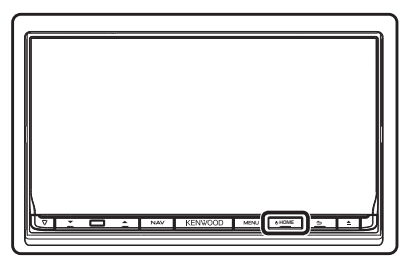

L'appareil se met en marche.

#### **Pour éteindre l'appareil :**

Appuyez sur le bouton < UHOME > pendant 1 seconde.

#### ✎ REMARQUE

• "Initial setup" (Configuration initiale) s'affiche également suite à la réinitialisation de l'appareil.

### **2Effleurez la touche correspondante, puis définissez la valeur.**

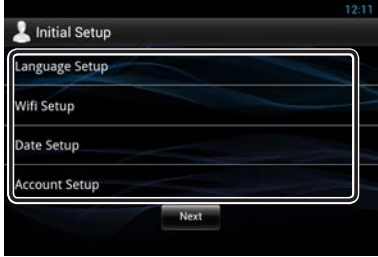

#### **Language Setup/ Langue d'origine**

Sélectionnez la langue utilisée pour la GUI et les méthodes de saisie. Le paramètre par défaut est "English (United States)".

- 1) Touchez [Language Setup] (Langue d'origine).
- 2) Sélectionnez dans la liste la langue de votre choix.

#### **WiFi Setup/ Configuration du Wifi**

Configurez les paramètres de connexion au Wi-Fi.

- 1) Touchez [WIFI Setup] (Configuration du Wifi).
- 2) Faites glisser Wi-Fi sur ON.
- 3) Touchez [Wi-Fi].
- 4) Sélectionnez dans la liste le point d'accès Wi-Fi à enregistrer.
- 5) Entrez le mot de passe.
- 6) Touchez [Connect] (Connecter).
- Après la configuration, appuyez sur le bouton

 $<$   $\blacktriangle$   $>$ .

#### **Date Setup/ Configuration de la date**

Réglez la date et l'heure.

1) Touchez [Date Setup] (Configuration de la date). Après la configuration, appuyez sur le bouton

#### $<$   $\blacktriangle$   $>$ .

#### **Account Setup/ Configuration du compte**

Définissez les informations relatives à l'utilisateur de cet appareil.

1) Touchez [Account Setup] (Configuration du compte).

Voir *Types de comptes*, *Créer un compte utilisateur* et *Définir un compte propriétaire*.

#### **Types de comptes**

#### **Administrateur**

En tant qu'administrateur, vous pouvez créer un compte propriétaire et procéder à la préparation initiale.

Vous pouvez vous connecter au système si vous n'avez pas créé de compte propriétaire.

#### **Invité**

Un compte destiné aux invités, par exemple vos amis.

L'invité peut faire fonctionner cet appareil, mais ne peut pas utiliser les fonctions associées au courrier, aux médias sociaux et au site Route Collector.

#### **Propriétaire**

Le compte de la personne qui gère cet appareil.

Le propriétaire peut utiliser les fonctions associées au courrier, aux médias sociaux et au site Route Collector.

Vous pouvez enregistrer des utilisateurs tels que votre famille.

#### **Utilisateur**

Le compte destiné à l'utilisateur de cet appareil. L'utilisateur peut utiliser les fonctions associées au courrier, aux médias sociaux et au site Route Collector.

Vous pouvez créer jusqu'à 4 comptes utilisateur.

#### **Créer un compte utilisateur**

#### ✎ Préparation

- Pour vous enregistrer sur le site Route Collector en tant qu'utilisateur, il vous faut une adresse électronique.
- Vous pouvez vous enregistrer via le Web. http://www.route-collector.com/
- Vous pouvez ignorer cette étape si vous vous êtes déjà inscrit sur le site Route Collector.
	- 1) Touchez [Create Account].
	- 2) Entrez les informations du compte. Vous ne pouvez pas enregistrer un compte qui a déjà été utilisé. Enregistrez un autre nom de compte.
	- 3) Touchez [OK]. Le compte est enregistré provisoirement sur le site Route Collector.
	- 4) Activez le compte. Un message de confirmation est envoyé à l'adresse électronique enregistrée. Ouvrez l'URL indiquée pour terminer la création du compte.

#### **Définir le compte propriétaire**

- 1) Touchez [Set Owner Account].
- 2) Entrez les informations du compte. Entrez les informations enregistrées sur le site Route Collector.
- 3) Touchez [OK].

### **3Touchez [Next] (Suivant).**

#### **4Effleurez la touche correspondante, puis définissez la valeur.**

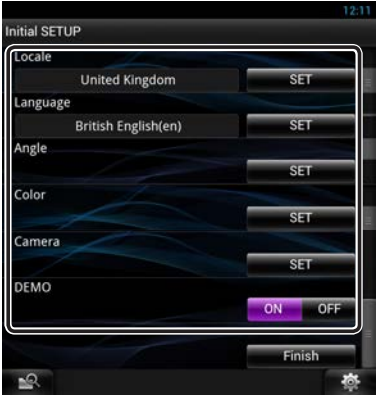

#### **Locale/ Local**

Sélectionnez le pays pour le système de navigation. La langue, l'unité de distance et l'unité de carburant sont configurées.

#### **Language/ Langue**

Sélectionne la langue utilisée sur l'écran de commande et sur les éléments de configuration. Le choix par défaut est "British English (en)".

Une fois le réglage effectué, effleurez la touche [Enter].

#### **Angle**

Permet de régler la position du moniteur. La valeur par défaut est "0".

Une fois le réglage effectué, effleurez [ $\triangle$ ].

#### **Color/ Couleur**

Configurez la couleur d'éclairage de l'écran et des boutons. Vous pouvez opter pour un balayage couleur et régler la couleur du balayage.

Une fois le réglage effectué, effleurez  $[$   $\triangle$  ].

#### **Camera**

Configurez les paramètres de caméra.

Une fois le réglage effectué, effleurez [ $\triangle$ ].

#### **DEMO**

Permet de paramétrer le mode de démonstration. Le choix par défaut est "ON".

### **5Effleurez [Finish/ Terminer].**

#### ✎ REMARQUE

• Pour plus de détails sur les étapes de chaque réglage, veuillez consulter le mode d'emploi.

#### **6Touchez [Administrator] (Administrateur) ou [Owner] (Propriétaire).**

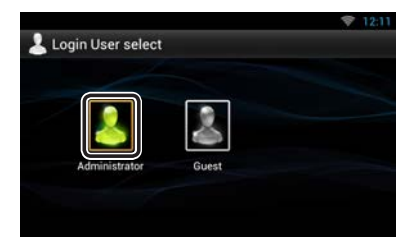

#### Ñ Comment préparer la télécommande

Insérez 2 piles "AAA"/"R03" en respectant les polarités  $\bigoplus$  et  $\ominus$ , comme indiqué sur le schéma à l'intérieur du boîtier.

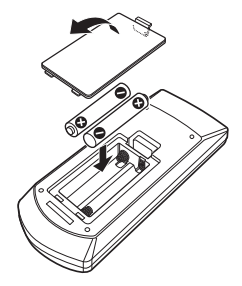

### $\Lambda$  attention

- Placez la télécommande à un endroit où elle ne pourra pas bouger en cas de freinage ou autre mouvement. Si la télécommande tombe et vient se coincer en dessous des pédales pendant la conduite, ceci peut provoquer une situation de danger.
- Ne pas laisser la pile près d'une flamme ou en plein soleil. Ceci peut provoquer un incendie, une explosion ou une surchauffe excessive.
- Ne pas recharger, court-circuiter, casser ni chauffer la pile, et ne pas la mettre au feu. Ces actions peuvent provoquer des fuites du liquide de la pile. Si du liquide entrait en contact avec vos yeux ou vos vêtements, rincez immédiatement à grande eau et consultez un médecin.
- Placez la pile hors de portée des enfants. Dans l'éventualité peu probable où un enfant avalerait la pile, veuillez consulter immédiatement un médecin.

### <span id="page-9-0"></span>**Fonctions des boutons en façade**

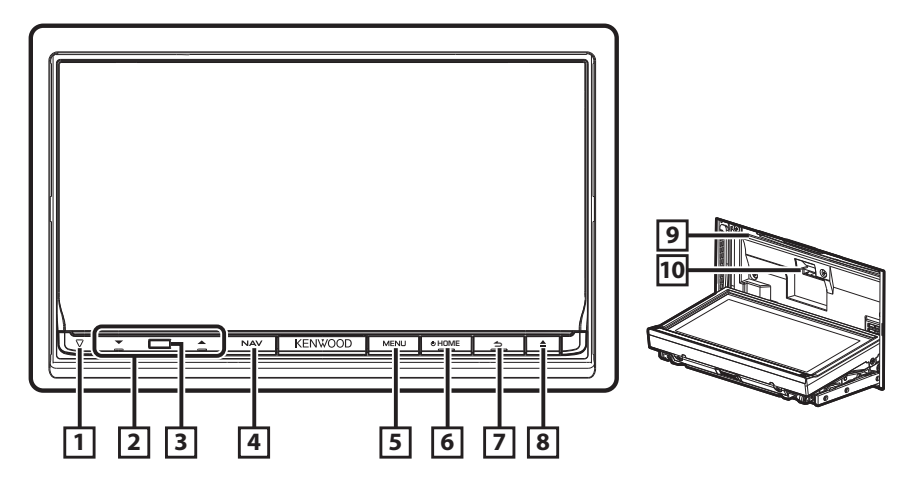

#### **G** Comment insérer une carte SD

- 1) Appuyez sur le bouton **8** <**4** > pendant 1 seconde. La façade s'ouvre complètement.
- 2) Maintenez la carte SD comme illustré par le schéma de droite et poussez-la dans son logement jusqu'à ce que vous entendiez un "clic".

#### **Éjection de la carte :**

Poussez sur la carte jusqu'à entendre un "clic", puis retirez votre doigt de la carte. La carte se débloque de sorte que vous puissiez la retirer avec vos doigts.

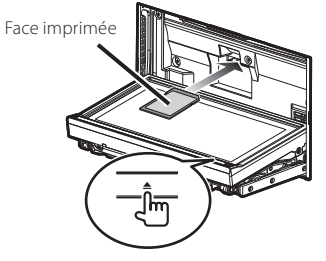

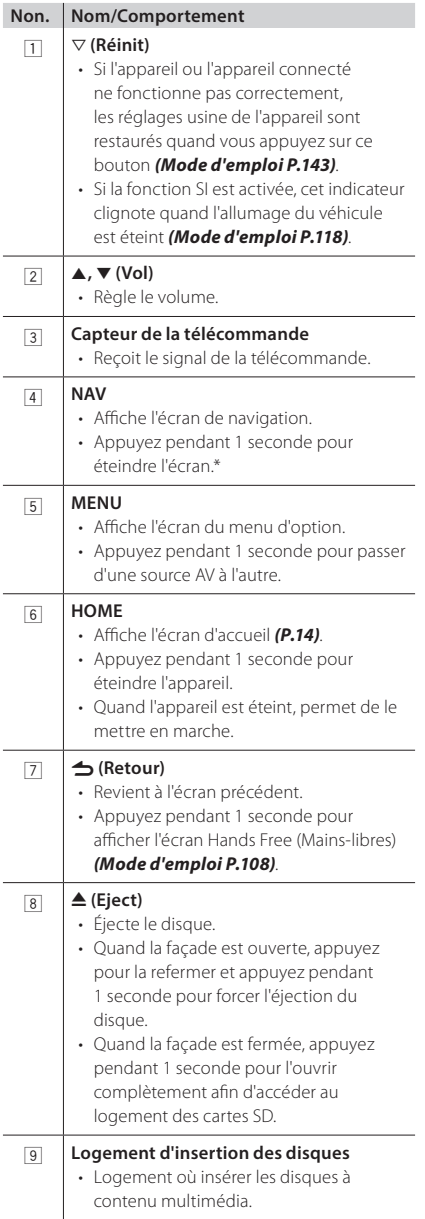

#### **Non. Nom/Comportement**

p **Logement pour carte SD** • Logement où insérer une carte SD.

\* La fonction du bouton [NAV] peut être modifiée en fonction de vue caméra. *(Mode d'emploi P.117)*

### <span id="page-11-0"></span>**Opérations courantes**

#### **Généralités**

Certaines fonctions sont accessibles depuis la plupart des écrans.

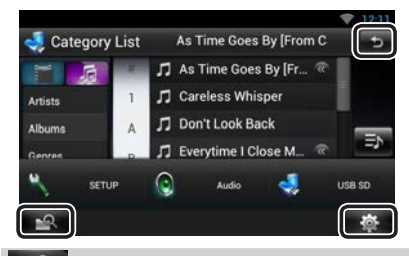

#### **(Recherche de supports mixtes)**

Touchez pour afficher l'écran Mixed Media Search.

#### **(Menu Rapide)**

Touchez pour afficher le menu Rapide. Le menu contient les options suivantes.

: Affiche l'écran du menu de configuration.

: Affiche l'écran du menu de contrôle audio.

 : Affiche l'écran de contrôle de la source en cours. Les fonctionnalités attachées au pictogramme varient selon les sources.

#### **(RETURN)**

Revient à l'écran précédent.

#### Ñ Écran des listes

Certaines touches de fonction sont communes aux écrans de liste de la plupart des sources.

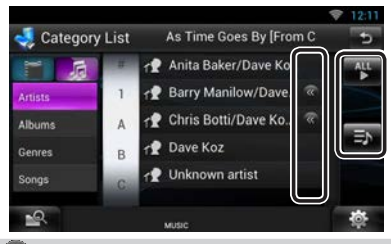

#### **(Défilement)**

Touchez pour faire défiler les textes à l'écran.

#### **etc.**

Les touches tactiles de fonctions variées sont affichées dans cette zone.

Les touches affichées varient selon la source audio en cours, l'état, etc.

Pour plus de détails, voir *Écran des listes (P.24)* dans le mode d'emploi.

#### **n** Défilement tactile

Vous pouvez faire défiler l'écran de liste vers le haut/bas ou la droite/gauche d'un simple geste du doigt.

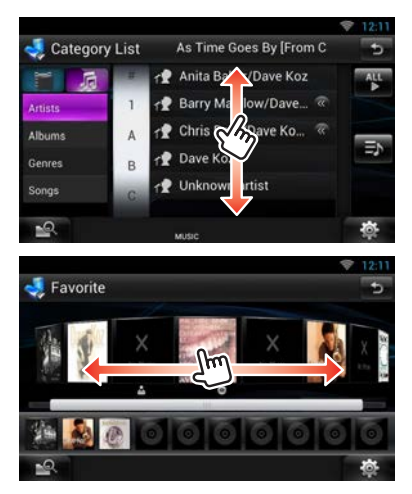

# <span id="page-12-0"></span>**Retrait du panneau avant**

Vous pouvez détacher le panneau avant par mesure de prévention contre le vol.

#### **1** Appuyez sur le bouton < $\triangle$ > pendant 1 **seconde pour ouvrir la façade.**

Puis, retirez le panneau comme indiqué sur le schéma ci-dessous.

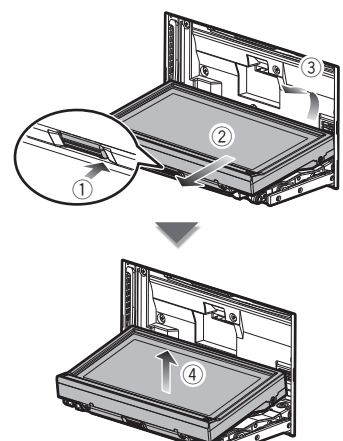

#### **Après le retrait**

1) Rangez la façade dans la housse de protection fournie avec l'appareil.

#### **S** REMAROUE

- La plaque d'attache se ferme automatiquement dans un délai de 10 secondes environ après la libération de la façade. Retirez la façade avant que cela ne se produise. Pour éviter tout dommage, ne touchez pas les contacts électriques de l'appareil et de la façade avec les doigts.
- En cas d'encrassement des contacts électriques de l'appareil ou de la façade, nettoyez-les avec un chiffon doux, propre et sec.
- Pour insérer le panneau, veuillez consulter *[Attacher](#page-22-0)  [la façade \(P.23\)](#page-22-0)*.

### <span id="page-13-0"></span>**Connexion**

- **1 Appuyez sur le bouton <HOME> pour allumer l'appareil.**
- **2Sélectionnez l'utilisateur connecté.**

### **3Entrez le mot de passe.**

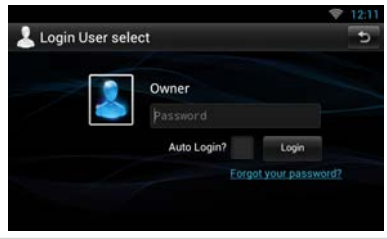

#### **(Password)**

Entrez le mot de passe enregistré.

Si vous avez sélectionné Administrator ou Guest, cet écran ne s'affiche pas.

#### **[Auto Login?]**

Cocher cette case permet de se connecter automatiquement au système dès la fois suivante.

#### **[Login]**

Permet de se connecter au système.

#### ✎ REMARQUE

• Si vous avez oublié votre mot de passe, créez votre nouveau mot de passe sur le site Route Collector. http://www.route-collector.com/

### <span id="page-13-1"></span>**Fonctionnement depuis l'écran d'accueil**

**1 Appuyez sur le bouton <HOME> pour afficher l'écran d'accueil.**

**2Effectuez un geste vers la gauche ou la droite pour sélectionner la façade Service, Média, Lanceur de source ou Contenu réseau.**

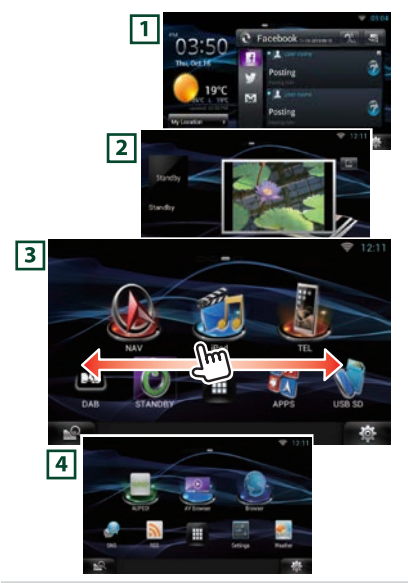

#### 1 **Façade Service**

Widget Météo : Affiche les prévisions météorologiques pour la région sélectionnée. Widget Réseau : Affiche le SNS, ou RSS.

#### 2 **Façade Média**

Now playing : Affiche le titre du morceau qui passe ou le nom de la station que vous écoutez et permet d'effectuer des opérations simples.

Widget Cadre photo : Affiche le cadre Photo qui affiche les photos.

#### 3 **Façade Lanceur de source**

Permet de sélectionner une source.

#### 4 **Façade Contenu réseau**

Permet de sélectionner une application réseau.

#### <span id="page-14-0"></span>**■** Façade Lanceur de source

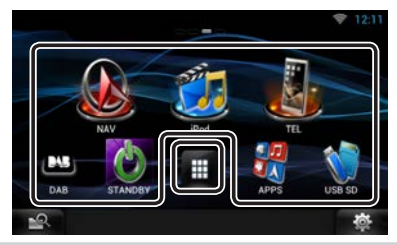

#### **(Raccourci)**

Vous pouvez enregistrer les sources que vous utilisez fréquemment pour pouvoir les lancer rapidement.

#### ₩  **(Liste All source)**

Affiche toutes les sources.

**Liste de toutes les sources**

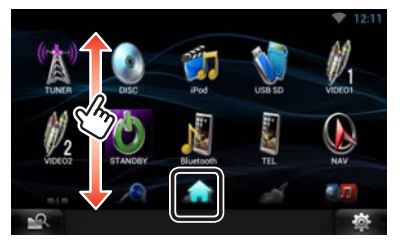

#### **(Liste All source)**

Vous pouvez faire défiler l'écran de la liste en le faisant défiler au doigt vers le haut ou vers le bas.

#### **(Home)**

Revient à la façade Lanceur de source.

**Déplacement ou suppression d'un pictogramme sur la façade Lanceur de source**

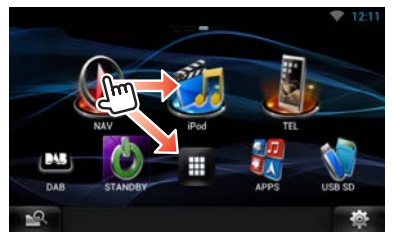

1) Touchez le pictogramme et maintenez votre doigt appuyé sur celui-ci.

- 2) Faites glisser le pictogramme sur la position de votre choix ou dans la Corbeille.
- **Ajout d'un pictogramme de raccourci à la façade Lanceur de source**

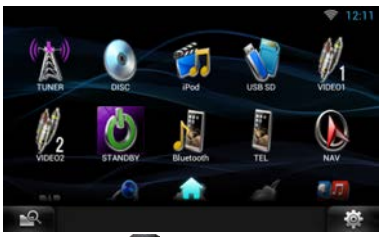

- 1) Touchez [  $\Box$  ] sur la façade Lanceur de source.
- 2) Toucher le pictogramme en continu permet d'afficher l'écran de la façade Lanceur de source.
- 3) Faites glisser le pictogramme jusqu'à un emplacement vide.

### **Comment utiliser le système de navigation**

- **1 Appuyez sur le bouton <NAV> pour afficher l'écran de navigation.**
- **2 Activez la fonction souhaitée depuis l'écran du Menu principal.**

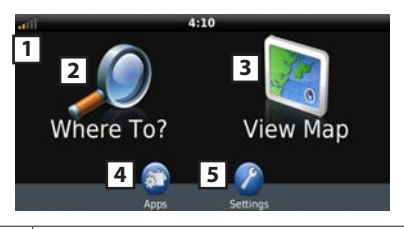

 Force du satellite GPS. Cherche une destination. Visualise la cartographie. Utilise les applications (Apps) telles que ecoRoute et Help (Aide). Règle les paramètres.

#### **SEMAROUE**

• L'Aide vous fournit des informations supplémentaires sur le système de navigation. Pour afficher l'Aide, touchez [Apps] puis touchez [Help].

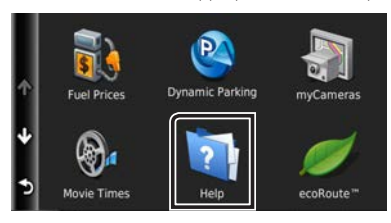

• Pour plus d'informations sur votre système de navigation, téléchargez la dernière version du mode d'emploi sur le site *manual.kenwood.com/ edition/im387*

#### **3Saisissez votre destination, puis démarrez le guidage.**

- **Recherche des points d'intérêt**
	- 1) Effleurez [Where To?].
	- 2) Sélectionnez une catégorie et une souscatégorie.
	- 3) Sélectionnez une destination.
	- 4) Effleurez [Go!].

#### ✎ REMARQUE

• Pour saisir les lettres du nom, touchez la barre de recherche et saisissez les lettres.

### **4 Poursuivez votre trajet jusqu'à destination.**

#### ✎ NOTA

• L'icône de limitation de vitesse sert uniquement d'indication et ne se substitue en aucun cas à la responsabilité du conducteur qui doit tenir compte de tous les signaux de limitation de vitesse et doit adopter une conduite sûre à tout moment. Garmin et JVC KENWOOD ne sont pas responsables pour les contraventions ou sanctions que vous pourriez recevoir en cas d'infraction routière.

Votre trajet est indiqué par une ligne magenta. Lors de votre voyage, votre système de navigation vous guide vers la destination de votre choix à l'aide du guide vocal, des flèches sur la carte et des directions indiquées en haut de la carte. Si vous vous éloignez de votre trajet initial, votre système de navigation recalcule le trajet.

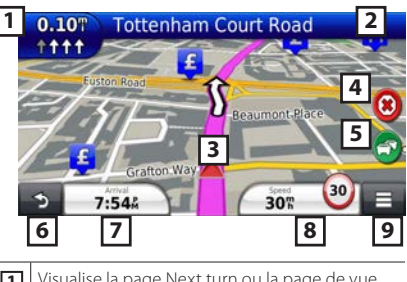

**11** Visualise la page Next turn ou la page de vue de la jonction, si disponible.

**2** Visualise la page Turn List.

**3** Visualise la page Where Am I? Page.

- **4** Arrête l'itinéraire en cours.
- **5** Affiche les informations routières de l'itinéraire.
- **6** Retourne au menu principal.
- **7** Affiche un champ de données différent.
- **8** Visualise l'ordinateur de route.
- **9** Affiche des options supplémentaires.

#### **SEMARQUE**

- Effleurez et glissez sur la carte pour visualiser une autre zone de la carte.
- Il se peut qu'une icône de limitation de vitesse apparaisse quand vous roulez sur les autoroutes principales.
	- **Ajouter un arrêt**
		- 1) Quand vous naviguez dans un trajet, effleurez [  $\bigcirc$  ], puis [Where To?].
		- 2) Chercher l'arrêt supplémentaire.
		- 3) Effleurez [Go!].
		- 4) Touchez [Add to Active Route] pour ajouter cet arrêt avant votre destination finale.
	- **Faire un détour**
		- 1) Quand vous naviguez dans un trajet,
		- effleurez  $[$   $\Box$  1.
		- 2) Touchez  $[\overline{\bullet}]$
- Autres caractéristiques
	- **Éviter manuellement le trafic sur votre trajet** 
		- 1) Sur la carte, effleurez l'icône du trafic.
		- 2) Effleurez [Traffic On Route].
- <span id="page-16-0"></span>3) Si nécessaire, effleurez les flèches pour visualiser d'autres retards de circulation sur votre trajet.
- 4) Touchez  $[$   $\equiv$  1 > [Avoid].

#### **Visualisation de l'état du trafic**

1) La carte de l'état du trafic indique à l'aide de codes de couleur le flux du trafic et les retards.

#### **À propos du trafic**

#### ✎ NOTA

- Le service d'informations liées au trafic n'est pas disponible dans certaines régions ou dans certains pays.
- Garmin et JVC KENWOOD ne sont pas responsables de la précision ou des délais de transmission des informations routières.
- Votre système de navigation peut recevoir des informations routières au moyen d'un récepteur d'info-trafic intégré ou d'un abonnement au Service d'info-trafic INRIX. Le récepteur d'info-trafic doit se trouver à portée d'une station transmettant des données d'info-trafic pour recevoir des informations routières. L'abonnement au trafic s'active automatiquement une fois que votre système de navigation acquiert les signaux satellite, les signaux info-trafic provenant du fournisseur de services. Vous pouvez ajouter d'autres abonnements à tout moment. Pour plus d'informations relatives aux récepteurs d'info-trafic et aux zones de couverture, consultez *www. garmin.com/kenwood*.

#### **Mise à jour du logiciel**

La mise à jour du logiciel du système de navigation requiert une carte SD, un périphérique USB et une connexion Internet.

#### 1) Consultez *www.garmin.com/kenwood*.

- 2) Cherchez votre modèle, puis sélectionnez [Software Updates] > [Download].
- 3) Veuillez lire, puis accepter les conditions de la licence d'utilisation du logiciel.
- 4) Suivez les instructions du site web pour l'installation de la mise à jour du logiciel.

#### **Mise à jour des cartes**

Vous pouvez acheter des données cartographiques mises à jour auprès de Garmin ou vous renseigner auprès de votre revendeur Kenwood ou centre de services Kenwood.

1) Consultez *www.garmin.com/kenwood*.

- 2) Sélectionnez [Order Map Updates] pour votre appareil Kenwood.
- 3) Suivez les instructions du site web pour mettre votre carte à jour.

### <span id="page-16-1"></span>**Comment lire de la musique**

Il est possible de reproduire des fichiers audio depuis un CD ou un disque, un appareil USB ou d'un iPod.

#### **SA REMARQUE**

- Pour plus de détails sur les formats de fichiers pouvant être lus, le format des supports, les modèles d'iPod, etc., veuillez consulter le mode d'emploi. *(P.144)*
- Pour brancher l'iPod/iPhone/le périphérique Android, le réglage est nécessaire. Reportez-vous à la section *[Configuration d'iPod/ iPhone/ Android](#page-28-1)  [\(P.29\)](#page-28-1)*.

#### **1Insérer le dispositif contenant le fichier à reproduire comme décrit ci-dessous.**

#### **Disque**

- 1) Appuyez sur le bouton < $\triangle$ > pour ouvrir la façade.
- 2) Insérez le disque dans son logement. Le panneau se ferme automatiquement et la lecture commence.

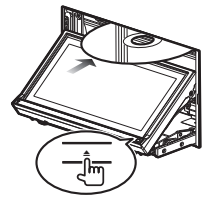

- **Pour éjecter le disque :**
	- 1) Appuyez sur le bouton  $\leq \triangle$ >.

#### **iPod, périphérique USB**

1) Connectez le dispositif au moyen du câble correspondant.

La lecture commence.

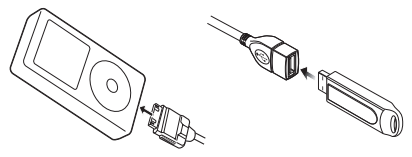

#### **Pour débrancher le périphérique :**

1) Touchez [▲] sur l'écran et débranchez le périphérique du câble.

#### ✎ REMARQUE

• Cela s'applique lorsque vous réglez la connexion iPod/iPhone avec le câble.

#### **Carte SD**

- 1) Appuyez sur le bouton  $\leq$  > pendant 1 seconde pour ouvrir la façade.
- 2) Tout en tenant la carte SD comme indiqué sur la figure ci-dessous, poussez-la dans son logement jusqu'à ce que perceviez un déclic. La lecture commence.

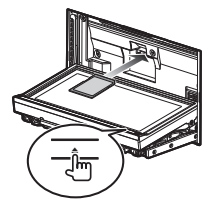

#### **Pour retirer la carte :**

1) Poussez sur la carte jusqu'à entendre un "clic", puis retirez votre doigt de la carte. La carte se débloque de sorte que vous puissiez la retirer avec vos doigts.

#### **2L'écran de commande de la source vous permet de gérer la musique que vous écoutez.**

Les symboles suivants correspondent aux touches de l'écran.

Les fonctions des touches sont les mêmes bien que vous écoutiez une source différente.

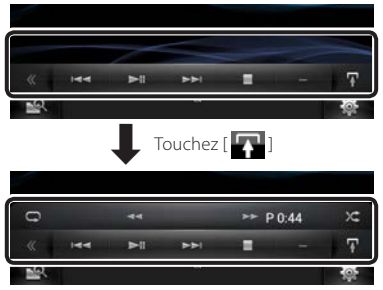

**Opérations de base effectuées depuis cet écran**

#### $\blacktriangleright$ II

Lit ou met en pause.

#### I

Arrête la lecture.

### $\blacktriangle$

Déconnecte le périphérique.

#### $H$

Recherche le contenu précédent/suivant.

#### AB **ou déplacez le curseur dans la barre centrale**

Avance rapide ou retour rapide (disque à contenu multimédia, CD, périphérique USB, carte SD uniquement) :

Répète le contenu en cours.

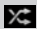

Lit tout le contenu dans un ordre aléatoire.

#### **SA REMARQUE**

- Pour obtenir des informations sur les autres opérations, veuillez consulter le mode d'emploi.
- Si la touche souhaitée n'apparaît pas dans la barre multifonctionnelle, effleurez  $\left[\right]\left( \right)$  pour activer le menu.

### **3 Recherchez la piste/le fichier que vous souhaitez écouter.**

#### **Recherche par liste**

1) Effleurez le milieu de l'écran. La liste du contenu actuellement lue par le support est affichée.

Si seule l'information contenant la piste actuelle est affichée, effleurez et maintenez enfoncé [  $\Box$  ] pour activer l'affichage de la liste.

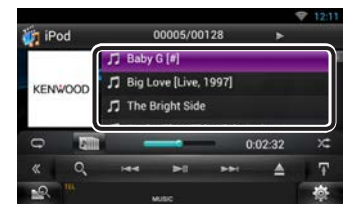

#### **Recherche affinée**

- 1) Touchez  $[$   $\bullet$   $]$ .
- 2) Effleurez la méthode d'affinement souhaitée. La liste est affinée en fonction de l'élément sélectionné.
- 3) Effleurez l'élément souhaité.

<span id="page-18-0"></span>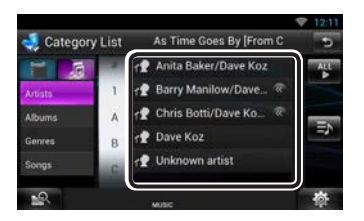

#### ✎ REMARQUE

• Pour plus de détails sur les opérations de recherche, reportez-vous à la section *Recherche (P.70)* dans le mode d'emploi.

### **Comment lire les films**

Il est possible de lire un DVD vidéo, un CD vidéo (VCD) ou des vidéos depuis un disque, un iPod, et un dispositif de stockage USB.

#### ✎ REMARQUE

• Pour plus de détails sur les formats de fichiers pouvant être lus, le format du périphérique, etc., veuillez consulter le mode d'emploi.

#### **1 Connectez le périphérique de lecture souhaité.**

Pour savoir comment procéder pour le branchement, voir *[Comment lire de la musique](#page-16-1)  [\(P.17\)](#page-16-1)*.

### **2 Commandez le film en touchant l'écran.**

Chaque zone de l'écran correspond à une fonction distincte.

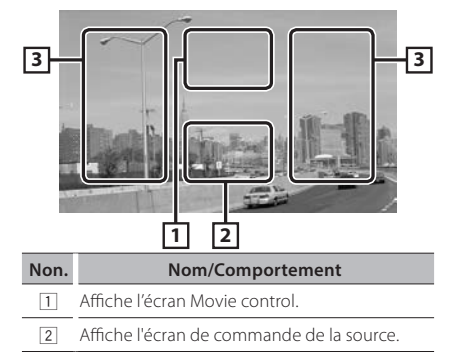

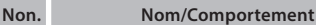

- 3 Recherche le contenu ou fichier précédent/suivant.
	- Faites défiler vers la gauche ou la droite depuis le centre de l'image pour obtenir le retour rapide ou l'avance rapide. Pour arrêter le retour rapide/l'avance rapide, effleurez le centre de l'affichage.\*1
- $*1$  Il est possible que cette fonction ne soit pas disponible avec un iPod/dispositif USB, en fonction du format du fichier à lire.

#### ✎ REMARQUE

• Pour l'utilisation de l'écran de contrôle des sources, veuillez consulter *[Comment lire de la musique](#page-16-1)  [\(P.17\)](#page-16-1)*.

Toutefois, la recherche par catégorie/lien/type d'album n'est pas disponible.

### **Comment écouter la radio**

- **1 Appuyez deux fois sur <HOME> pour accéder à la façade Lanceur de source.**
- **2Touchez [ ] sur la façade Lanceur de source.**

### **3Effleurez [TUNER].**

L'appareil commute vers la source du syntoniseur Radio.

### **4Utilisez l'écran de commande de la source.**

#### **Recherche de stations**

- 1) Touchez  $[\blacksquare]$ Le menu de sous-fonction s'affiche.
- 2) Effleurez [AM] ou[FM] pour sélectionner la bande.
- 3) Touchez [<<|>
<<|>
ou [<>|>
pour syntoniser la station souhaitée.

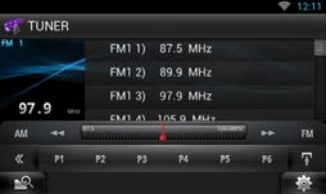

#### <span id="page-19-0"></span>**Mémoire automatique**

- 1) Touchez  $[\blacksquare]$ 
	- Le menu de sous-fonction s'affiche.
- 2) Effleurez [AM] ou[FM] pour sélectionner la bande.
- 3) Touchez  $\mathbb{R}$
- 4) Effleurez [AME].
- 5) Touchez [<<] ou [DD] dans le menu de sous-fonction.
	- La mémorisation automatique se lance.
- **Rappel de la station prédéfinie**
	- 1) Effleurez [P#]. Vous pouvez également afficher la liste prédéfinie en effleurant l'affichage de la fréquence au centre.

#### ✎ REMARQUE

• Pour plus de détails, voir *Utilisation de base de la radio (P.88)* dans le mode d'emploi.

### **Comment passer un appel**

Vous pouvez utiliser votre téléphone portable Bluetooth jumelé à cet appareil.

### **1Enregistrez votre téléphone portable dans l'appareil.**

Suivre les procédures décrites ci-après. Pour plus de détails, voir *Enregistrer l'appareil Bluetooth (P.105)* dans le mode d'emploi.

- 1) Appuyez deux fois sur <HOME> pour accéder à la façade Lanceur de source.
- 2) Touchez [  $\left\lfloor \frac{1}{2} \right\rfloor$  sur la façade Lanceur de source.
- 3) Touchez [STANDBY].
- 4) Appuyez le bouton  $\leq$   $\Rightarrow$  > en le maintenant enfoncé.
- 5) Touchez [ ].

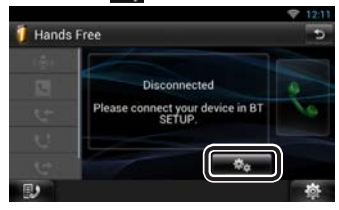

6) Touchez [Search]. L'écran de liste des appareils recherchés s'affiche.

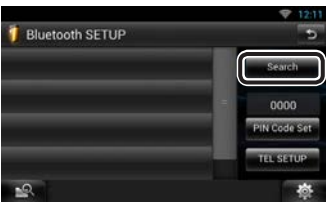

- 7) Sélectionnez votre téléphone portable dans la liste affichée de l'écran Searched Device List.
- 8) Entrez le code PIN du téléphone mobile. L'enregistrement est terminé. Celui-ci est défini par défaut sur la chaîne "0000".

### **2 Connectez votre téléphone portable à l'appareil.**

- 1) Touchez le nom du périphérique que vous souhaitez connecter sur l'écran de configuration Bluetooth.
- 2) Touchez [ON] sous [TEL(HFP)] dans l'écran des paramètres de connexion BT. Le dispositif sélectionné est connecté à l'appareil.

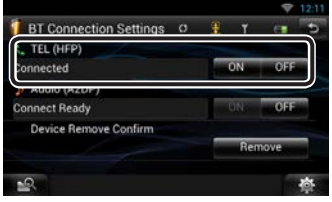

Lorsque l'enregistrement de votre téléphone portable est terminé, le répertoire téléphonique de votre portable est automatiquement chargé sur cet appareil.

#### ✎ REMARQUE

• Effleurez [Audio(A2DP)] si vous souhaitez connecter le dispositif à un lecteur audio.

### **3 Passer ou recevoir un appel.**

Veuillez consulter le tableau ci-dessous pour chaque méthode de fonctionnement.

<span id="page-20-0"></span>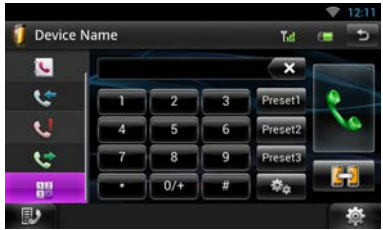

#### **Appel par entrée d'un numéro de téléphone**

- 1) Touchez  $[\frac{112}{1}]$
- 2) Utilisez les touches numériques pour entrer un numéro de téléphone.
- 3) Touchez  $[\cdot,\cdot]$

#### **Appel depuis l'historique des appels**

- 1) Touchez  $[\{\bullet,\}]$  (appels entrants),  $[\{\bullet,\}]$  (appels manqués), ou  $[$   $[$   $]$  (appels sortants).
- 2) Sélectionnez dans la liste le numéro de téléphone.
- 3) Touchez  $[\cdot,\cdot]$

#### **Appel depuis le répertoire téléphonique**

- 1) Touchez  $[\cdot]$ .
- 2) Sélectionnez le nom dans la liste.
- 3) Sélectionnez le numéro dans la liste.
- 4) Touchez  $[\cdot,\cdot]$

#### **Appel depuis un numéro présélectionné**

1) Touchez [Preset #] pour lancer l'appel du numéro de téléphone correspondant.

#### **Effectuer un appel via numérotation vocale**

Vous pouvez effectuer un appel en utilisant la fonction de reconnaissance vocale du téléphone portable.

- 1) Touchez  $[\begin{smallmatrix} \bullet & \bullet & \bullet \end{smallmatrix}]$
- 2) Prononcez le nom enregistré dans votre téléphone portable.

#### ✎ REMARQUE

• Pour le fonctionnement détaillé, voir *Utilisation de la fonction mains-libres (P.108)* dans le mode d'emploi.

## **Installation**

#### Ñ Avant l'installation

Avant d'installer cet appareil, veuillez prendre les mesures de précaution suivantes.

### **AVERTISSEMENTS**

- Si vous branchez le câble d'allumage (rouge) et le câble de la batterie (jaune) au châssis de la voiture (masse), il peut y avoir un court-circuit entraînant, à son tour, un incendie. Il faut toujours brancher ces câbles à la source d'alimentation fonctionnant via le boîtier de fusibles.
- Ne débranchez pas le fusible du câble d'allumage (rouge) ni du câble de la batterie (jaune). L'alimentation électrique doit être connectée aux câbles via le fusible.

### $/ \Lambda$  attention

• Installez cet appareil dans la console du véhicule. Ne touchez pas les éléments métalliques de cet appareil pendant et juste après l'utilisation de l'appareil. Les éléments métalliques tels que le dissipateur thermique et le coffret sont très chauds.

#### ✎ REMARQUES

- Le montage et le câblage de ce produit requièrent expérience et savoir-faire. Pour des questions de sécurité, les travaux de montage et de câblage doivent être effectués par des professionnels.
- Veillez à brancher l'appareil à une alimentation électrique négative de 12 Vcc avec mise à la terre.
- N'installez pas l'appareil dans un endroit directement exposé aux rayons du soleil, à une chaleur excessive ou à l'humidité. Évitez également les endroits trop poussiéreux ou susceptibles d'être éclaboussés par de l'eau.
- N'utilisez pas vos propres vis. N'utilisez que les vis fournies. L'utilisation de vis non appropriées risque d'endommager l'appareil.
- Si l'alimentation n'est pas allumée ("PROTECT" est affiché), il se peut que le câble de l'enceinte présente un court-circuit ou qu'il ait touché le châssis du véhicule, déclenchant ainsi la fonction de protection. C'est pourquoi il faut vérifier le câble de l'enceinte.
- Si l'allumage de votre véhicule ne possède pas de position ACC, branchez les câbles d'allumage à une source d'alimentation que la clé de contact peut allumer ou éteindre. Si vous branchez le câble d'allumage à une source d'alimentation à tension constante comme les câbles de la batterie, il se peut que la batterie se décharge.
- Si la console est équipée d'un couvercle, veillez à installer l'appareil de façon à ce que la façade ne touche pas le couvercle lors de la fermeture ou de l'ouverture.
- · Si le fusible saute, vérifiez d'abord que les câbles ne se touchent pas afin d'éviter tout court-circuit, puis remplacez l'ancien fusible par un nouveau fusible de même puissance.
- Isolez les câbles non connectés avec un ruban vinyl, ou tout autre matériau similaire. Pour éviter tout court-circuit, ne retirez pas les capuchons placés aux extrémités des câbles non connectés ou des bornes.
- Branchez correctement les câbles de l'enceinte aux bornes correspondantes. L'appareil peut subir des dommages et ne plus fonctionner si vous partagez  $\log$  fils  $\ominus$  ou les mettez à la masse avec une partie métallique du véhicule.
- Si seulement deux enceintes sont branchées au système, branchez les connecteurs soit aux bornes de sortie avant soit aux bornes de sortie arrière (ne pas mélanger les bornes de sortie avant et arrière). Par exemple, si vous connectez le connecteur  $\bigoplus$ de l'enceinte gauche à une borne de sortie avant, ne connectez pas le connecteur  $\ominus$  à une borne de sortie arrière.
- Une fois l'appareil installé, vérifiez que les feux de freinage, les clignotants et les essuie-glace, etc. du véhicule fonctionnent correctement.
- L'angle de montage de l'appareil doit être inférieur ou égal à 30°.
- Cet appareil est équipé d'un ventilateur *[\(P.26\)](#page-25-0)* destiné à réduire la température interne. Ne montez pas l'appareil dans un endroit où les orifices du ventilateur seraient obstrués. L'obstruction de ces orifices empêcherait le refroidissement de la température interne du ventilateur, provoquant alors un dysfonctionnement.
- N'exercez pas de pression excessive sur la surface du panneau lors de l'installation de l'appareil dans le véhicule. Cela risque de rayer la surface, de l'endommager ou d'entraîner une défaillance.
- Il se peut que la réception soit mauvaise si des objets métalliques se trouvent à proximité de l'antenne Bluetooth et du récepteur WI-FI.

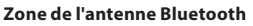

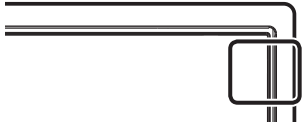

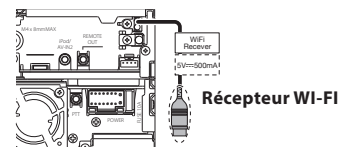

• Installez le récepteur WI-FI à côté du boîtier métallique.

#### Ñ Accessoires fournis

Vérifiez tout d'abord que tous les accessoires ont bien été fournis avec l'appareil.

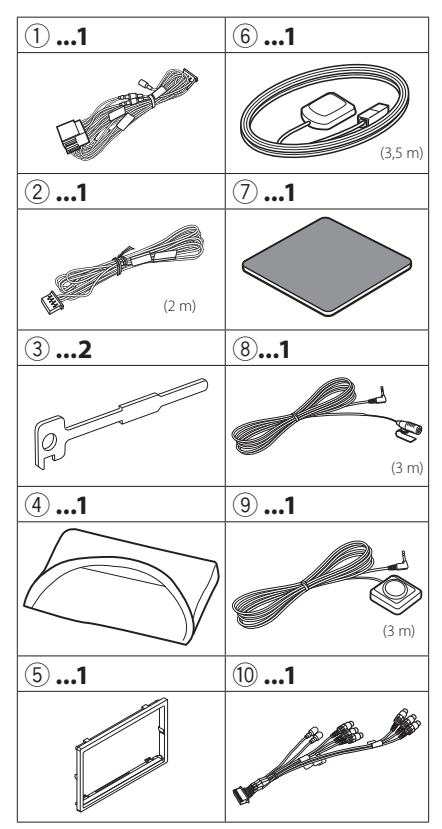

#### **Appareil**

- 1) Pour éviter les courts-circuits, retirez la clé de contact, puis débranchez la borne  $\ominus$  de la batterie.
- 2) Veillez à effectuer correctement les connexions des câbles d'entrée et de sortie pour chaque appareil.
- 3) Branchez le câble sur le faisceau de fils.
- 4) Prenez le connecteur B sur le faisceau de fils, puis branchez-le au connecteur de l'enceinte dans votre véhicule.
- 5) Prenez le connecteur A sur le faisceau de fils, puis branchez-le à la prise d'alimentation externe de votre véhicule.
- 6) Branchez le connecteur du faisceau de fils sur l'appareil.
- 7) Installez l'appareil dans votre véhicule.
- 8) Reconnectez la borne  $\ominus$  de la batterie.
- 9) Appuyez sur le bouton <Reset>. *[\(P.4\)](#page-3-0)*
- 10)Procédez au réglage initial.

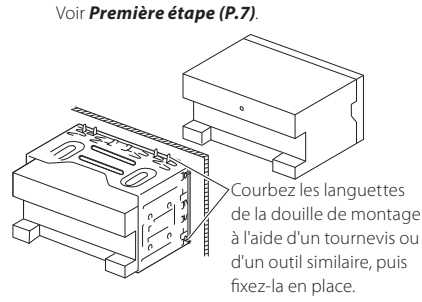

#### ✎ REMARQUE

• Vérifiez que l'appareil est correctement en place. Si l'appareil n'est pas stable, cela peut occasionner un dysfonctionnement (le son peut par exemple sauter).

### <span id="page-22-0"></span>Ñ Attacher la façade

Tenez fermement le panneau avant afin d'éviter toute chute accidentelle. Positionnez le panneau sur la plaque de fixation jusqu'à ce qu'elle s'encliquète fermement.

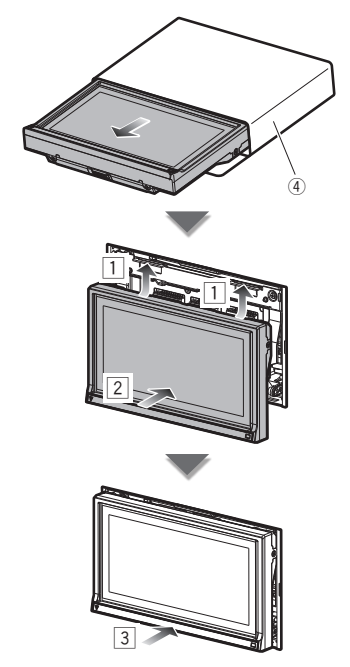

#### **n** Plaque de garniture

1) Fixez l'accessoire (5) sur l'appareil.

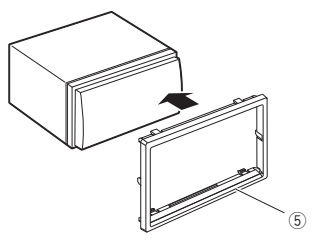

#### **Antenne GPS**

L'antenne GPS est installée à l'intérieur du véhicule. Elle doit être installée dans une position aussi horizontale que possible pour permettre une réception aisée des signaux satellite GPS.

#### Montage de l'antenne GPS à l'intérieur du véhicule :

- 1) Nettoyez votre tableau de bord ou autre surface de montage.
- 2) Retirez le séparateur de la plaque métallique  $(accessoire (7)).$
- 3) Appuyez fermement la plaque métallique (accessoire  $(2)$ ) contre votre tableau de bord ou autre surface de montage. Vous pouvez courber la plaque de métal (accessoire (7) pour l'adapter à une surface incurvée, si nécessaire.
- 4) Retirez le séparateur de l'antenne GPS (accessoire 6), et fixez l'antenne sur la plaque métallique (accessoire 7).

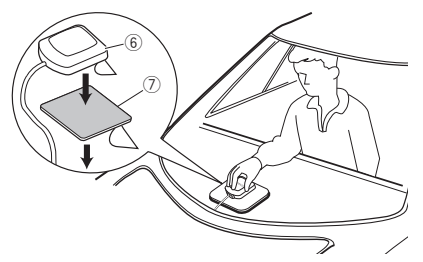

#### ✎ REMARQUE

- Selon le type de véhicule, il se peut que la réception des signaux satellite GPS ne soit pas possible avec une installation intérieure.
- Veuillez installer l'antenne GPS à distance des antennes utilisées pour les radios CB ou les télévisions par satellite.
- L'antenne GPS doit être installée à au moins 30 cm (12 pouces) du téléphone portable ou de toute autre antenne de transmission. Ces types de communication peuvent interférer avec les signaux du satellite GPS.
- Le fait de peindre l'antenne GPS avec une peinture (métallique) peut entraîner une baisse de performance.

#### Microphone et bouton Push-To-Talk

- 1) Vérifiez la position d'installation du microphone (accessoire 8) et du bouton Push-To-Talk (accessoire 9).
- 2) Nettoyez la surface d'installation.
- 3) Installez le microphone.
- 4) Branchez le câble du microphone sur l'appareil en le fixant à divers endroits à l'aide de ruban adhésif ou de toute autre méthode appropriée.

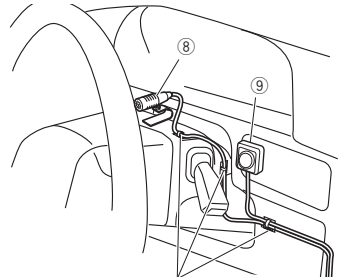

Fixez un câble avec du ruban spécialement prévu à cet effet.

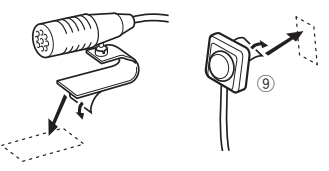

Retirez le séparateur du microphone, et fixez le microphone sur l'emplacement indiqué plus haut.

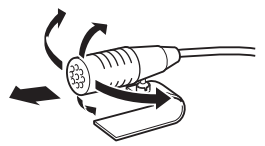

Réglez la direction du microphone en fonction du conducteur.

#### ✎ REMARQUE

• Installez le microphone aussi loin que possible du téléphone portable.

#### Retrait de la plaque de garniture

1) Engagez les broches d'arrêt de la clé d'extraction (accessoire 3) et retirez les deux loquets du niveau inférieur.

Abaissez la plaque de finition (accessoire (5)) et poussez-la en avant, comme indiqué sur la figure.

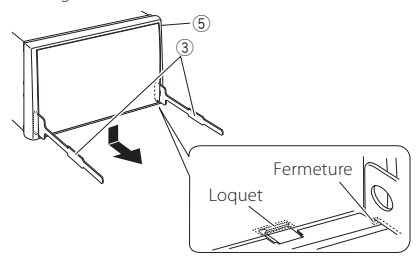

#### **S** REMAROUE

- La plaque de garniture peut être retirée du côté supérieur avec la même méthode.
	- 2) Une fois le niveau inférieur retiré, retirez les deux emplacements supérieurs.

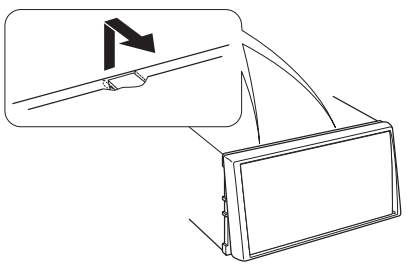

#### **Extraction de l'appareil**

- 1) Retirez la plaque de garniture en vous référant à l' *étape 1 dans "Retrait de la plaque de garniture"*.
- 2) Insérez les deux clés d'extraction (accessoire 3) profondément dans les logements de chaque côté, comme illustré.

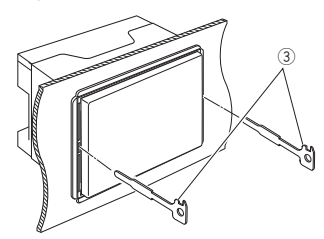

3) Rabattez la clé d'extraction vers le bas, et tirez l'appareil à mi-distance tout en appuyant vers l'intérieur.

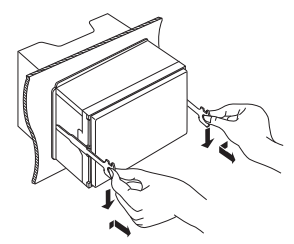

#### **S** REMAROUE

- Veillez à ne pas vous blesser avec les broches d'arrêt sur la clé d'extraction.
	- 4) Tenez l'appareil des deux mains et faites-le sortir complètement en veillant à ne pas le laisser tomber.

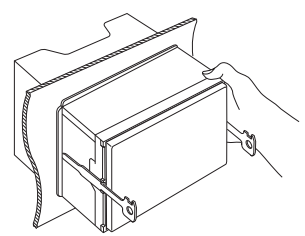

<span id="page-25-0"></span>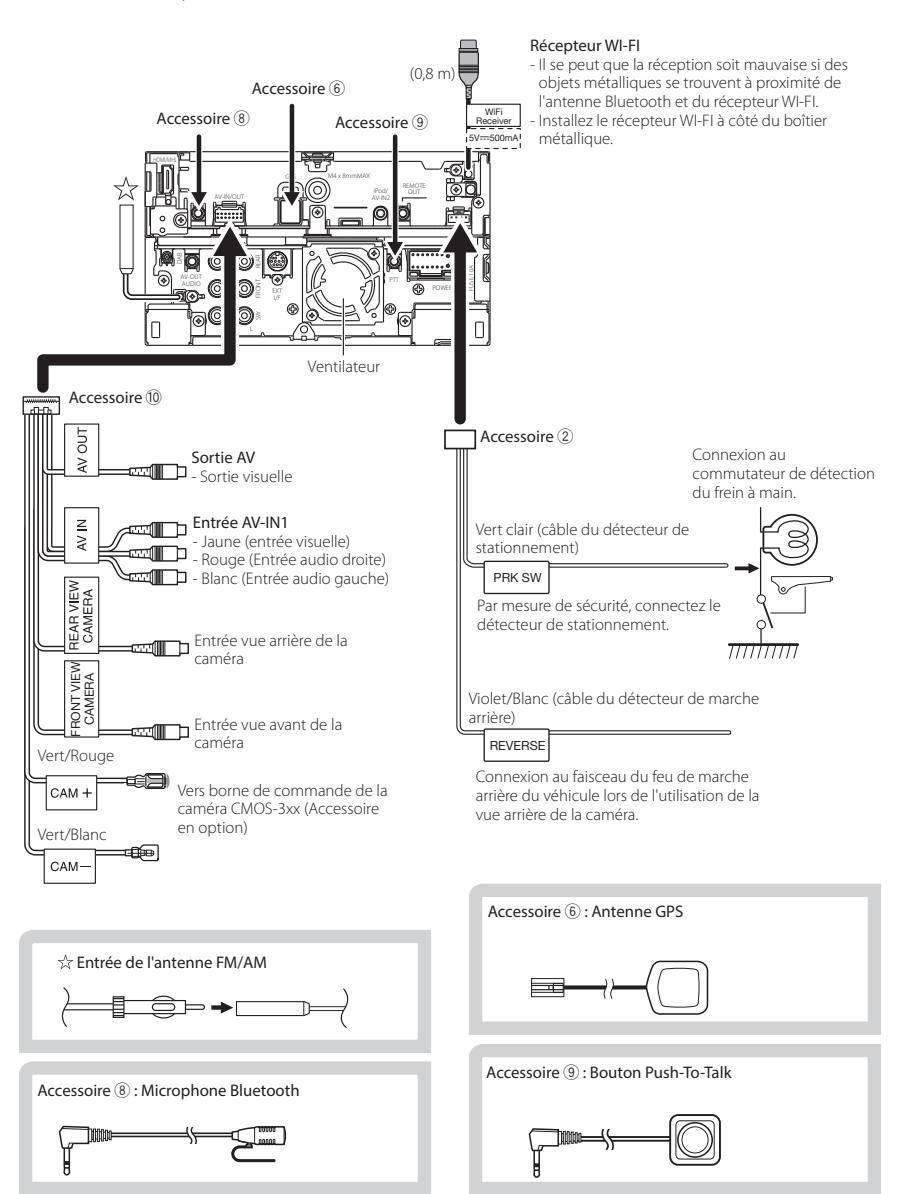

#### Ñ Connexion des câbles sur les contacts électriques

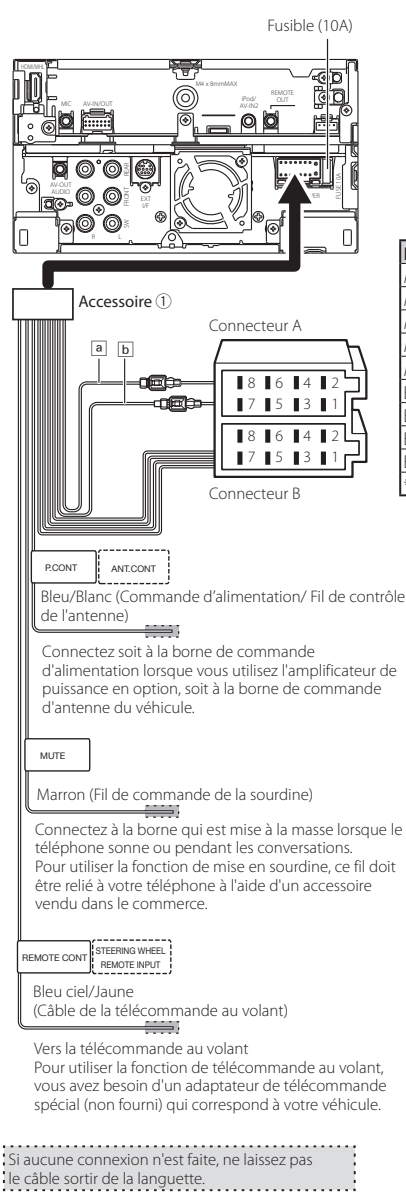

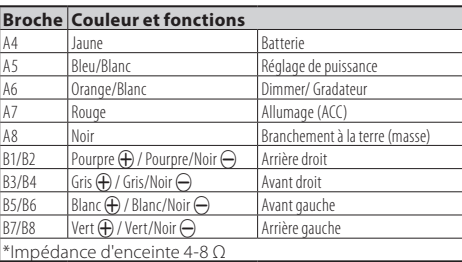

#### 2 **AVERTISSEMENT relatif au branchement du connecteur ISO**

La disposition des broches du connecteur ISO dépend du type de véhicule que vous conduisez. Vérifiez que les branchements sont corrects afin d'éviter tout risque d'endommagement de l'appareil. La connexion par défaut du faisceau de fils est décrite à la position (1) ci-dessous. Si les broches du connecteur ISO sont placées comme l'indique la position (2), effectuez le branchement selon le schéma. Veuillez rebrancher le câble comme indiqué à la position (2) ci-dessous pour installer l'appareil dans les véhicules **Volkswagen**, etc.

(1): Paramètre par défaut

Le rouge (broche A-7) du connecteur ISO du véhicule est relié à l'allumage, et le jaune (broche A-4) est relié à l'alimentation électrique constante.

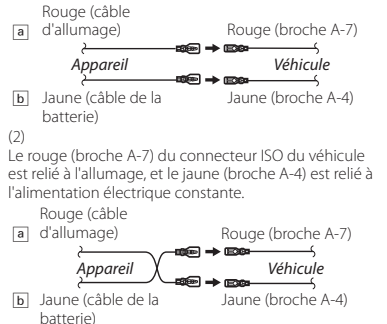

#### G Connexion d'accessoires optionnels

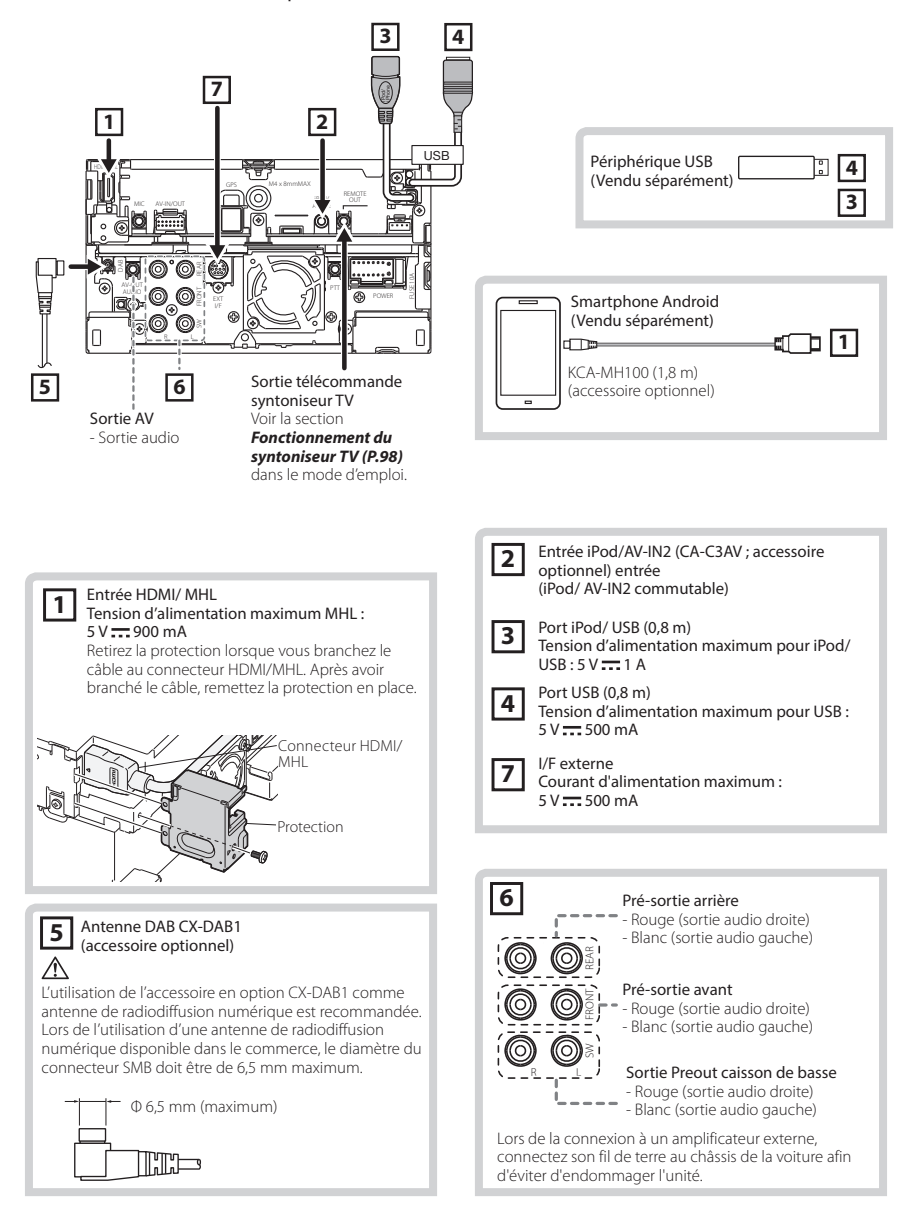

<span id="page-28-0"></span>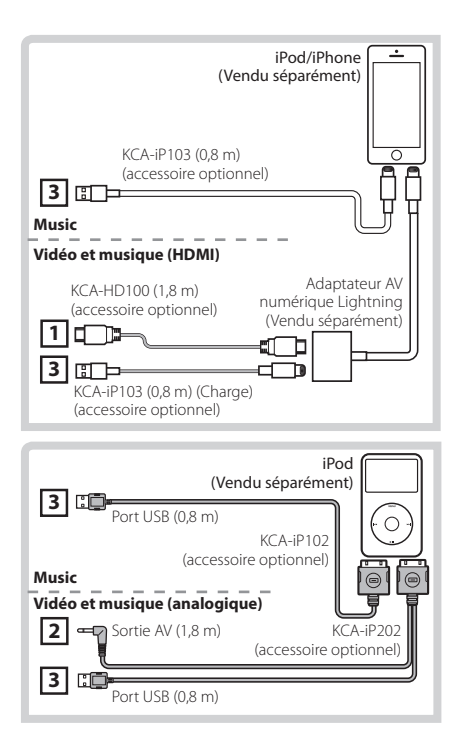

#### **REMARQUE**

- Pour le branchement et le réglage de l'iPod/iPhone, reportez-vous à la section *[Branchement et réglage](#page-28-2)  [d'un iPod/iPhone \(P.29\)](#page-28-2)*.
- Pour le branchement et le réglage d'un smartphone Android, reportez-vous à la section *[Branchement d'un](#page-28-3)  [périphérique Android \(P.29\)](#page-28-3)*.

### <span id="page-28-1"></span>**Configuration d'iPod/ iPhone/ Android**

- <span id="page-28-3"></span>**■ Branchement d'un périphérique Android** Pour brancher un périphérique Android à cet appareil, un câble (vendu séparément) et un profil pris en charge par le périphérique Android sont requis :
	- **Pour écouter de la musique et lire des vidéos à partir d'une source APPS**
		- Périphérique MHL
		- KCA-MH100
		- Profil Bluetooth : SPP
		- Configuration du lien aux applications: HDMI/MHL + BT *[\(P.31\)](#page-30-0)*
	- **Pour écouter de la musique à partir d'une source APPS**
		- Profil Bluetooth : A2DP
		- Profil Bluetooth : SPP
		- Configuration du lien aux applications: Bluetooth *[\(P.31\)](#page-30-0)*
	- **Pour écouter de la musique à partir d'une source audio Bluetooth**
		- Profil Bluetooth : A2DP
		- Profil Bluetooth : AVRCP

#### ✎ REMARQUE

- Dans la source APPS, certaines fonctions peuvent être commandées à partir de cet appareil et elles dépendent des applications. Reportez-vous à *Utilisation des applications (P.75)* dans le mode d'emploi.
- Ne laissez pas de câble ou d'adaptateur d'autres constructeurs dans le véhicule. En effet, ceux-ci risquent d'être endommagés par la chaleur.

#### **■ Branchement et réglage d'un iPod/iPhone**

<span id="page-28-2"></span>**iPod/iPhone connectables**

Les modèles suivants peuvent être reliés à cet appareil.

Convient pour

- iPhone 5s
- iPhone 5c
- iPhone 5
- iPhone 4S
- iPhone 4
- iPhone 3GS
- iPhone 3G
- iPhone
- iPod touch (5e génération)
- iPod touch (4e génération)
- iPod touch (3e génération)
- iPod touch (2e génération)
- iPod touch (1e génération)
- iPod classic
- iPod avec vidéo
- iPod nano (7e génération)
- iPod nano (6e génération)
- iPod nano (5e génération)
- iPod nano (4e génération)
- iPod nano (3e génération)
- **Branchement d'un iPod/iPhone** Pour brancher un iPod/iPhone sur cet appareil, le câble, l'adaptateur (tous deux vendus séparément) et le profil pris en charge par votre iPod/iPhone sont les suivants :
	- **Pour écouter de la musique et lire des vidéos avec le connecteur Lightning**
		- Adaptateur AV numérique Lightning
		- KCA-HD100
		- KCA-iP103
		- Profil Bluetooth : SPP
		- iPod connection setup (Configuration de la connexion iPod): HDMI + BT *[\(P.30\)](#page-29-0)*
	- **Pour écouter de la musique avec le connecteur Lightning**
		- KCA-iP103
		- iPod connection setup (Configuration de la connexion iPod): USB 1Wire *[\(P.30\)](#page-29-0)*
	- **Pour écouter de la musique et lire des vidéos avec le connecteur 30 broches (analogique)**
		- KCA-iP202
		- iPod connection setup (Configuration de la connexion iPod): USB + AV-IN *[\(P.30\)](#page-29-0)*
	- **Pour écouter de la musique avec le connecteur 30 broches**
		- KCA-iP102
		- iPod connection setup (Configuration de la connexion iPod): USB 1Wire *[\(P.30\)](#page-29-0)*
	- **Pour écouter de la musique par Bluetooth**
		- Profil Bluetooth : A2DP
		- Profil Bluetooth : SPP
		- iPod connection setup (Configuration de la connexion iPod): Bluetooth *[\(P.30\)](#page-29-0)*
	- **Pour écouter de la musique à partir d'une source audio Bluetooth**
		- Profil Bluetooth : A2DP
		- Profil Bluetooth : AVRCP

#### **SEMARQUE**

• Dans la source APPS, certaines fonctions peuvent être commandées à partir de cet appareil et elles dépendent des applications. Reportez-vous à *Utilisation des applications (P.75)* dans le mode d'emploi.

Pour le réglage, reportez-vous à la section *[Configuration du lien aux applications \(P.31\)](#page-30-0)*.

- Ne laissez pas de câble ou d'adaptateur d'autres constructeurs dans le véhicule. En effet, ceux-ci risquent d'être endommagés par la chaleur.
- <span id="page-29-0"></span>**Configuration du branchement iPod/ iPhone**

La première fois que vous sélectionnez l'iPod comme source, l'écran de configuration du branchement iPod/iPhone s'affiche.

**1 Appuyez deux fois sur <HOME> pour accéder à la façade Lanceur de source.**

### **2Touchez [ ] sur la façade Lanceur de source.**

### **3Touchez [iPod].**

L'écran de Configuration de la connexion iPod apparaît.

### **4Touchez [CHANGE] (MODIFICATION).**

### **5 Réglez chaque option comme suit.**

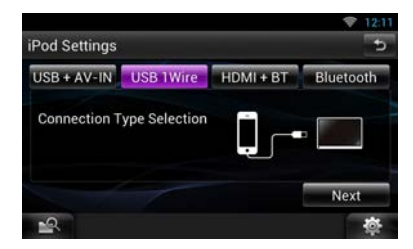

#### **USB + AV-IN**

Sélectionnez ce mode pour effectuer une connexion avec un câble KCA-iP202.

#### **USB 1Wire**

Sélectionnez lors de la connexion avec KCA-iP103 ou KCA-iP102.

#### **HDMI + BT**

Sélectionnez ce mode pour effectuer une connexion avec un câble KCA-HD100 et un adaptateur AV numérique Lightning.

#### **Bluetooth**

Sélectionnez ce mode pour effectuer une connexion par Bluetooth seulement.

### **6Touchez [Next] (Suivant).**

L'écran de confirmation s'affiche.

### **7Touchez [Done] (Fait).**

#### **S** REMAROUE

• Lorsque vous sélectionnez "HDMI + BT" ou "Bluetooth" à l'étape 5, l'écran de sélection des périphériques Bluetooth s'affiche. Sélectionnez l'iPod/iPhone à connecter.

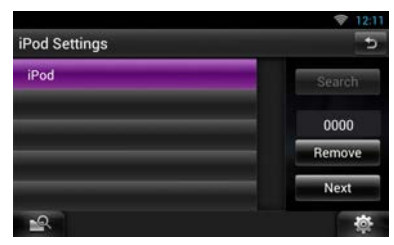

Si aucun périphérique Bluetooth connectable n'est affiché, touchez [Search] (Rechercher) et procédez à l'appairage des périphériques.

- "iPod connection setup (Configuration de la connexion iPod)" s'affiche également suite à la réinitialisation de l'appareil.
- Le paramètre "iPod connection setup" (Configuration de la connexion iPod) concerne uniquement l'appareil et est indépendant du compte.

<span id="page-30-0"></span> $\Box$  Configuration du lien aux applications La première fois que vous sélectionnez la source Apps, l'écran de configuration de la connexion au périphérique sur lequel les applications sont installées s'affiche.

**1 Appuyez deux fois sur <HOME> pour accéder à la façade Lanceur de source.**

**2Touchez [ ] sur la façade Lanceur de source.**

### **3Touchez [APPS].**

L'écran de configuration du lien aux applications s'affiche.

### **4Touchez [CHANGE] (MODIFICATION).**

#### **5Sélectionnez le périphérique dans lequel les applications sont installées.**

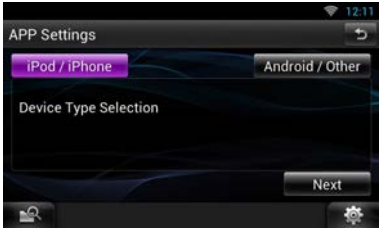

- **6Sélectionnez le mode de connexion du périphérique à cet appareil.**
- **Lorsque vous sélectionnez [iPod/iPhone]**

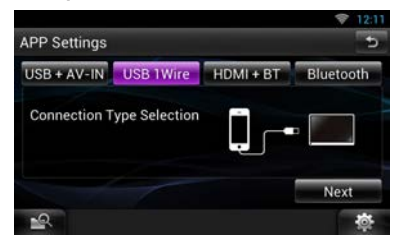

Pour les options de configuration, reportez-vous à *[Configuration du branchement iPod/iPhone](#page-29-0)  [\(P.30\)](#page-29-0)*.

**Lorsque vous sélectionnez [Android / Other]**

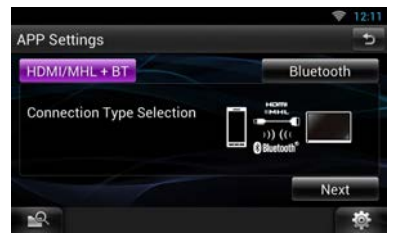

#### **HDMI/MHL + BT**

Sélectionnez ce mode pour effectuer une connexion avec un câble KCA-MH100.

#### <span id="page-31-0"></span>**Bluetooth**

Sélectionnez ce mode pour effectuer une connexion par Bluetooth seulement.

### **7Touchez [Next] (Suivant).**

L'écran de confirmation s'affiche.

### **8Touchez [Done] (Fait).**

#### ✎ REMARQUE

- Pour plus de détails sur le câble et l'adaptateur requis pour le branchement d'un iPod/iPhone et d'un périphérique Android, reportez-vous aux sections *[Branchement et réglage d'un](#page-28-2)  [iPod/iPhone \(P.29\)](#page-28-2)* et *[Branchement d'un](#page-28-3)  [périphérique Android \(P.29\)](#page-28-3)*.
- Lorsque vous sélectionnez "HDMI + BT", "HDMI/MHL + BT" ou "Bluetooth" à l'étape 6, l'écran de sélection du périphérique Bluetooth s'affiche. Sélectionnez le périphérique à connecter.

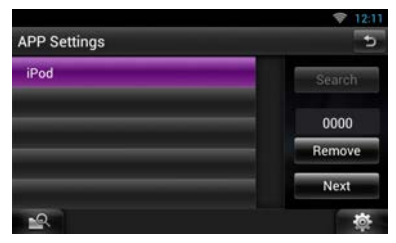

Si aucun périphérique Bluetooth connectable n'est affiché, touchez [Search] (Rechercher) et procédez à l'appairage des périphériques.

- "Application link setup (Configuration du lien aux applications)" s'affiche également suite à la réinitialisation de l'appareil.
- Le paramètre "Application link setup" (Configuration du lien aux applications) concerne uniquement l'appareil et est indépendant du compte.

## **À propos de cet appareil**

#### Gopyrights

- La marque et les logos Bluetooth appartiennent à Bluetooth SIG, Inc. et toute utilisation de ces marques par JVC KENWOOD Corporation est sous licence. Les autres marques déposées et appellations commerciales appartiennent à leurs propriétaires respectifs.
- The "AAC" logo is a trademark of Dolby Laboratories.
- "Made for iPod" and "Made for iPhone" mean that an electronic accessory has been designed to connect specifically to iPod, or iPhone, respectively, and has been certified by the developer to meet Apple performance standards. Apple is not responsible for the operation of this device or its compliance with safety and regulatory standards. Please note that the use of this accessory with iPod, or iPhone may affect wireless performance.
- iPhone, iPod, iPod classic, iPod nano, and iPod touch are trademarks of Apple Inc., registered in the U.S. and other countries.

Lightning is a trademark of Apple Inc.

- $\overline{D}$  is a trademark of DVD Format/Logo Licensing Corporation registered in the U.S., Japan and other countries.
- This item incorporates copy protection technology that is protected by U.S. patents and other intellectual property rights of Rovi Corporation. Reverse engineering and disassembly are prohibited.
- Fabriqué sous licence délivrée par Dolby Laboratories. Dolby et le symbole double-D sont des marques
- déposées de Dolby Laboratories. • Adobe, Acrobat and Reader are either registered trademarks or trademarks of Adobe Systems Incorporated in the United States and/or other countries.
- Android is a trademark of Google Inc.
- SDHC Logo is a trademark of SD-3C, LLC.
- microSDHC Logo is a trademark of SD-3C, LLC.
- Twitter is a registered trademark of Twitter, Inc.
- Facebook® is a registered trademark of Facebook Inc.
- INRIX is a registered trademark of INRIX, Inc.
- Nuance is a registered trademark of Nuance Communications, Inc.
- "aupeo" is a trade mark of Aupeo Ltd.
- Dropbox is a trademark of Dropbox Inc.
- The terms HDMI and HDMI High-Definition Multimedia Interface, and the HDMI logo are trademarks or registed trademarks of HDMI Licensing LLC in the United States and other countries.
- MHL and the MHL logo are a trademark or registered trademark of MHL, LLC. - Incorporates MHL 2
- À PROPOS DE DIVX VIDEO : DivX® est un format vidéo créé par DivX, LLC, une filiale de Rovi Corporation. Il s'agit d'un format officiel DivX Certified® qui lit les vidéos DivX. Rendez-vous sur divx.com pour plus d'informations et pour trouver des logiciels permettant de convertir vos fichiers en vidéos DivX.
- À PROPOS DE DIVX VIDÉO À LA DEMANDE : Cet appareil DivX Certified® doit être inscrit pour lire les films achetés en vidéo à la demande (VOD). Pour obtenir votre code d'inscription, repérez la section DivX VOD dans le menu d'installation de votre appareil. Rendez-vous sur vod.divx.com pour plus d'informations sur la façon de vous inscrire.
- DivX®, DivX Certified® et les logos associés sont des marques commerciales de Rovi Corporation ou de ses filiales et sont utilisés sous licence.
- QR Code ® is registered trademarks of DENSO WAVE INCORPORATED in JAPAN and other countries.
- The aptX® software is copyright CSR plc or its group companies. All rights reserved. The aptX® mark and the aptX logo are trade marks of CSR plc or one of its group companies and may be registered in one or more jurisdictions.
- AVC

THIS PRODUCT IS LICENSED UNDER THE AVC PATENT PORTFOLIO LICENSE FOR THE PERSONAL USE OF A CONSUMER OR OTHER USES IN WHICH IT DOES NOT RECEIVE REMUNERATION TO (i) ENCODE VIDEO IN COMPLIANCE WITH THE AVC STANDARD ("AVC VIDEO") AND/OR (ii) DECODE AVC VIDEO THAT WAS ENCODED BY A CONSUMER ENGAGED IN A PERSONAL ACTIVITY AND/OR WAS OBTAINED FROM A VIDEO PROVIDER LICENSED TO PROVIDE AVC VIDEO. NO LICENSE IS GRANTED OR SHALL BE IMPLIED FOR ANY OTHER USE. ADDITIONAL INFORMATION MAY BE OBTAINED FROM MPEG LA, L.L.C. SEE HTTP://WWW.MPEGLA.COM

• MPEG-4 Visual

THIS PRODUCT IS LICENSED UNDER THE MPEG-4 VISUAL PATENT PORTFOLIO LICENSE FOR THE PERSONAL AND NON-COMMERCIAL USE

OF A CONSUMER FOR (i) ENCODING VIDEO IN COMPLIANCE WITH THE MPEG-4 VISUAL STANDARD ("MPEG-4 VIDEO") AND/OR (ii) DECODING MPEG-4 VIDEO THAT WAS ENCODED BY A CONSUMER ENGAGED IN A PERSONAL AND NON-COMMERCIAL ACTIVITY AND/OR WAS OBTAINED FROM A VIDEO PROVIDER LICENSED BY MPEG LA TO PROVIDE MPEG-4 VIDEO. NO LICENSE IS GRANTED OR SHALL BE IMPLIED FOR ANY OTHER USE. ADDITIONAL INFORMATION INCLUDING THAT RELATING TO PROMOTIONAL, INTERNAL AND COMMERCIAL USES AND LICENSING MAY BE OBTAINED FROM MPEG LA, LLC. SEE HTTP://WWW.MPEGLA.COM.

• libFLAC

Copyright (C) 2000,2001,2002,2003,2004,2005,2006,2 007,2008,2009 Josh Coalson

Redistribution and use in source and binary forms, with or without modification, are permitted provided that the following conditions are met: - Redistributions of source code must retain the above copyright notice, this list of conditions and the following disclaimer.

- Redistributions in binary form must reproduce the above copyright notice, this list of conditions and the following disclaimer in the documentation and/ or other materials provided with the distribution. - Neither the name of the Xiph.org Foundation nor the names of its contributors may be used to endorse or promote products derived from this software without specific prior written permission. THIS SOFTWARE IS PROVIDED BY THE COPYRIGHT HOLDERS AND ONTRIBUTORS ``AS IS'' AND ANY EXPRESS OR IMPLIED WARRANTIES, INCLUDING, BUT NOT LIMITED TO, THE IMPLIED WARRANTIES OF MERCHANTABILITY AND FITNESS FOR A PARTICULAR PURPOSE ARE DISCLAIMED. IN NO EVENT SHALL THE FOUNDATION OR CONTRIBUTORS BE LIABLE FOR ANY DIRECT, INDIRECT, INCIDENTAL, SPECIAL, EXEMPLARY, OR CONSEQUENTIAL DAMAGES (INCLUDING, BUT NOT LIMITED TO, PROCUREMENT OF SUBSTITUTE GOODS OR SERVICES; LOSS OF USE, DATA, OR PROFITS; OR BUSINESS INTERRUPTION) HOWEVER CAUSED AND ON ANY THEORY OF LIABILITY, WHETHER IN CONTRACT, STRICT LIABILITY, OR TORT (INCLUDING NEGLIGENCE OR OTHERWISE) ARISING IN ANY WAY OUT OF THE USE OF THIS SOFTWARE, EVEN IF ADVISED OF THE POSSIBILITY OF SUCH DAMAGE.

#### Ñ Contrat de l'utilisateur du service de réseau routier KENWOOD "Route Collector"

Le présent contrat de l'utilisateur du service de réseau routier KENWOOD "Route Collector" ("Contrat") stipule les termes et conditions applicables au service de réseau routier KENWOOD "Route Collector" fourni par JVCKENWOOD Corporation ("Service") aux utilisateurs satisfaisant les conditions requises des "Conditions d'utilisation" du paragraphe 1 ("Utilisateur(s)"), et les règles de traitement des informations utilisateur nécessaires pour l'utilisation de ce Service.

#### 1. Conditions d'utilisation

Les utilisateurs qui souhaitent bénéficier de ce Service doivent cependant s'inscrire eux-mêmes et accepter les termes du présent Contrat. Ce Service peut uniquement être utilisé par les utilisateurs en vue d'un usage personnel et non commercial.

Les conditions du présent Contrat peuvent être revues ou modifiées autant que nécessaire à notre gré et sans préavis. Dans ce cas, les Utilisateurs reconnaissent avoir pris connaissance et accepter de telles révisions ou modifications comme condition préalable à l'utilisation du Service.

De même, les Utilisateurs doivent être seuls responsables de la gestion et de l'utilisation de leurs mots de passe et nom d'utilisateur associés à leur compte utilisateur enregistré. Notre responsabilité ne saurait en aucun cas être engagée pour tous les inconvénients ou dommages inhérents à la gestion et à l'utilisation par l'utilisateur de ses mot de passe et nom d'utilisateur associés à son compte utilisateur.

#### 2. Durée du Service

Les utilisateurs peuvent en principe continuer à utiliser le Service aussi longtemps qu'il nous est fourni. Cependant, le Service peut être modifié, suspendu ou annulé à notre gré et sans préavis.

#### 3. Clause de non-responsabilité

L'Utilisateur s'engage à utiliser le Service sous son entière et propre responsabilité, c'est pourquoi nous n'assumons aucune responsabilité vis-à-vis de l'utilisation du Service par l'Utilisateur, notamment mais pas seulement dans les exemples qui suivent.

(1) Aucune garantie n'est donnée quant à l'intégralité, la légalité, la rectitude morale, le caractère récent et la pertinence du Service, et l'Utilisateur doit assumer l'intégralité des risques et la responsabilité individuelle pour l'utilisation du Service.

- (2) Nous ne pouvons assumer aucune responsabilité contre toute perte ou tout dommage causé(e) par l'Utilisateur en raison de son utilisation ou de son incapacité à utiliser le Service, que ces pertes ou dommages soient directs ou indirects, prévisibles ou imprévisibles, y compris, mais sans s'y limiter, qu'il s'agisse de dommages spéciaux.
- (3) Nous ne devons pas participer ni assumer la responsabilité des actes, problèmes et autres questions survenant entre Utilisateurs.
- (4) Dans le cas où des tierces parties viendraient à subir des pertes ou des dommages découlant de l'utilisation du Service par l'Utilisateur, nous déclinons également toute responsabilité.
- (5) Dans le cas où l'Utilisateur viendrait à subir des pertes ou des dommages découlant de l'utilisation incorrecte des nom de compte et mot de passe de l'utilisateur enregistré à ce Service par des tierces parties, nous déclinons également toute responsabilité.

#### 4. Interdictions

Concernant l'utilisation du Service, les actes suivants ou tout acte similaire effectués par l'Utilisateur sont interdits. Par ailleurs, si nous jugeons que l'Utilisateur n'a pas respecté les termes du présent Contrat, nous nous réservons le droit de suspendre son utilisation du Service sans avis préalable, ou de prendre d'autres mesures que nous jugeons nécessaires. Dans ce cas, nous n'avons aucune obligation de vous en donner les motifs.

- (1) Agit dans un but commercial ou lucratif
- (2) Utilise ses nom de compte ou mot de passe ou celui de tiers à des fins illégitimes
- (3) Réalise des infractions ou enfreint les droits de propriété intellectuelle de tierces parties (y compris mais sans s'y limiter les droits d'auteur, les droits de conception, les brevets, les droits attachés aux modèles d'utilité, les marques de commerce, les secrets commerciaux et le savoir-faire)
- (4) Réalise des infractions ou enfreint les droits de propriété, l'honneur, la crédibilité, les droits des portraits, les droits à la vie privée, les droits en matière de publicité et les autres droits ou profits
- (5) Diffuse ou distribue, ou agit de manière à diffuser ou à distribuer des contenus pouvant être offensants pour la moralité publique, ou diffamatoires envers des tierces parties
- (6) Agit de manière criminelle, effectue des actes

associés à des actes criminels, ou des actes susceptibles d'être criminels

- (7) Diffuse ou distribue des courriers indésirables, des spams ou des programmes malicieux tels que des virus informatiques
- (8) Diffuse ou distribue des informations incorrectes
- (9) Obstrue ou effectue des actes pouvant être considérés comme obstructifs au fonctionnement du Service
- (10)Réalise des actes pouvant causer ou susceptibles de causer des problèmes, des inconvénients ou des dommages envers nous-mêmes ou des tierces parties
- (11)Utilisation du Service à des fins illégales
- (12)Autres actes jugés inappropriés

#### 5. Demande d'indemnisation

Dans le cas ou des plaintes, des poursuites ou des réclamations similaires seraient intentées contre nous par d'autres Utilisateurs ou tierces parties pour des raisons imputables à l'Utilisateur en lien avec le Service, nous nous réservons le droit de demander à l'Utilisateur concerné des réparations pour couvrir tous les dommages, les coûts et les frais que nous aurions à engager (y compris ceux concernant les indemnités, les frais d'avocat et autres frais juridiques).

#### 6. Droits de propriété intellectuelle

Tous les droits de propriété intellectuelle (y compris mais sans s'y limiter les droits d'auteur, les droits de conception, les brevets, les droits attachés aux modèles d'utilité, les marques de commerce, les secrets commerciaux et le savoir-faire), les droits des portraits, les droits à la vie privée, les droits en matière de publicité et les autres droits personnels, ainsi que les droits de propriété ou autres droits de propriété des informations, textes, images, programmes, structure, design, architecture, et autres liés au Service, sont notre propriété ou celle que nous détenons par licence, excepté les droits relatifs aux choses qui sont créées par l'Utilisateur. La reproduction, la modification ou la sous-traitance non autorisée de tels droits de propriété intellectuelle, en tout ou en partie, sans l'obtention préalable de notre consentement, peut être interdite par les lois en vigueur.

Par ailleurs, nos noms commerciaux, nos marques commerciales, nos logos et nos noms de produits (déposés ou non), sont utilisés comme noms et symboles à des fins commerciales. De même, les marques déposées, noms de service, symboles et

autres marques de leurs détenteurs respectifs, tels que des entreprises ou des individus, sont également inclus dans le Service.

#### 7. Utilisation des informations publiques

Nous nous réservons le droit d'enregistrer et de stocker toutes les informations (y compris mais sans s'y limiter des informations textuelles, des images et autres) qui ont été affichées, publiées, téléchargées ou enregistrées par l'Utilisateur via le Service. De plus, l'Utilisateur accepte notre utilisation de telles informations telles que précédemment décrites, quelles que soient les conditions, dans le but d'améliorer ou de faciliter l'exploitation du Service.

#### 8. Frais d'utilisation

Le Service doit être gratuit pour l'utilisateur. Cependant, l'environnement nécessaire pour l'utilisation de ce Service doit être préparé par l'Utilisateur sous sa seule responsabilité, y compris en ce qui concerne les frais divers tels que ceux liés au fournisseur, à l'électricité, à la communication par paquets et autres frais.

#### 9. Informations utilisateur

Pour bénéficier du Service, l'Utilisateur doit tout d'abord enregistrer un nom de compte utilisateur, un mot de passe, son adresse e-mail valide et des informations arbitraires le concernant en remplissant la page suivante ("Informations"). Nous devons gérer et conserver correctement des informations aussi importantes que les données en conformité avec notre "Politique de confidentialité" et devons uniquement utiliser ces informations pour publier des notices concernant la fin de l'enregistrement, la maintenance du Service, la suspension du Service, et les procédures de renouvellement des mots de passe. Nous ne divulguerons pas vos informations à d'autres fins que celles citées ci-dessus sans le consentement préalable de l'Utilisateur.

#### 10. Loi applicable

Le Contrat est régi par la loi et interprété conformément aux lois du Japon.

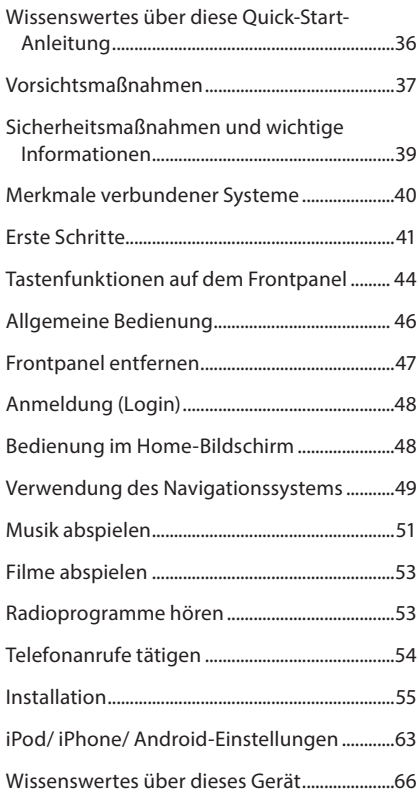

### **Inhalt Wissenswertes über diese Quick-Start-Anleitung**

In der vorliegenden Kurzanleitung finden Sie eine Beschreibung der Geräte-Grundfunktionen. Näheres zu Funktionen, die in dieser Anleitung nicht beschrieben sind, lesen Sie bitte in der Bedienungsanleitung auf der folgenden Website nach:

http://manual.kenwood.com/edition/im387/

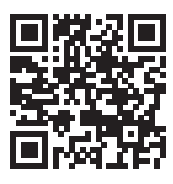

Zum Einsehen der Bedienungsanleitung benötigen Sie einen unter Microsoft® Windows XP/Vista/7/8 oder Mac OS X® 10.4 oder später laufenden PC, auf dem Adobe® Reader™ 7.1 oder Adobe® Acrobat® 7.1 oder später installiert ist.

Die Informationen in dieser Bedienungsanleitung unterliegen ständigen Änderungen aufgrund von Änderungen technischer Gegebenheiten, usw. Bitte laden Sie zum Nachschlagen die neueste Ausgabe der Bedienungsanleitung herunter.

#### **SHINWEIS**

- Die in dieser Anleitung gezeigten Bedienelemente sind Beispiele, die zur Verdeutlichung der Funktionen dienen sollen. Aus diesem Grund kann es zu Abweichungen vom vorliegenden Panel kommen.
- Bei der Beschreibung von Bedienvorgängen verweisen eckige Klammern auf Touchkeys bzw. Tasten, die Sie bedienen sollen.
	- < >: Bezeichnung der Tasten auf dem Panel.
	- [ ]: Bezeichnung der Touchkeys.
# **Vorsichtsmaßnahmen**

# **AWARNUNG**

### Ñ Folgende Vorsichtsmaßnahmen beachten, um Brand oder Verletzungen zu vermeiden:

- Kurzschlüsse verhindern. Niemals Metallgegenstände (z. B. Münzen oder Werkzeug) ins Gerät stecken oder darin belassen.
- Verfolgen Sie die Anzeige des Geräts während der Fahrt nicht für längere Zeit.
- Falls bei der Installation Probleme auftreten, nehmen Sie Kontakt mit Ihrem Kenwood-Händler auf.

### Ñ Vorsichtsmaßnahmen bei der Verwendung dieses Gerätes

- Falls Sie optionale Zusatzgeräte kaufen, kontaktieren Sie Ihren Kenwood-Händler, um sicherzustellen, dass sie mit dem Gerät kompatibel sind und in Ihrer Region verwendet werden können.
- Sie können eine Sprache zur Darstellung von Menüs, Audiodatei-Tags usw. wählen. Siehe *Spracheinstellungen (S.118)* in der Bedienungsanleitung.
- Das Radio Data System bzw. Radio Broadcast Data System funktioniert nur in Regionen mit Sendern, die diese Dienste unterstützen.

### Ñ Schutz des Monitors

Um den Monitor vor Beschädigungen zu schützen, sollten Sie Ihn nicht mit einem Kugelschreiber oder einem ähnlichen spitzen Gegenstand bedienen.

### **■ Beschlagen der Linse**

Wenn Sie bei kaltem Wetter die Fahrzeugheizung einschalten, kann sich Tau oder Beschlag auf der Linse im Disc-Player des Geräts bilden. Durch diesen Beschlag auf der Linse, Linsennebel genannt, werden die Discs nicht einwandfrei abgespielt. In diesem Fall die Disc herausnehmen und warten, bis die Kondensationsfeuchtigkeit verdampft ist. Funktioniert das Gerät nach einer Weile immer noch nicht, fragen Sie Ihren Kenwood-Händler um Rat.

### Ñ Vorsichtsmaßnahmen beim Umgang mit **Discs**

• Berühren Sie nicht die Aufnahme-Oberfläche der Disc.

- Kleben Sie keine Aufkleber auf die Disc, und verwenden Sie keine Discs mit Aufklebern.
- Verwenden Sie keine Disc-Beschriftungsgeräte.
- Beginnen Sie beim Säubern der Disc innen und arbeiten Sie sich nach außen vor.
- Wenn Sie Discs diesem Gerät entnehmen, ziehen Sie sie waagerecht heraus.
- Wenn eine CD am Mittelloch oder am Rand einen Grat aufweist, verwenden Sie diese CD erst, nachdem Sie diesen Grat entfernt haben, z. B. mit einem Kugelschreiber.
- Discs, die nicht rund sind, können nicht verwendet werden.

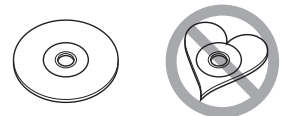

- Ungeeignet für 8-cm-(3-Zoll-)-Discs.
- Discs mit einer farbigen Aufnahme-Oberfläche und verschmutzte Discs können nicht verwendet werden.
- Dieses Gerät kann nur folgende CD-Typen abspielen<sup><sup>1</sup></sup> Discs, die nicht diese Kennzeichnung aufweisen, werden möglicherweise nicht korrekt abgespielt.
- Discs, die nicht fertig gestellt wurden, können nicht abgespielt werden. (Verfahren: Siehe Brennsoftware und Bedienungsanleitung des Brenners.)

### Ñ Löschen Sie die persönlichen Informationen

Bevor Sie dieses Gerät jemand anders übergeben oder verkaufen, sollten Sie die von Ihnen selbst im Gerät gespeicherten Informationen (Mail, Suchprotokolle usw.) löschen und anschließend kontrollieren, dass die Daten tatsächlich gelöscht sind.

Wir übernehmen keine Haftung für etwaige Schäden durch das Bekanntwerden nicht gelöschter Daten.

- 1. Drücken Sie die <HOME>-Taste.
- 2. Drücken Sie die <MENU>-Taste.
- 3. Berühren Sie [Settings]
- 4. Berühren Sie [Backup & Reset].
- 5. Berühren Sie [Factory data reset].
- 6. Geben Sie das Besitzer-Passwort ein. Berühen Sie [Reset].
- 7. Berühren Sie [ERASE] (Löschen).

### GPS-Signal erfassen

Wenn Sie dieses Gerät erstmals einschalten, müssen Sie warten, bis das System die ersten Satellitensignale erfasst hat. Dieser Vorgang kann manchmal mehrere Minuten dauern. Stellen Sie zur schnellstmöglichen Signalerfassung sicher, dass Ihr Fahrzeug im Freien und in einem offenen Bereich steht, also abseits von großen Gebäuden und hohen Bäumen.

Nachdem das System erstmals ein Satellitensignal empfangen hat, wird es dies in Zukunft schneller tun.

### Wissenswertes über das Frontpanel

Beim Entfernen des Produkts aus der Verpackung oder der Installation kann das Frontpanel in einem Winkel abstehen, wie dargestellt in (Abb. 1). Dies ist den Eigenschaften des Mechanismus geschuldet, mit dem das Produkt ausgestattet ist.

Wird das Produkt erstmals mit Strom versorgt und funktioniert es einwandfrei, so stellt das Frontpanel sich automatisch in eine Position (sog. Initial-Einstellwinkel) wie dargestellt in (Abb. 2).

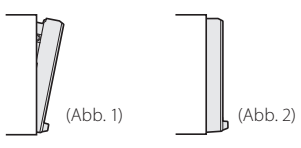

### Gerät reinigen

Ist die Frontplatte des Geräts verschmutzt, reinigen Sie sie mit einem weichen trockenen Tuch, z. B. mit einem Silikontuch. Ist die Frontplatte stark verschmutzt, entfernen Sie den Schmutz mit einem angefeuchteten Tuch (mit neutralem Reinigungsmittel) und wischen Sie es anschließend wieder mit einem weichen trockenen Tuch ab.

# A ACHTUNG

• Kein Reinigungsmittel direkt auf das Gerät sprühen. Dies könnte die mechanischen Bauteile beschädigen. Die Frontplatte nicht mit einem harten Tuch oder Lösungsmitteln wie z. B. Verdünner oder Alkohol reinigen. Dies könnte die Oberfläche zerkratzen oder Aufdrucke löschen.

### <span id="page-37-0"></span>Ñ Wissenswertes über die Rückstellung Ihres Gerätes

Falls das Gerät bzw. das angeschlossene Gerät nicht richtig funktioniert, Gerät zurücksetzen.

# **1Drücken Sie die <Reset>-Taste.**

Das Gerät wird auf Werkseinstellungen zurückgesetzt.

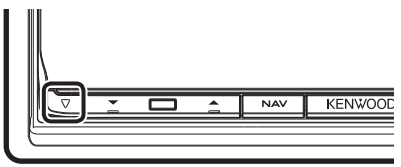

### **SHINWEIS**

- Trennen Sie das USB-Gerät, bevor Sie die <Reset>- Taste drücken. Durch Drücken der <Reset>-Taste mit angeschlossenem USB-Gerät können die auf dem USB-Gerät gespeicherten Daten beschädigt werden. Für Informationen zum Trennen des USB-Geräts siehe *[Musik abspielen \(S.51\)](#page-50-0)*.
- Wird das Gerät nach dem Reset wieder eingeschaltet, erscheint der Initial-SETUP-Bildschirm. Siehe *[Erste Schritte \(S.41\)](#page-40-0)*.

# **Sicherheitsmaßnahmen und wichtige Informationen**

Lesen Sie diese Informationen sorgfältig, bevor Sie das Kenwood Navigationssystem bedienen und folgen Sie den Anweisungen in diesem Handbuch. Weder Kenwood noch Garmin haften für Probleme oder Unfälle infolge von Nichtbeachtung der Anweisungen in diesem Handbuch.

# **AWARNHINWIFSF**

### **Die Nichtbeachtung der folgenden potenziell gefährlichen Situationen kann zu einem Unfall oder Zusammenstoß und damit zum Tod oder zu schweren Verletzungen führen.**

Vergleichen Sie die Informationen, die über das Navigationssystem angezeigt werden, sorgfältig mit anderen verfügbaren Informationsquellen, einschließlich Straßenschildern, Orientierungspunkten und Landkarten. Aus Sicherheitsgründen sollten Sie Unstimmigkeiten oder offene Fragen klären, bevor Sie die Fahrt mit dem Navigationssystem fortsetzen. Bei der Verwendung Ihres Fahrzeugs sollten Sie immer auf Sicherheit bedacht sein.

Lassen Sie sich während der Fahrt durch das Navigationssystem nicht ablenken, und behalten Sie stets die Verkehrssituation im Blick. Schauen Sie während der Fahrt so selten wie möglich auf den Bildschirm des Navigationssystems und folgen Sie so weit wie möglich den Sprachanweisungen. Zielorteingaben, Einstellungsänderungen und umfangreiche Verwendung der Funktionen des Navigationssystems sollten während der Fahrt unterbleiben. Parken Sie Ihr Fahrzeug stets sicher und verkehrsgerecht bevor Sie sich an zeitintensive Bedienvorgänge machen.

Halten Sie die Lautstärke des Systems auf einem ausreichend niedrigen Niveau, um während der Fahrt Außengeräusche wahrnehmen zu können. Wenn Sie keine Außengeräusche hören, reagieren Sie möglicherweise zu spät auf Veränderungen in der Verkehrssituation. Dies kann Unfälle verursachen. Das Navigationssystem wird die aktuelle Position des Fahrzeugs beim ersten Einsatz nach dem Kauf nicht sofort korrekt anzeigen, und auch dann nicht, wenn die Fahrzeugbatterie abgeklemmt wurde. Allerdings werden schon bald GPS-Satellitensignale empfangen, mit deren Hilfe die richtige Position angezeigt werden kann.

Achten Sie auf die Umgebungstemperatur. Der Einsatz des Navigationssystems bei extremen Temperaturen kann zu Fehlfunktionen oder Beschädigung führen. Beachten Sie ferner, dass das Gerät beschädigt werden kann durch starke Vibrationen, durch Kontakt mit

metallischen Gegenständen, oder durch Eindringen von Wasser ins Innere des Geräts.

### **AAUFMERKSAMKEITSGEBOTE Die Nichtbeachtung der folgenden potenziell gefährlichen Situationen kann zu Verletzungen oder Sachschäden führen.**

Das Navigationssystem ist entworfen, um Ihnen Routenvorschläge zu unterbreiten. Es berücksichtigt weder Wetter- und Verkehrsbedingungen oder Straßensperren, noch andere Faktoren, die sich auf die Sicherheit oder den Zeitplan während der Fahrt auswirken können.

Betrachten Sie das Navigationssystem als einfaches Hilfsmittel. Unter keinen Umständen sollten Sie das Navigationssystem dort einsetzen, wo eine präzise Messung von Richtung, Entfernung, Standort oder Topographie benötigt wird.

Das sog. Global Positioning System (GPS) wird betrieben von der Regierung der Vereinigten Staaten, der die alleinige Verantwortung für Genauigkeit und Wartung obliegt. Das staatliche System ist Veränderungen unterworfen, welche die Genauigkeit und Leistung aller GPS-Geräte, einschließlich Ihres Navigationssystems, beeinträchtigen könnten. Obwohl es sich bei dem Navigationssystem um ein Präzisionsgerät handelt, kann es, wie jedes andere Navigationsgerät auch, missbraucht oder falsch interpretiert werden, und dadurch für Gefahr sorgen.

# WICHTIGE INFORMATIONEN

### Schutz der Fahrzeugbatterie

Dieses Navigationssystem kann verwendet werden, während der Zündschlüssel auf ON- oder ACC-Stellung steht. Um die Batterie zu schonen, sollte jedoch, wann immer möglich, das System nur bei laufendem Motor eingesetzt werden. Wird das Navigationssystem über einen längeren Zeitraum bei ausgeschaltetem Motor betreiben, kann die Batterie hierdurch entladen werden.

### **■Landkarten-Daten-Information**

Eines der Ziele von Garmin ist es, den Kunden die vollständigsten und genauesten Karten, die verfügbar sind, zu einem vernünftigen Preis zu liefern. Wir verwenden eine Kombination von staatlichen und privaten Datenquellen, die wir anhand von Produktliteratur und Copyright-Mitteilungen für den Verbraucher ausfindig machen. Praktisch alle Datenquellen beinhalten in irgendeiner Form ungenaue oder unvollständige Daten. In einigen Ländern sind vollständige und genaue Karteninformationen nicht erhältlich oder unverhältnismäßig teuer.

# **Merkmale verbundener Systeme**

Durch Verbinden dieser Einheit mit dem Internet stehen Ihnen verschiedene Dienste zur Verfügung.

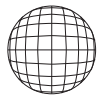

### Kooperation mit der Route Collector-Site

- Sie können mit dem PC angewiesene Ziele und Routen in das Navigationssystem übernehmen.
- Die gefahrenen Routen und gehörten Songs können protokolliert werden.
- Durch Hochladen von Musikdateien an Dropbox und Erstellen einer Playliste auf der Route Collector-Site können Sie überall per Streaming Musik hören, ohne die Musikdateien auf diesem Gerät gespeichert zu haben.
- Speech-To-Text (STT) und Text-To-Speech (TTS).

### **■ Nutzung von Internet-Diensten**

- Streaming-Dienst wie Aupeo!.
- Internet-Dienste wie E-Mail und soziale Netzwerkdienste wie Facebook und Twitter.
- Informationsdienst (Wetter, Verkehr, RSS usw.)

### **a** 4G, 3G, LTE oder EDGE

### **■ Wi-Fi-Zugangspunkt**

• Sie können über die Tethering-Funktion Ihres Smartphones oder ein Internet-Gerät ans Internet gehen.

# $\overline{\mathsf{N}}$  Wi-Fi (11n/g/b)

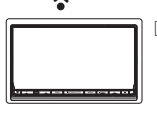

### **■ Über den Account**

- Um über dieses System Internet-Dienste nutzen zu können, müssen Sie einen Account auf der Route Collector-Site anlegen.
- Zusätzlich zum Besitzer-Account können Sie bis zu vier Benutzer-Accounts registrieren.
- Ihnen steht auch ein Gast-Account zur Verfügung.
- Umschalten zwischen den Accounts verbessert den Schutz Ihrer Privatsphäre bei der Benutzung der Mail-Funktion oder sozialer Medien.

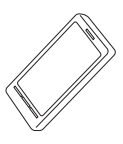

 $\frac{8}{7}$ 

### **Wi-Fi-Hotspot**

• Dieses Gerät wird zum Wi-Fi-Zugangspunkt und Sie können Musik und Videos von einem Smartphone genießen, das durch Kenwood Wireless Link per Wi-Fi mit ihm verbunden ist.

### ✎ Hinweise

Sie können die folgenden Funktionen für 2 Jahre ab der Registrierung des Besitzer-Accounts benutzen. Wenn Sie sie danach weiter benutzen möchten, ist eine Gebühr zu entrichten. Näheres finden Sie auf der Website von Route Collector. http://www.route-collector. com/

- Wetter (von INRIX)
- Verkehr (von INRIX)
- Dynamisches Parken (von INRIX)
- Benzinpreise (von INRIX)
- Echtzeit-Verkehrskamera (von INRIX)
- Film-Anfangszeiten (von WWM)
- TTS (von Nuance)
- STT (von Nuance)

Zur Benutzung der nachstehenden Dienste müssen Sie die entsprechenden kostenlosen oder gebührenpflichtigen Accounts einrichten.

- AUPEO!
- Facebook
- Twitter
- Dropbox

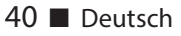

# <span id="page-40-0"></span>**Erste Schritte**

Schalten Sie das Gerät ein und führen einige Setup-Schritte vor der Verwendung durch.

# **1Drücken Sie die <**8**HOME>-Taste.**

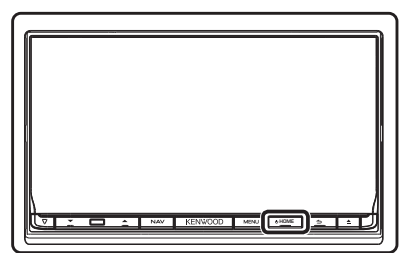

Das Gerät ist eingeschaltet.

**Zum Ausschalten des Geräts:** Drücken Sie die << NHOME>-Taste für 1 Sekunde.

### ✎ HINWEIS

• "Initial setup" (Anfangseinstellungen) erscheint auch, wenn das Gerät zurückgesetzt wird.

# **2 Berühren Sie die entsprechende Taste und nehmen Sie die Einstellung vor.**

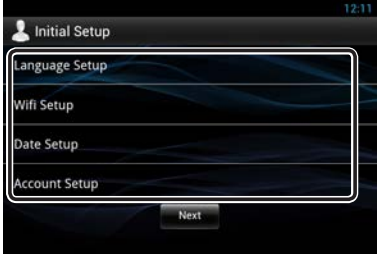

### **Language Setup/ Spracheinstellung**

Wählen Sie die für die grafische Benutzeroberfläche (GUI) und die Eingabevorgänge zu verwendende Sprache. Werkseinstellung ist "English (United States)".

- 1) Berühren Sie [Language Setup] (Spracheinstellung).
- 2) Wählen Sie eine Sprache aus der Liste.

### **WiFi Setup/ WiFi Einstellung**

Nehmen Sie hier Ihre Einstellungen für die Wi-Fi-Verbindung vor.

- 1) Berühren Sie [WIFI Setup] (WiFi Einstellung).
- 2) Schieben Sie Wi-Fi auf ON.
- 3) Berühren Sie [Wi-Fi].
- 4) Wählen Sie aus der Liste den zu registrierenden Wi-Fi-Zugangspunkt.
- 5) Geben Sie das Passwort ein.
- 6) Berühren Sie [Connect].

Drücken Sie nach dem Einstellen die Taste < $\blacktriangle$  >.

### **Date Setup/ Datum einstellen**

Stellen Sie hier Datum und Uhrzeit ein.

1) Berühren Sie [Date Setup] (Datum einstellen).

Drücken Sie nach dem Einstellen die Taste < $\triangle$  >.

### **Account Setup/ Account-Einstellung**

Geben Sie die Informationen zum Benutzer dieses Geräts ein.

1) Berühren Sie [Account Setup] (Account Einstellungen).

Siehe *Arten von Accounts*, *Benutzer-Account erstellen* und *Besitzer-Account einrichten*.

### **Arten von Accounts**

### **Administrator**

Als Administrator können Sie einen Besitzer-Account anlegen und die Anfangseinstellungen vornehmen.

Sie können sich beim System anmelden, wenn Sie keinen Besitzer-Account angelegt haben.

#### **Guest (Gast)**

Ein Account für Gäste, wie z.B. Freunde.

Der Gast kann das Gerät bedienen, hat aber keinen Zugriff auf Funktionen, die Mail, soziale Medien oder die Route Collector-Site betreffen.

### **Owner (Besitzer)**

Dies ist der Account für die Person, die das Gerät managt.

Der Besitzer hat Zugriff auf Mail, soziale Medien und die Route Collector-Site betreffende Funktionen.

Sie können auch Benutzer registrieren, wie z.B. Ihre Familie.

### **User (Benutzer)**

Dies ist der Account für einen Benutzer dieses Geräts.

Ein Benutzer hat Zugriff auf Mail, soziale Medien und die Route Collector-Site betreffende Funktionen.

Sie können bis zu 4 Benutzer-Accounts registrieren.

### **Benutzer-Account erstellen**

### ✎ Vorbereitung

- Um sich selbst auf der Route Collector-Site als Benutzer zu registrieren, benötigen Sie eine E-Mail-Adresse.
- Sie können sich selbst über das Internet registrieren. http://www.route-collector.com/
- Dieser Schritt kann übersprungen werden, wenn Sie sich bereits auf der Route Collector-Site registriert haben.
	- 1) Berühren Sie [Create Account/ Account erstellen].
	- 2) Geben Sie die Account-Informationen ein. Sie können keinen Account registrieren, der bereits benutzt wird. Registrieren Sie einen anderen Account-Namen.
	- 3) Drücken Sie auf [OK]. Der Account wird vorübergehend auf der Route Collector-Site registriert.
	- 4) Aktivieren Sie den Account. An die registrierte Mail-Adresse wird eine Bestätigungs-Mail geschickt. Öffnen Sie zum Fertigstellen der Account-Registrierung die angegebene URL.

### **Besitzer-Account einrichten**

- 1) Berühren Sie [Set Owner Account/ Benutzer-Account einstellen].
- 2) Geben Sie die Account-Informationen ein. Geben Sie die auf der Route Collector-Site registrierten Informationen ein.
- 3) Drücken Sie auf [OK].

# **3 Berühren Sie [Next] (Nächste).**

### **4 Berühren Sie die entsprechende Taste und nehmen Sie die Einstellung vor.**

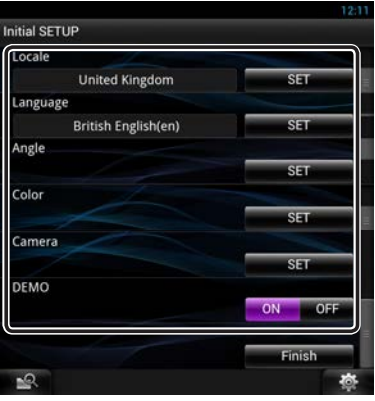

### **Locale/ Region**

Wählen Sie das Land für das Navigationssystem aus. Sprache, Entfernungseinheit und Kraftstoffeinheit werden festgelegt.

#### **Language/ Ansagen**

Wählen Sie die für den Steuerungsbildschirm und die Einstellungselemente zu verwendende Sprache. Werkseinstellung ist "British English (en)".

Drücken Sie [Enter] nach der Einstellung.

#### **Angle / Winkel**

Stellen Sie die Position des Monitors ein. Werkseinstellung ist "0".

Drücken Sie [201] nach der Einstellung.

### **Color/ Farbe**

Stellt die Beleuchtungsfarbe des Bildschirms und der Tasten ein. Sie können wählen, ob Sie den Color-Scan zur Einstellung der Scan-Farbe durchführen möchten.

Drücken Sie [201] nach der Einstellung.

### **Camera**

Stellen Sie die Parameter für die Kamera ein.

Drücken Sie [ 3 ] nach der Einstellung.

### **DEMO**

Zum Einstellen des Demonstrationsmodus. Werkseinstellung ist "ON".

# **5Drücken Sie [Finish/ Ende].**

### ✎ HINWEIS

• Weitere Details zu den Bedienvorgängen jeder Einstellung finden Sie in der Bedienungsanleitung.

### **6 Berühren Sie [Administrator] oder [Owner] (Besitzer).**

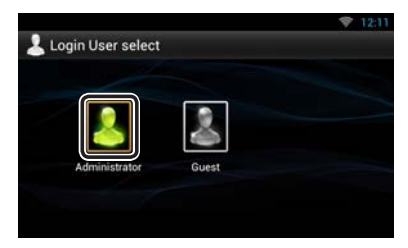

### Ñ Vorbereiten der Fernbedienung

Legen Sie zwei "AAA"/"R03"- Batterien so ein, dass die  $\bigoplus$  und  $\bigominus$ -pole korrekt ausgerichtet sind. Beachten Sie die Abbildung im Gehäuse.

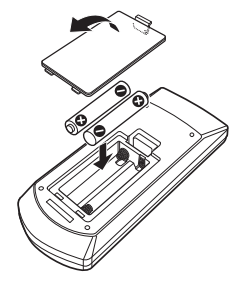

# $\bigwedge$  achtung

- Bewahren Sie die Fernbedienung an einem Ort auf, von dem aus sie beim Bremsen oder sonstigen Aktionen nicht herunterfallen kann. Es kann zu gefährlichen Situationen kommen, wenn die Fernbedienung herunterfällt und bei der Fahrt unter die Pedale gerät.
- Legen Sie die Batterie nicht in der Nähe von Feuer oder im direkten Sonnenlicht ab. Ein Brand, eine Explosion oder Überhitzung können verursacht werden.
- Laden Sie keine Batterien wieder auf, schließen Sie sie nicht kurz, brechen Sie sie nicht auf oder erhitzen Sie sie nicht und werfen Sie sie nicht in offenes Feuer. Dies kann zum Austreten der Batterieflüssigkeit führen. Wenn diese in Kontakt mit Ihren Augen oder Ihrer Kleidung gerät, sollten Sie diese sofort mit Wasser abspülen und einen Arzt aufsuchen.
- Bewahren Sie Batterien außer Reichweite von Kindern auf. Falls ein Kind eine Batterie verschlucken sollte, suchen Sie sofort einen Arzt auf.

# **Tastenfunktionen auf dem Frontpanel**

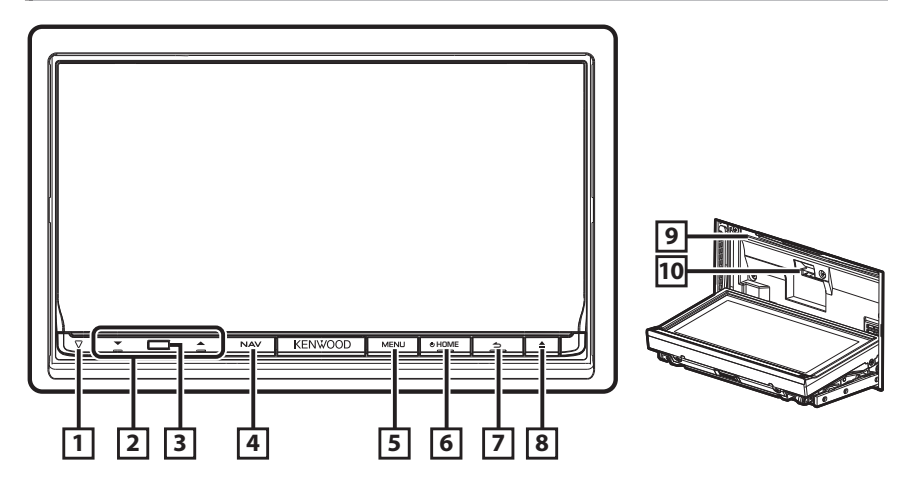

### **■ Einsetzen einer SD-Karte**

- 1) Drücken Sie die Taste **8** <**A** > für 1 Sekunde. Das Panel öffnet sich vollständig.
- 2) Halten Sie die Karte wie rechts in der Illustration gezeigt und schieben Sie sie bis zum hörbaren Einrasten in den Steckplatz.

### **Zum Auswurf der Karte:**

Drücken Sie die Karte, bis es klickt, und lassen Sie sie anschließend los. Die Karte springt heraus, so dass Sie sie mit Ihren Fingern herausziehen können.

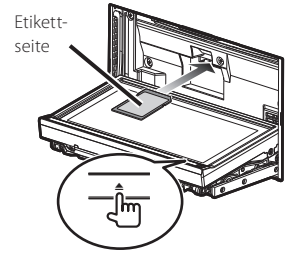

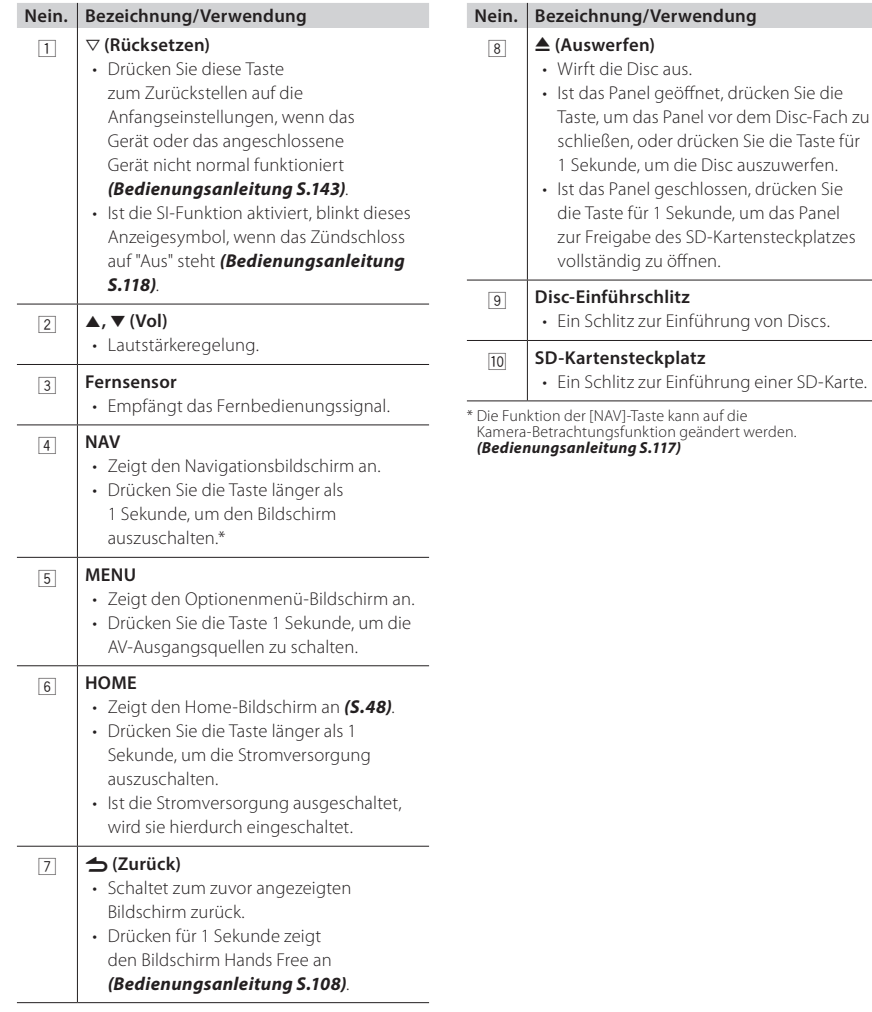

# **Allgemeine Bedienung**

### **Allgemein**

Es gibt eine Reihe von Funktionen, die von praktisch jedem Bildschirm aus aufgerufen werden können.

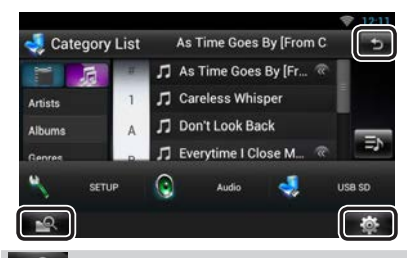

### **(Mixed Media-Suche)**

Zum Aufrufen des Mixed Media-Felds berühren.

### **(Quick-Menü)**

Zum Anzeigen des Quick-Menüs drücken. Der Inhalt des Menüs lautet wie folgt:

- : Zeigt das SETUP-Menü an.
- : Zeigt das Audio-Control-Menü an.
- : Zeigt den Steuerungsbildschirm der aktuellen Quelle an. Icon-Feature ändert sich je nach Quelle.

### **(RETURN)**

Kehrt zurück zum vorherigen Bildschirm.

### **E** Bildschirm-Liste

Die meisten Bildschirm-Listen haben einige gemeinsame Funktionstasten.

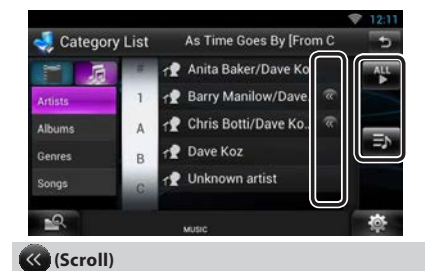

Zum Scrollen durch Texte auf dem Display berühren.

### **usw.**

Touchkeys mit unterschiedlichen Funktionen werden hier angezeigt.

Die angezeigten Tasten variieren je nach aktueller Audioquelle, Status etc.

Beispiele finden Sie unter *Bildschirm-Liste (S.24)* in der Bedienungsanleitung.

### **Flick-Scroll**

Sie können durch die Listenansicht scrollen, indem Sie mit einer einer Auf-/Ab- bzw. Rechts-/ Linksbewegung des Fingers über den Bildschirm streichen.

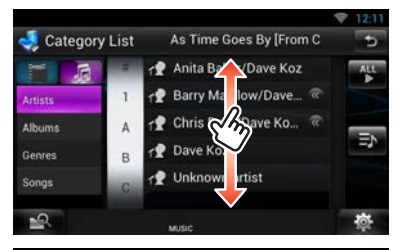

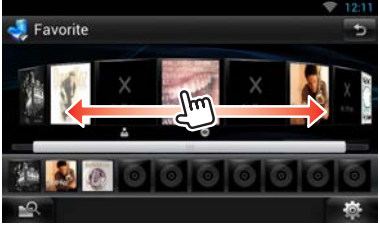

# **Frontpanel entfernen**

Sie können das Frontpanel zwecks Diebstahlschutz entfernen.

# **1Drücken Sie die <**0**>-Taste für 1 Sekunde zur Öffnung des Frontpanels.**

Nehmen Sie das Panel dann wie in den nachfolgenden Diagrammen dargestellt ab.

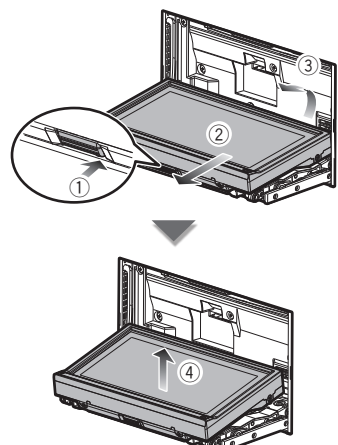

### **Nach dem Abnehmen**

1) Legen Sie das Panel in den mitgelieferten Schutzbeutel.

# **SHINWEIS**

- Die angebrachte Platte schließt sich automatisch 10 Sekunden nachdem das Frontpanel gelöst worden ist. Entfernen Sie das Panel das geschieht. Um einer Verschlechterung vorzubeugen, berühren Sie weder die Anschlüsse noch die Frontplatte des Gerätes mit Ihren Fingern.
- Sind die Anschlüsse des Gerätes oder die Frontplatte verschmutzt, reinigen Sie sie mit einem weichen trockenen Tuch.
- Für Informationen zum Anbringen des Panels, siehe *[Frontpanel anbringen \(S.57\)](#page-56-0)*.

# **Anmeldung (Login)**

- **1Drücken Sie die <HOME>-Taste zum Einschalten des Stroms.**
- **2 Wählen Sie den anzumeldenden Benutzer.**
- **3Geben Sie das Passwort ein.**

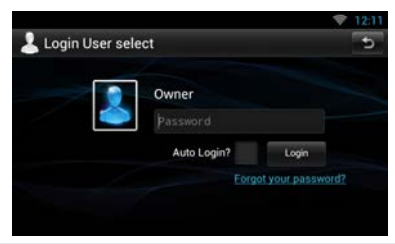

#### **(Password)**

Geben Sie das registrierte Passwort ein.

Falls Sie Administrator oder Guest gewählt haben, wird dieser Bildschirm nicht angezeigt.

### **[Auto Login?]**

Wenn Sie dieses Kästchen aktivieren, erfolgt die Anmeldung beim System ab dem nächsten Mal automatisch.

### **[Login]**

Meldet Sie beim System an.

### **SHINWEIS**

• Falls Sie Ihr Passwort vergessen haben, können Sie auf der Route Collector-Site ein neues erzeugen. http://www.route-collector.com/

# <span id="page-47-0"></span>**Bedienung im Home-Bildschirm**

**1Drücken Sie die <HOME>-Taste zum Anzeigen des Home-Bildschirms.**

**2Streichen Sie auf den Bildschirm nach links oder rechts, um das Dienste-Panel, Media-Panel, Quellenstarter-Panel oder Netzwerkinhalte-Panel zu wählen.**

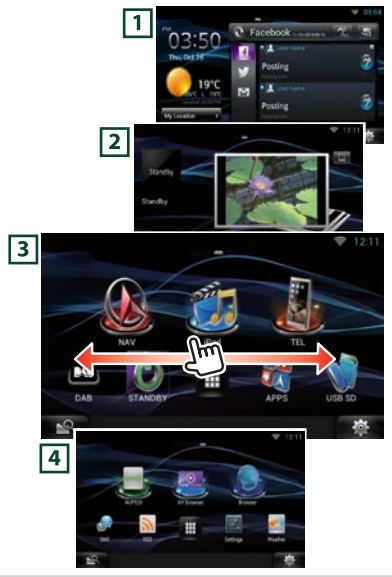

### 1 **Dienste-Panel**

Wetter-Widget: Zeigt die Wettervorhersage für die gewählte Region an.

Netzwerk-Widget: Zeigt den SNS oder RSS an.

### 2 **Media-Panel**

Läuft jetzt: Zeigt den Titel des aktuell laufenden Songs oder den Namen des Senders an, den Sie gerade hören, und ermöglicht einfache Bedienung. Fotorahmen-Widget: Zeigt den Fotorahmen an, der Fotos wiedergibt.

### 3 **Quellenstarter-Panel**

Dient zum Wählen einer Quelle.

### 4 **Netzwerkinhalte-Panel**

Dient zum Wählen von netzwerkbezogenen Anwendungen.

### Ñ Quellenstarter-Panel

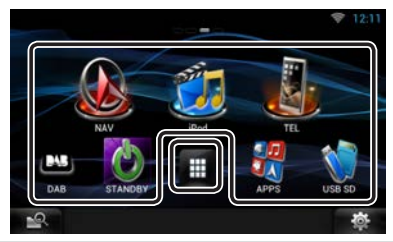

### **(Shortcut)**

Sie können häufig benutzte Quellen registrieren, um sie schnelerl wieder starten zu können.

# **(Liste aller Quellen)**

Zeigt alle Quellen an.

**Liste aller Quellen**

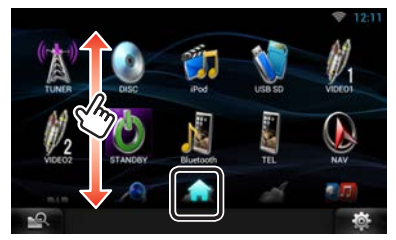

### **(Liste aller Quellen)**

Sie können durch die Listenansicht scrollen, indem Sie sie mit dem Finger nach oben/unten streichen.

# **(Home)**

Ruft das Quellenstarter-Panel zurück.

**Bewegen oder Löschen eines Icons im Quellenstarter-Panel**

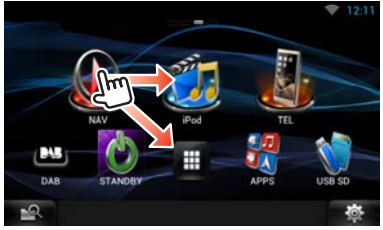

- 1) Berühren Sie anhaltend das Icon.
- 2) Ziehen Sie das Icon an die gewünschte Stelle oder in den Papierkorb (Recycle Bin).

**Ergänzen eines Shortcut-Icons zum Quellenstarter-Panel**

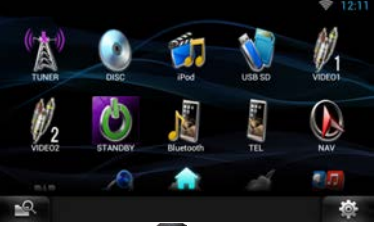

- 1) Berühren Sie [  $\Box$  1 im Quellenstarter-Panel.
- 2) Berühren Sie das Icon anhaltend, um das Quellenstarter-Panel aufzurufen.
- 3) Ziehen Sie das Icon an eine freie Stelle.

# **Verwendung des Navigationssystems**

- **1Drücken Sie die <NAV>-Taste zur Anzeige des Navigationsbildschirms.**
- **2Starten Sie die gewünschte Funktion auf dem Hauptmenü-Bildschirm.**

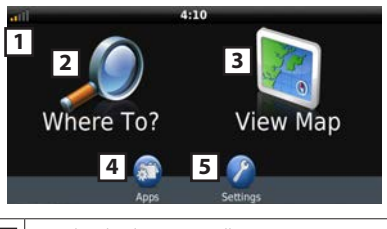

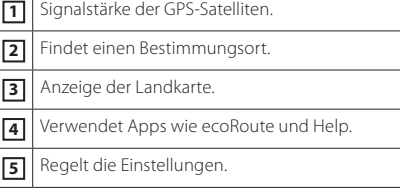

# **SHINWEIS**

• Zusätzliche Informationen zur Verwendung des Navigationssystems erhalten Sie in der Hilfe. Zum Anzeigen der Hilfe berühren Sie bitte [Apps] und dann [Help].

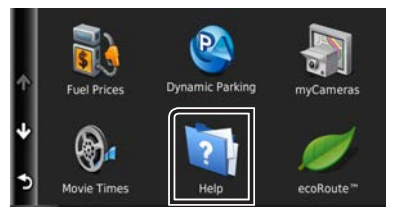

• Weitere Informationen über Ihr Navigationssystem erhalten Sie, indem Sie die neueste Version der Bedienungsanleitung von *manual.kenwood.com/ edition/im387* herunterladen.

# **3Geben Sie den Bestimmungsort ein und starten Sie die Navigation.**

### **Attraktionen finden.**

- 1) Drücken Sie [Where To?].
- 2) Wählen Sie eine Kategorie und eine Unterkategorie.
- 3) Wählen Sie einen Bestimmungsort.
- 4) Drücken Sie [Go!].

### **SALINATIS**

• Zum Eingeben der Buchstaben des Namens berühren Sie bitte den Search-Balken (Suchbalken) und geben Sie die Buchstaben ein.

# **4Folgen Sie der Route zum Bestimmungsort.**

### **SACHTUNG**

• Die Anzeige der Geschwindigkeitsbegrenzung dient nur zur Information und ersetzt nicht die Verantwortung des Fahrers, alle angezeigten Geschwindigkeitsbegrenzungen einzuhalten und jederzeit mit einer sicheren und besonnenen Fahrweise am Verkehr teilzunehmen. Garmin und JVC KENWOOD sind nicht verantwortlich für etwaige Bußgelder oder Vorladungen, die aus der Missachtung von Verkehrsregeln oder Verkehrszeichen resultieren.

Ihre Route ist durch eine magentafarbene Linie gekennzeichnet. Ihr Navigationssystem führt Sie auf Ihrer Route mit Sprachanweisungen, Pfeilen auf der Karte und Anweisungen am oberen Rand der Karte zum Bestimmungsort. Wenn Sie von der ursprünglichen Route abweichen, berechnet das Navigationssystem die Route neu.

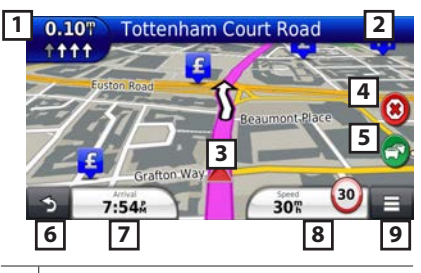

- **1** Anzeige der nächsten Abzweigung bzw. Kreuzung, sofern verfügbar. **2** Anzeige der Liste mit den Abzweigungen. **3** Anzeige der Where Am I? Seite. **4** Stoppt die aktuelle Route. **5** Zeigt Verkehrinformationen zur Route an. **6** Kehrt zurück zum Hauptmenü. **7** Anzeige eines anderen Datenfeldes.
- **8** Anzeige des Trip-Computer.
- **9** Zeigt mehr Optionen an.

### **SHINWEIS**

- Drücken und ziehen Sie die Landkarte gleichzeitig, um einen anderen Bereich der Landkarte anzeigen zu lassen.
- Ein Icon für Geschwindigkeitsbegrenzung könnte angezeigt werden, während Sie auf Fernstraßen fahren.

### **Zwischenstopp einfügen**

- 1) Während Sie zum Bestimmungsort unterwegs sind, drücken Sie [<) und dann drücken Sie [Where To?].
- 2) Wählen Sie einen Zwischenstopp aus.
- 3) Drücken Sie [Go!].
- 4) Berühren Sie [Add to Active Route], um diesen Stopp vor dem Endziel zu ergänzen.

### **Umweg fahren**

- 1) Während Sie zum Bestimmungsort unterwegs sind, drücken Sie [ $\blacksquare$
- 2) Drücken Sie [<sup>4</sup>

### **Neitere Features**

- **Verkehrsreiche Strecken auf Ihrer Route vermeiden** 
	- 1) Drücken Sie das Traffic-Icon auf der Landkarte.
	- 2) Drücken Sie [Traffic On Route].
	- 3) Falls notwendig, drücken Sie die Pfeile, um sich über andere Verkehrsbehinderungen auf Ihrer Route zu informieren.
- 4) Berühren Sie  $[$   $\equiv$   $]$  > [Avoid].
- **Anzeige der Verkehrskarte.** 
	- 1) Die Verkehrskarte zeigt mittels optischer Farbkodierung das Verkehrsaufkommen und staubedingte Verzögerungen in Ihrer Umgebung.
- **Wissenswertes über Verkehrsinformationen**

### **SACHTUNG**

- Verkehrsdienste sind in einigen Gebieten bzw. Ländern nicht verfügbar.
- Garmin und JVC KENWOOD sind nicht verantwortlich für die Richtigkeit oder Aktualität der Verkehrsinformationen.
- Ihr Navigationssystem kann Verkehrfunkinformationen mit dem eingebauten Verkehrsfunkempfänger oder über ein Abonnement des INRIX Traffic Service empfangen. Um Verkehrsinformationen empfangen zu können, muss sich der Verkehrsfunkempfänger im Datenbereich eines Verkehrsfunkdaten ausstrahlenden Senders befinden. Das Verkehrsfunk-Abonnement wird automatisch aktiviert, nachdem das Navigationssystem spezielle Satellitensignale beim Empfang von Verkehrsfunksignalen des Service-Providers erhalten hat. Sie können jederzeit weitere Dienste hinzufügen. Näheres über Verkehrsfunkempfänger und Empfangsgebiete finden Sie bei *www. garmin.com/kenwood*.

### **Software aktualisieren**

Zur Aktualisierung der Software des Navigationssystems müssen Sie über eine SD-Karte, ein USB-Massenspeichergerät und eine Internet-Verbindung verfügen.

- 1) Besuchen Sie *www.garmin.com/kenwood*.
- 2) Finden Sie Ihr Modell und wählen Sie [Software Updates] > [Download].
- 3) Lesen und akzeptieren Sie die Bedingungen

der Lizenzvereinbarung.

4) Folgen Sie den Anweisungen auf der Website, um die Installation des Software-Updates abzuschließen.

# **Landkarten aktualisieren**

Sie können aktualisierte Kartendaten von Garmin kaufen oder erfragen Sie Details von Ihrem Kenwood-Fachhändler bzw. Kenwood-Service-Center.

- 1) Besuchen Sie *www.garmin.com/kenwood*.
- 2) Wählen Sie [Order Map Updates] für Ihr Kenwood-Gerät.
- 3) Folgen Sie den Anleitungen auf der Website, um Ihre Landkarten zu aktualisieren.

# <span id="page-50-0"></span>**Musik abspielen**

### Sie können Audiodateien von Musik-CD, Discs, USB-Speichergerät und iPod abspielen.

### **SALINATIS**

- Für Details zu abspielbaren Dateiformaten, Medienformaten, iPod-Model, usw., siehe Bedienungsanleitung. *(S.144)*
- Die Einstellung ist für die Verbindung mit einem iPod/iPhone/Android erforderlich. Näheres siehe *[iPod/ iPhone/ Android-Einstellungen \(S.63\)](#page-62-0)*.

### **1 Verbinden Sie das Speichermedium, das Sie abspielen möchten, wie nachfolgend dargestellt.**

# **Disc**

- 1) Drücken Sie die <▲>-Taste, um das Frontpanel zu öffnen.
- 2) Schieben Sie die Disc in den Schlitz. Das Panel schließt sich automatisch und die Wiedergabe startet.

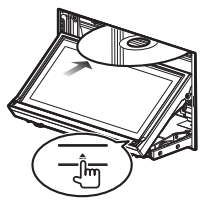

- **Zum Auswurf der Disc:**
	- 1) Drücken Sie die Taste < $\triangle$ >.

### **iPod, USB-Gerät**

1) Verbinden Sie das Gerät mit jedem Kabel. Startet Wiedergabe.

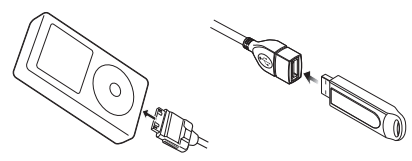

### **Um das Gerät zu trennen:**

1) Berühren Sie [ $\triangle$ ] auf dem Bildschirm und trennen Sie das Gerät vom Kabel.

### **SALINATIS**

• Dies gilt bei Herstellung der iPod/iPhone-Verbindung über ein Kabel.

### **SD-Karte**

- 1) Drücken Sie für 1 Sekunde die Taste <▲>, um das Frontpanel zu öffnen.
- 2) Halten Sie die SD-Karte wie im Diagramm dargestellt und stecken Sie sie in den Schlitz bis es klickt. Startet Wiedergabe.

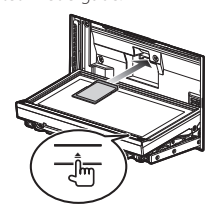

### **Zum Entfernen:**

1) Drücken Sie die Karte, bis es klickt, und lassen Sie sie anschließend los.

Die Karte springt heraus, so dass Sie sie mit Ihren Fingern herausziehen können.

### **2Steuern Sie die Wiedergabe der Musik am Quellensteuerungsbildschirm.**

Die folgenden Symbole stellen die Touchkeys auf dem Bildschirm dar.

Die Funktionen der Touchkeys bleiben gleich, unabhängig von der Quelle, die Sie ausgewählt haben.

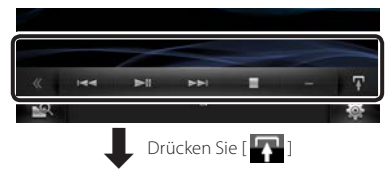

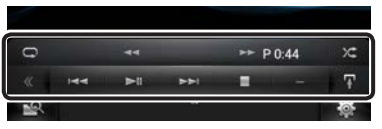

**Grundfunktionen dieses Bildschirms**

### $\mathbf{H}$

Wiedergabe oder Pause.

# **I**  $\blacktriangle$

Hält die Wiedergabe an.

### Trennt das Gerät.

#### **EFFECT**

Sucht vorigen/nächsten Inhalt.

### AB **oder den Cursor in der**

### **Mittenleiste bewegen**

Für schnellen Vor- und Rücklauf (nur Disc-Medien, CD, USB-Gerät und SD-Karte):

Wiederholt aktuelle Inhalte.

 $\times$ 

Zufallswiedergabe des gesamten Inhalts.

### **SHINWEIS**

- Weitere Bedienvorgänge finden Sie in der Bedienungsanleitung.
- Wird der gewünschte Touchkey in der Multifunktionsleiste nicht dargestellt, drücken Sie ] zum Wechseln des Menüs.

### **3Suchen Sie den Titel bzw. die Datei, die Sie hören möchten.**

- **Listensuchlauf**
	- 1) Berühren Sie die Mitte des Bildschirms. Die Inhaltsliste des abgespielten Speichermediums wird angezeigt. Werden nur Informationen zum aktuellen Titel angezeigt, halten Sie [11] gedrückt, um zur Listenanzeige zu wechseln.

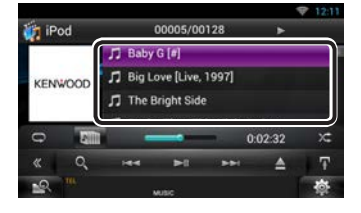

### **Erweiterte Suche**

- 1) Drücken Sie [ 0. 1.
- 2) Drücken Sie die gewünschte Verfeinerungsmethode. Die Liste wird gemäß Ihrer Auswahl verfeinert angezeigt.
- 3) Drücken Sie auf das gewünschte Element.

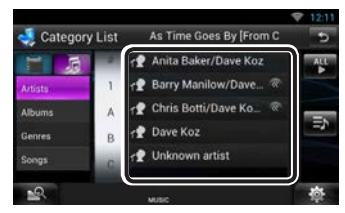

### **SHINWEIS**

• Weitere Informationen zu den Suchfunktionen finden Sie in der Bedienungsanleitung unter *Suchfunktionen (S.70)*.

# **Filme abspielen**

Sie können DVD-Video, Video-CD (VCD) und Filmdateien von Disc-Medien, iPod und USB-Speichergeräten abspielen.

### **SALINATIS**

• Für Details zu abspielbaren Dateiformaten, Gerätformaten, usw., siehe Bedienungsanleitung.

# **1 Wählen Sie das gewünschte Speichermedium aus.**

Für Informationen über das Verfahren zum Verbinden siehe *[Musik abspielen \(S.51\)](#page-50-0)*.

# **2Steuern Sie den Film durch Berühren des Bildschirms.**

Jeder Bereich des Bildschirms hat eine eigene Funktion.

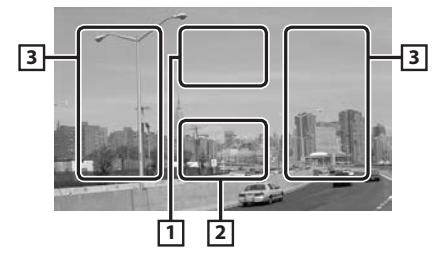

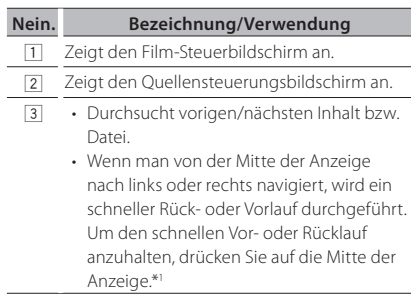

• \*1 Für iPod/USB ist diese Funktion je nach abgespieltem Dateiformat eventuell nicht verfügbar.

### **SALINATIS**

• Für Informationen über Bedienvorgänge auf dem Quellensteuerungsbildschirm, siehe *[Musik](#page-50-0)  [abspielen \(S.51\)](#page-50-0)*.

```
Die Suche per Kategorie/Link/Album-Cover ist 
jedoch nicht möglich.
```
# **Radioprogramme hören**

- **1Drücken Sie zweimal die <HOME>-Taste, um das Quellenstarter-Panel aufzurufen.**
- **2 Berühren Sie [ ] im Quellenstarter-Panel.**
- **3Drücken Sie [TUNER].**

Das Gerät schaltet die Quelle auf Radioempfang.

### **4 Bedienung auf dem Quellensteuerungsbildschirm.**

### **Sendersuchlauf**

- 1) Drücken Sie [ 1]. Unterfunktionsmenü wird angezeigt.
- 2) Drücken Sie [AM] bzw. [FM] zur Auswahl des Frequenzbandes.
- 3) Berühren Sie [<<left oder [>>1 zum Einstellen auf den gewünschten Sender.

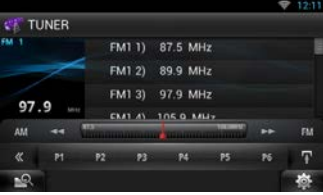

### **Automatische Programmspeicherung**

- 1) Drücken Sie [**144**]. Unterfunktionsmenü wird angezeigt.
- 2) Drücken Sie [AM] bzw. [FM] zur Auswahl des Frequenzbandes.
- 3) Drücken Sie [
- 4) Drücken Sie [AME].
- 5) Berühren Sie [<<lefted] oder [DD] im Unterfunktionsmenü. Automatische Programmspeicherung startet.
- **Abrufen des gespeicherten Senders.**
	- 1) Drücken Sie [P#]. Die Preset-Liste können Sie anzeigen lassen, in dem Sie auf die Mitte der Frequenzanzeige drücken.

### **SHINWEIS**

• Für weitere Bedienvorgänge siehe *Radio-Grundfunktionen (S.88)* in der Bedienungsanleitung.

# **Telefonanrufe tätigen**

Sie können hierzu Ihr Bluetooth-Mobiltelefon verwenden, wenn es mit diesem Gerät verbunden ist.

# **1 Mobiltelefon am Gerät anmelden.**

Befolgen Sie die nachfolgend beschriebene Vorgehensweise. Für Details zur Vorgehensweise siehe *Registrieren des Bluetooth-Gerätes* 

*(S.105)* in der Bedienungsanleitung.

- 1) Drücken Sie zweimal die <HOME>-Taste, um das Quellenstarter-Panel aufzurufen.
- 2) Berühren Sie [ **] im Quellenstarter-Panel.**
- 3) Drücken Sie [STANDBY].
- 4) Halten Sie Taste < $\triangle$  > gedrückt.
- 5) Drücken Sie [ 23]

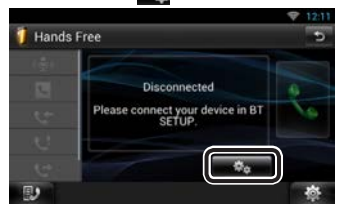

6) Drücken Sie [Search / Suche]. Der Bildschirm Searched Device List wird angezeigt.

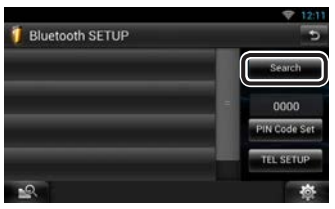

- 7) Wählen Sie Ihr Mobiltelefon aus der Liste, die im Bildschirm Searched Device List dargestellt wird.
- 8) Geben Sie den PIN-Code des Mobiltelefons ein.

Die Registrierung ist abgeschlossen. Die Werkseinstellung für den PIN-Code ist "0000".

# **2 Mobiltelefon an das Gerät anschließen.**

- 1) Drücken Sie im Bildschirm "Bluetooth SETUP" (Bluetooth-Einstellungen) auf den Namen des Geräts, das Sie anschließen möchten.
- 2) Drücken Sie im Bildschirm "BT Connection Settings" (BT-Verbindungseinstellungen) unter [TEL(HFP)] auf [ON] (EIN). Das ausgewählte Gerät wird mit dem Gerät verbunden.

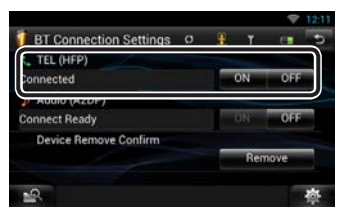

Wenn die Registrierung Ihres Handys beendet ist, wird automatisch das Telefonbuch des Handys auf dieses Gerät heruntergeladen.

### **SHINWEIS**

• Drücken Sie [Audio(A2DP)] zum Anschließen des Geräts als Audioplayer.

# **3Telefonanrufe tätigen bzw. annehmen.**

Siehe nachfolgende Tabelle für jeweilige Betriebsmethode.

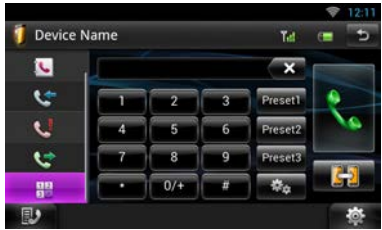

### **Anruf durch Eingabe einer Telefonnummer**

- 1) Drücken Sie [12]
- 2) Geben Sie eine Telefonnummer mittels Zifferntasten ein.
- 3) Drücken Sie [

### **Anruf tätigen mittels Anruflisten**

- 1) Berühren Sie [  $\leftarrow$  ] (Eingehende Anrufe), [ (Abgehende Anrufe) oder [ | ] (Verpasste Anrufe).
- 2) Wählen Sie die Telefonnummer von der Liste.
- 3) Drücken Sie [ $\ddot{\cdot}$ .]

### **Anruf tätigen mittels Telefonbuch**

- 1) Drücken Sie [ | | |
- 2) Wählen Sie den Namen von der Liste.
- 3) Wählen Sie die Nummer von der Liste.
- 4) Drücken Sie [ $\ddot{\cdot}$ .]

### **Anruf tätigen mittels Speichernummer**

1) Drücken Sie [Preset #] zur Anwahl der entsprechenden Telefonnummer.

### **Sprachanrufe**

Sie können mit der Spracherkennungsfunktion des Mobiltelefons Sprachanrufe tätigen.

- 1) Drücken Sie [  $\cup$  ].
- 2) Sprechen Sie den im Mobiltelefon registrierten Namen aus.

### ✎ HINWEIS

• Näheres zur Bedienung siehe *Benutzen der Freisprechfunktion (S.108)* in der Bedienungsanleitung.

# **Installation**

### **■** Vor der Installation

Vor der Installation dieses Geräts beachten Sie bitte die folgenden Vorsichtsmaßnahmen.

### **A** WARNHINWEISE

- Verbinden Sie Zünddraht (rot) und Batteriekabel (gelb) mit dem Fahrzeugchassis (Erde), so könnte dies zu einem Kurzschluss führen, der ein Feuer entzündet. Schließen Sie diese Drähte nur an eine Stromquelle an, die durch den Sicherungskasten geführt wird.
- Zündkabel (rot) und Batteriekabel (gelb) dürfen nie ohne Einbindung einer Sicherung installiert werden. Zwischen Stromversorgung und Kabel muss immer eine Sicherung installiert sein.

### A ACHTUNG

• Montieren Sie dieses Gerät in der Konsole Ihres Fahrzeugs.

Berühren Sie die Metallteile des Geräts während oder kurz nach der Benutzung nicht. Metallteile wie der Kühlkörper und das Gehäuse werden heiß.

### ✎ Hinweise

- Die Montage sowie die Verkabelung dieses Gerätes macht besondere Fähigkeiten und Erfahrung erforderlich. Überlassen Sie die Montage- und Verkabelungsarbeiten aus Sicherheitsgründen ausgewiesenem Fachpersonal.
- Betreiben Sie das Gerät ausschließlich mit 12-Volt-Gleichstrom und negativer Masseverbindung.
- Setzen Sie weder die Frontblende noch deren Etui direktem Sonnenlicht, extremer Wärme oder Luftfeuchtigkeit aus. Schützen Sie diese Teile außerdem vor Staub und Spritzwasser.
- Verwenden Sie für den Einbau ausschließlich die mitgelieferten Schrauben. Verwenden Sie ausschließlich die mitgelieferten Schrauben. Falsche Schrauben können das Gerät beschädigen.
- Schaltet sich das Gerät nicht ein ("PROTECT" wird angezeigt), liegt möglicherweise ein Kurzschluss im Lautsprecherkabel vor, oder das Kabel hat das Fahrzeugchassis berührt, und die Schutzfunktion wurde deswegen aktiviert. Daher sollte das Lautsprecherkabel überprüft werden.
- Wenn die Zündung Ihres Fahrzeuges keine ACC-Stellung hat, dann schließen Sie die Zündkabel an eine Stromquelle an, die mit dem Zündschlüssel ein- und ausgeschaltet werden kann. Wenn Sie das Zündkabel an eine Stromquelle mit

konstanten Stromversorgung anschließen, wie z. B. Batteriekabel, kann dies die Batterie entleeren.

- Wenn die Konsole über eine Klappe verfügt, stellen Sie bitte sicher, dass Sie das Gerät so installieren, dass das Bedienfeld beim Schließen und Öffnen nicht an die Klappe stößt.
- Wenn die Sicherung durchbrennt, überprüfen Sie zuerst, dass die Drähte sich nicht berühren und einen Kurzschluss verursachen. Ersetzen Sie dann die durchgebrannte Sicherung durch eine neue Sicherung mit den gleichen Nenngrößen.
- Isolieren Sie nicht angeschlossene Kabel mit Vinylband oder ähnlichem Material. Entfernen Sie nicht die Kappen von den Enden nicht angeschlossener Kabel und Anschlüsse, damit keine Kurzschlüsse entstehen.
- Schließen Sie beide Pole der Lautsprecher an den Lautsprecherausgängen am Gerät an. Das Gerät kann beschädigt werden oder den Dienst versagen, wenn Sie die  $\ominus$ -Leiter zusammenführen oder über Metallteile des Fahrzeugs erden.
- Sind nur zwei Lautsprecher an das System angeschlossen, nutzen Sie die Anschlüsse entweder an den beiden vorderen oder an den beiden hinteren Ausgangsklemmen (nicht 1x vorne und 1x hinten anschließen). Wenn Sie zum Beispiel den **(+)**-Stecker des linken Lautsprechers an eine Ausgangsbuchse für vorne anschließen, darf der ¤-Stecker nicht an eine Ausgangsbuchse für hinten angeschlossen werden.
- Überprüfen Sie nach der Montage des Geräts, ob die Bremslichter, Blinker, Scheibenwischer usw. ordnungsgemäß funktionieren.
- Das Gerät so anbringen, dass der Montagewinkel 30 ° oder weniger beträgt.
- Dieses Gerät hat ein Kühlgebläse *[\(S.60\)](#page-59-0)* zur Senkung der Innentemperatur. Montieren Sie das Gerät nie an einem Ort, wo das Kühlgebläse des Geräts blockiert ist. Eine Blockierung der Öffnungen wird das Abkühlen der Innentemperatur verhindern, was zu Fehlfunktionen führen wird.
- Bei der Installation des Gerätes im Fahrzeug dürfen Sie nicht zu sehr auf die Paneloberfläche drücken. Ansonsten könnte es zu Kratzern, Beschädigungen oder Fehlfunktionen kommen.
- Der Empfang kann sich verschlechtern, wenn sich metallische Objekte nahe an Bluetooth-Antenne und WI-FI-Empfänger befinden.

### **Bereich der Bluetooth-Antenne**

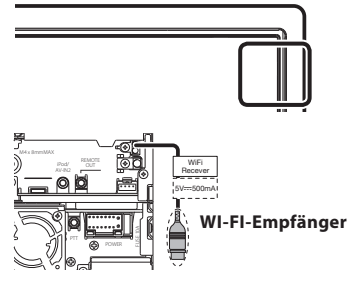

• Installieren Sie den WI-FI-Empfänger außerhalb der von Metall umschlossenen Stelle.

### **■** Mitgeliefertes Zubehör

Stellen Sie zunächst sicher, dass das Zubehör des Gerätes vollständig geliefert wurde.

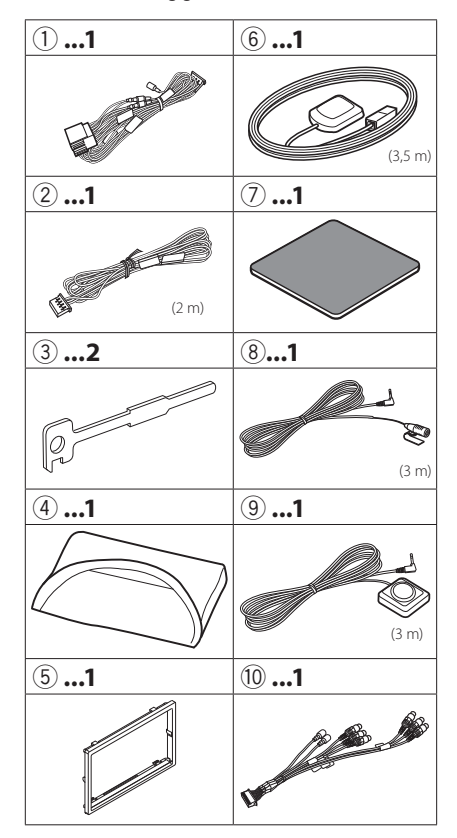

56 ñ Deutsch

### Ñ Gerät

- 1) Um einem Kurzschluss vorzubeugen, ziehen Sie bitte den Schlüssel aus dem Zündschloss und trennen Sie die ⊖-Klemme der Batterie ab.
- 2) Schließen Sie die Eingangs- und Ausgangskabel jedes Gerätes richtig an.
- 3) Schließen Sie alle Kabel am Kabelbaum an.
- 4) Schließen Sie den Steckverbinder B des Kabelbaums am Lautsprecheranschluss Ihres Fahrzeugs an.
- 5) Schließen Sie den Steckverbinder A des Kabelbaums am externen Stromanschluss Ihres Fahrzeugs an.
- 6) Schließen Sie den Kabelbaumanschluss am Gerät an.
- 7) Bauen Sie das Autoradio in Ihrem Fahrzeug ein.
- 8) Schließen Sie die →-Klemme der Batterie wieder an.
- 9) Drücken Sie die <Reset>-Taste. *[\(S.38\)](#page-37-0)*
- 10)Grundeinstellungen durchführen.

### Siehe *[Erste Schritte \(S.41\)](#page-40-0)*.

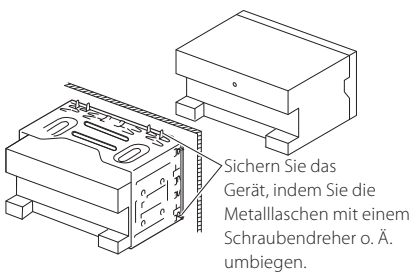

### **SHINWEIS**

• Stellen Sie sicher, dass das Gerät fest sitzt. Falls das Gerät nicht fest sitzt, können Fehlfunktionen (beispielsweise Sprünge bei der Wiedergabe) auftreten.

### <span id="page-56-0"></span>**F** Frontpanel anbringen

Halten Sie das Frontpanel so, dass Sie es nicht versehentlich fallen lassen können. Panel an der Befestigungsplatte so anbringen, dass es fest sitzt.

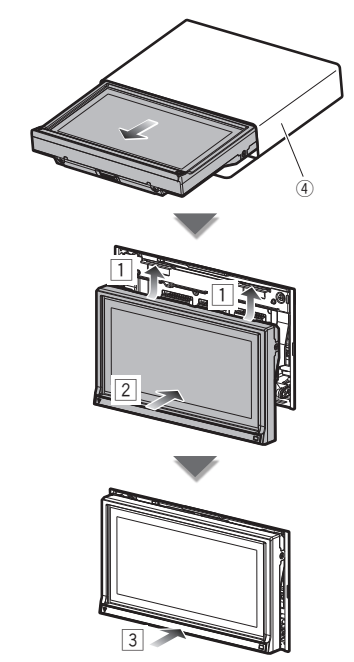

### **■Ziertafel**

1) Zubehör (5) am Gerät anbringen.

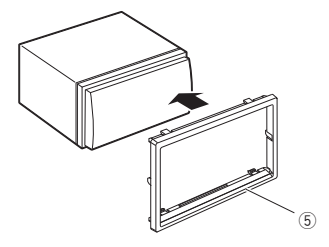

### GPS-Antenne

Die GPS-Antenne wird innerhalb des Fahrzeugs installiert. Es sollte möglichst horizontal eingebaut werden, um einen problemlosen Empfang der GPS-Satellitensignale zu ermöglichen.

Zur Montage der GPS-Antenne innerhalb Ihres Fahrzeugs:

- 1) Reinigen Sie das Armaturenbrett bzw. die alternative Montagefläche.
- 2) Ziehen Sie die Schutzfolie von der Metallplatte (Zubehör (7) ab.
- 3) Drücken Sie die Metallplatte (Zubehör 7) fest auf das Armaturenbrett bzw. auf eine alternative Montagefläche. Die Metallplatte (Zubehör 7) ist biegsam, und kann somit - falls notwendig - an eine gewölbte Oberfläche angepasst werden.
- 4) Ziehen Sie die Schutzfolie von der GPS-Antenne (Zubehör 6) ab und kleben Sie die Antenne auf die Metallplatte (Zubehör (7)).

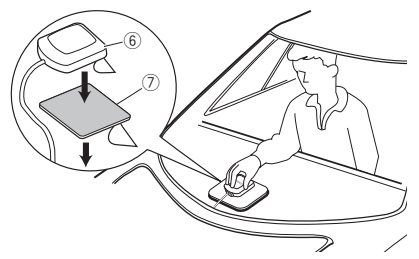

### **SHINWEIS**

- Abhängig von der Art des Fahrzeugs ist u.U. der Empfang der GPS-Satellitensignale bei einem Inneneinbau nicht möglich.
- Bitte installieren Sie diese GPS-Antenne in einem Bereich, in dessen Nähe sich keine für CB-Funk oder Satellitenfernsehen verwendeten Antennen befinden.
- Die GPS-Antenne sollte mit mindestens 30 cm Abstand zu Mobilfunkantennen oder anderen Sendeantennen installiert werden. GPS-Satellitensignale können durch derartige Kommunikationsmittel gestört werden.
- Ein Anstrich der GPS-Antenne mit (metallischer) Farbe kann zu einem Leistungsabfall führen.

### $\blacksquare$  Mikrofoneinheit und Sprechtaste

- 1) Kontrollieren Sie die Einbauposition des Mikrofons (Zubehör ®) und der Sprechtaste (Zubehör 9).
- 2) Säubern Sie die Installationsfläche.
- 3) Bauen Sie das Mikrofon ein.
- 4) Verlegen Sie das Mikrofonkabel bis zum Gerät und befestigen Sie es an mehreren Punkten mit Klebeband oder Ähnlichem.

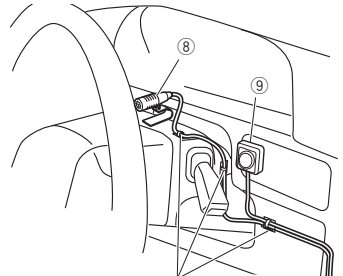

Befestigen Sie das Kabel mit handelsüblichem Klebeband.

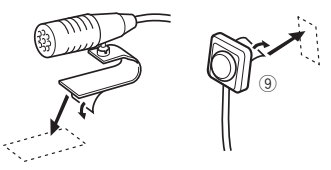

Ziehen Sie die Schutzfolie vom Mikrofon ab und kleben Sie das Mikrofon an der oben gezeigten Stelle auf.

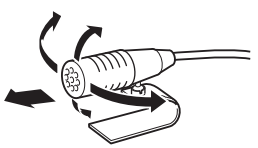

Richten Sie das Mikrofon zum Fahrer hin aus.

### $\mathbb{S}$  hinweis

• Bringen Sie das Mikrofon möglichst weit entfernt vom Mobiltelefon an.

### Ñ Entfernen der Ziertafel

1) Hängen Sie die Vorsprünge des Entnahmewerkzeugs (Zubehör3) ein und entfernen Sie die beiden Arretierungen am Unterteil.

Senken Sie den Frontrahmen (Zubehör 5) und ziehen Sie ihn wie in der Abbildung gezeigt nach vorne.

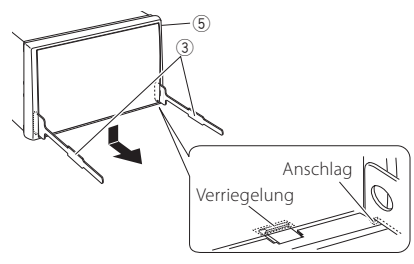

### **SALINATIS**

- Die Ziertafel kann in der gleichen Weise von der oberen Seite entfernt werden.
	- 2) Entfernen Sie die oberen zwei Teile, nachdem der untere Teil entfernt wurde.

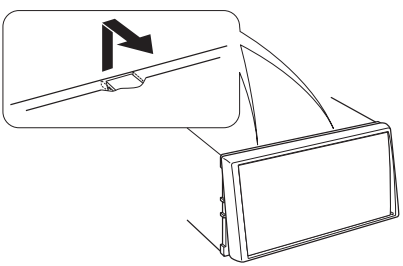

### Ñ Gerät ausbauen

- 1) Entfernen Sie wie unter *Schritt 1 von "Entfernen der Ziertafel"* beschrieben die Ziertafel.
- 2) Schieben Sie die beiden Entnahmewerkzeuge (Zubehör 3) wie gezeigt tief in die Schlitze zu beiden Seiten.

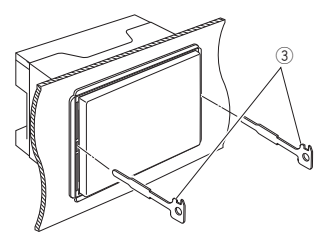

3) Senken Sie das Entnahmewerkzeug nach unten und ziehen Sie das Gerät unter Drücken nach innen halb heraus.

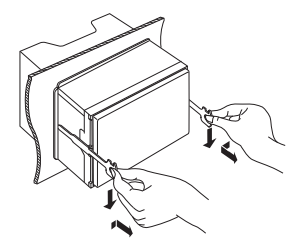

### **S** HINWEIS

- Gehen Sie vorsichtig vor, um sich nicht an den Vorsprüngen des Entnahmwerkzeugs zu verletzen.
	- 4) Umfassen Sie das Gerät mit beiden Händen und ziehen Sie es vorsichtig heraus, damit es nicht herunterfällt.

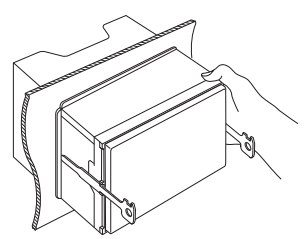

<span id="page-59-0"></span>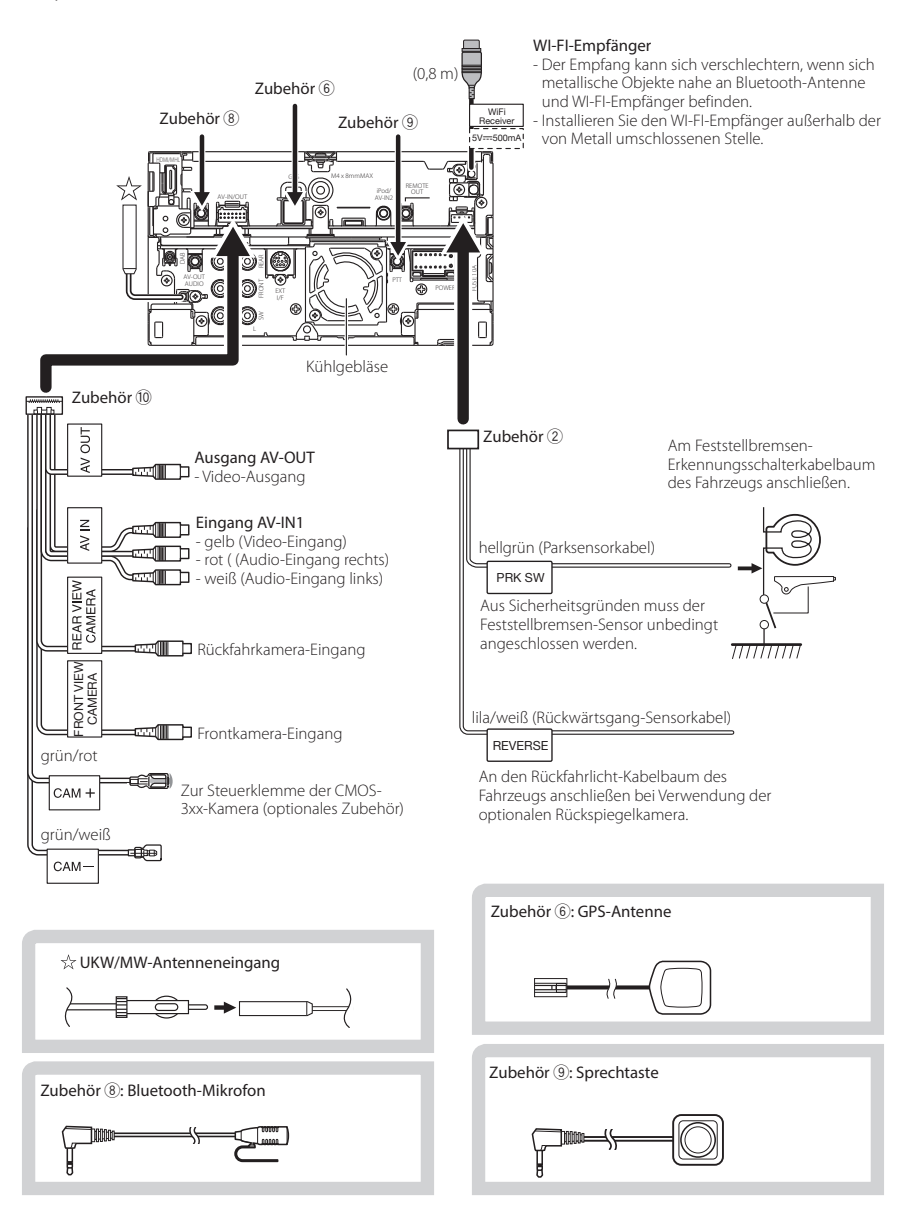

### Ñ Anschließen der Kabel an die Anschlüsse

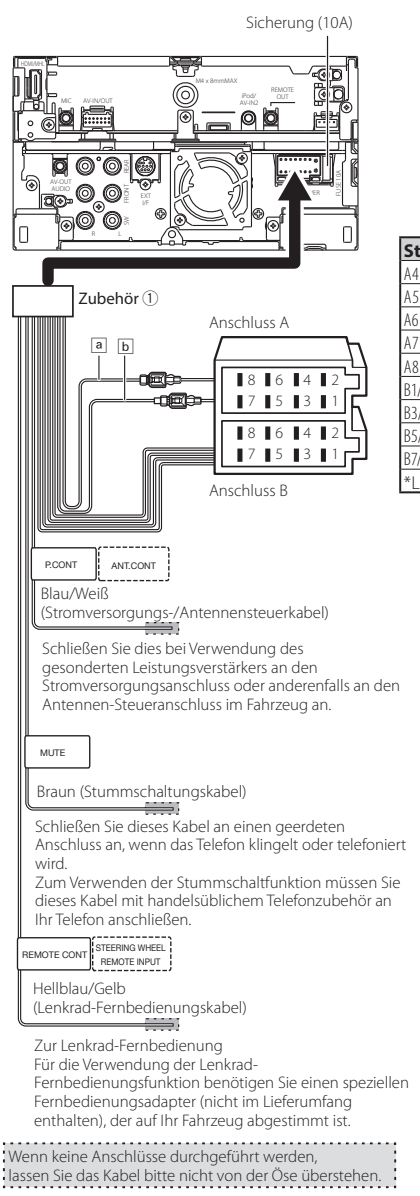

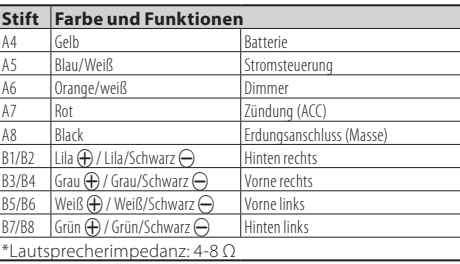

#### 2 **WARNUNG bei Verbindung des ISO-Anschlusses**

Die Stiftbelegung der ISO-Anschlüsse ist vom Fahrzeugtyp abhängig. Stellen Sie sicher, dass Sie alles ordnungsgemäß anschließen, um Schäden am Gerät zu verhindern. Der standardmäßige Anschluss des Kabelbaums ist unten unter (1) beschrieben. Sind die ISO-Anschlussstifte wie unter (2) beschrieben belegt, schließen Sie die Kabel wie dargestellt an. Stellen Sie bitte sicher, dass das Kabel wie unter (2) unten beschrieben wieder angeschlossen wird, falls dieses Gerät in ein Fahrzeug der Marke **Volkswagen** eingebaut wird.

#### (1): Werkseinstellung

Der rote (A-7) Stift des ISO-Anschlusses am Fahrzeug ist mit der Konstantspannungsquelle verbunden, während der gelbe (A-4) Stift mit der Zündung verbunden ist.

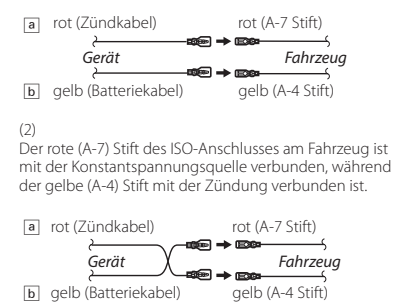

### **D** Optionale Zubehörverbindung

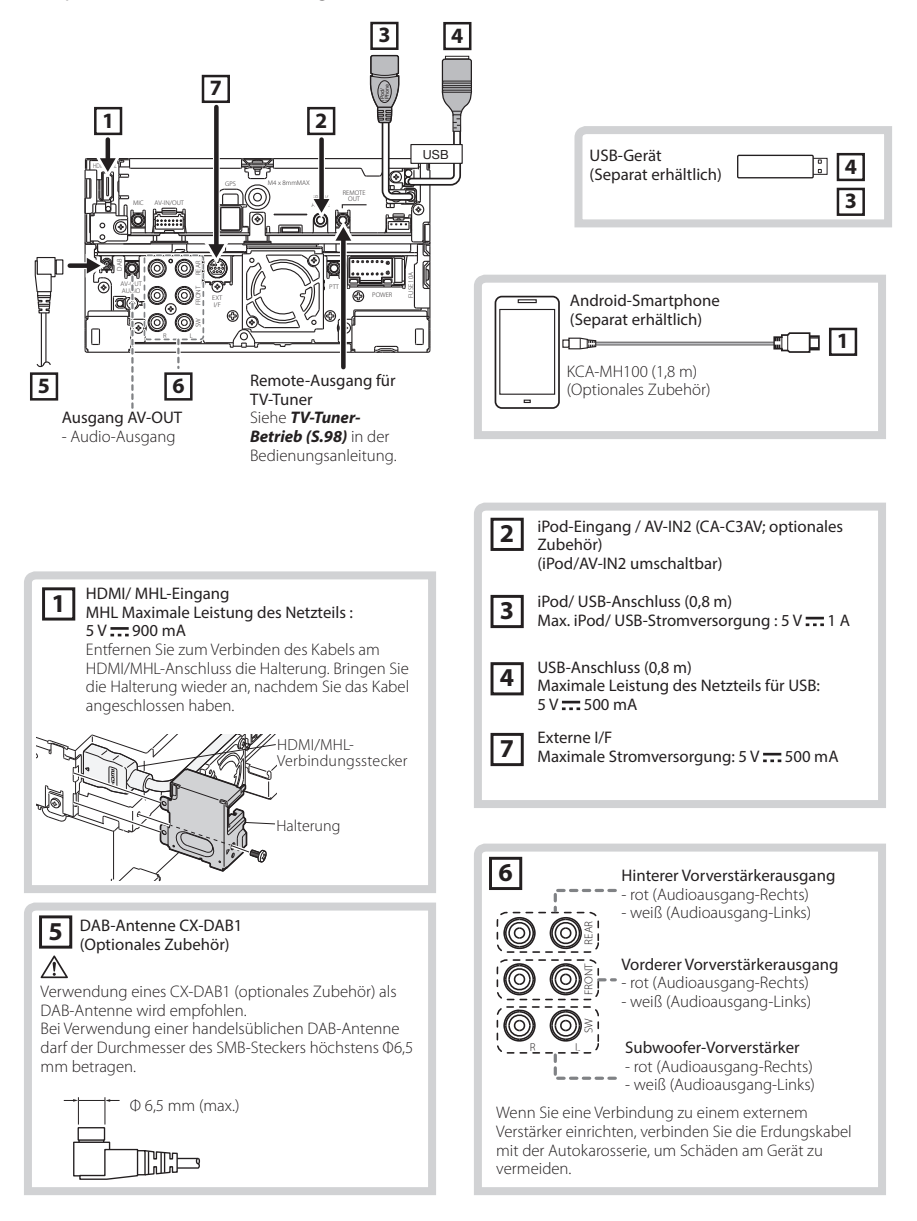

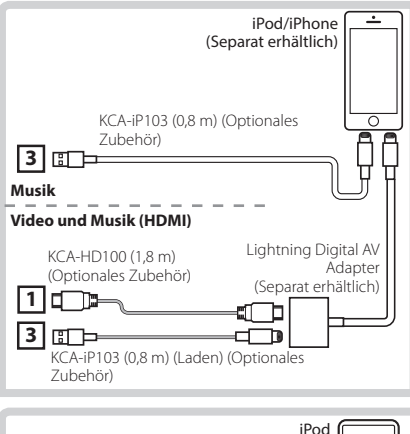

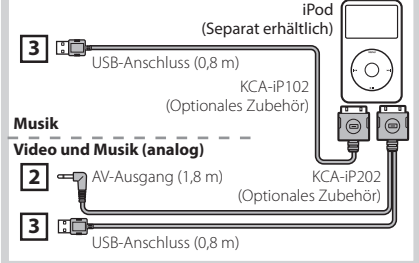

#### **HINWEIS**

- Näheres zum Anschluss eines iPods/iPhones und den entsprechenden Einstellungen siehe *[iPod/iPhone-](#page-62-1)[Anschluss und Einstellungen \(S.63\)](#page-62-1)*.
- Näheres zum Anschluss eines Android-Smartphones und den entsprechenden Einstellungen siehe *[Android-](#page-62-2)[Verbindung \(S.63\)](#page-62-2)*.

# <span id="page-62-0"></span>**iPod/ iPhone/ Android-Einstellungen**

### Ñ Android-Verbindung

<span id="page-62-2"></span>Um ein Android-Gerät an dieses Gerät anzuschließen, müssen Sie folgendes Kabel (separat erhältlich) und das folgende von Ihrem Android-Gerät unterstützte Profil verwenden:

- **Musik und Videos von APPS-Quelle anhören bzw. ansehen**
	- MHL-Gerät
	- $-$  KCA-MH100
	- Bluetooth-Profil: SPP
	- App-Verknüpfungseinstellungen: HDMI/MHL + BT *[\(S.65\)](#page-64-0)*
- **Musik von APPS-Quelle anhören**
	- Bluetooth-Profil: A2DP
	- Bluetooth-Profil: SPP
	- App-Verknüpfungseinstellungen: Bluetooth *[\(S.65\)](#page-64-0)*
- **Musik von Bluetooth-Audioquelle anhören**
	- Bluetooth-Profil: A2DP
	- Bluetooth-Profil: AVRCP

### ✎ HINWEIS

- Bei der APPS-Quelle können bestimmte Funktionen von diesem Gerät gesteuert werden, was allerdings von der jeweiligen Anwendung abhängig ist. Näheres siehe *Apps-Funktion (S.75)* in der Bedienungsanleitung.
- Lassen Sie keine Kabel oder Adapter von Drittanbietern in Ihrem Auto. Die Kabel bzw. Adapter können durch Hitze beschädigt werden.

# <span id="page-62-1"></span>**■** iPod/iPhone-Anschluss und Einstellungen

**Anschließbare iPods/iPhones** Die nachfolgend aufgeführten Modelle können an dieses Gerät angeschlossen werden.

Konzipiert für

- iPhone 5s
- iPhone 5c
- iPhone 5
- iPhone 4S
- iPhone 4
- iPhone 3GS
- iPhone 3G
- iPhone
- iPod touch (5. Generation)
- iPod touch (4. Generation)
- iPod touch (3. Generation)
- iPod touch (2. Generation)
- iPod touch (1. Generation)
- iPod classic
- iPod mit Videofunktion
- iPod nano (7. Generation)
- iPod nano (6. Generation)
- iPod nano (5. Generation)
- iPod nano (4. Generation)
- iPod nano (3. Generation)

### **iPod/iPhone-Verbindung**

Um ein iPod/iPhone an dieses Gerät anzuschließen, müssen Sie folgendes Kabel und folgenden Adapter (jeweils separat erhältlich) sowie das folgende von Ihrem iPod/iPhone unterstützte Profil verwenden:

- **Musik und Videos über ein Gerät mit Lightning-Anschluss anhören/ansehen**
	- Lightning Digital AV Adapter
	- KCA-HD100
	- $-$  KCA-iP103
	- Bluetooth-Profil: SPP
	- iPod-Verbindungseinstellungen: HDMI + BT *[\(S.64\)](#page-63-0)*
- **Musik über ein Gerät mit Lightning-Anschluss anhören**
	- $-$  KCA-iP103
	- iPod-Verbindungseinstellungen: USB 1Wire *[\(S.64\)](#page-63-0)*
- **Zum Hören von Musik und Ansehen von Videos über einen 30-poligen Anschluss (analog)**
	- KCA-iP202
	- iPod-Verbindungseinstellungen: USB + AV-IN *[\(S.64\)](#page-63-0)*
- **Musik über ein Gerät mit 30-poligem Anschluss anhören**
	- KCA-iP102
	- iPod-Verbindungseinstellungen: USB 1Wire *[\(S.64\)](#page-63-0)*
- **Musik über Bluetooth anhören**
	- Bluetooth-Profil: A2DP
	- Bluetooth-Profil: SPP
	- iPod-Verbindungseinstellungen: Bluetooth *[\(S.64\)](#page-63-0)*
- **Musik von Bluetooth-Audioquelle anhören**
	- Bluetooth-Profil: A2DP
	- Bluetooth-Profil: AVRCP

# **SALINATIS**

- Bei der APPS-Quelle können bestimmte Funktionen von diesem Gerät gesteuert werden, was allerdings von der jeweiligen Anwendung abhängig ist. Näheres siehe *Apps-Funktion (S.75)* in der Bedienungsanleitung. Näheres zur Einstellung siehe *[App-](#page-64-0)[Verknüpfungseinstellungen \(S.65\)](#page-64-0)*.
- Lassen Sie keine Kabel oder Adapter von Drittanbietern in Ihrem Auto. Die Kabel bzw. Adapter können durch Hitze beschädigt werden.

<span id="page-63-0"></span>**iPod/iPhone-Verbindungseinstellungen** Wenn Sie "iPod" erstmalig als Quelle auswählen, wird der Bildschirm für die iPod/iPhone-Verbindung angezeigt.

# **1Drücken Sie zweimal die <HOME>-Taste, um das Quellenstarter-Panel aufzurufen.**

**2 Berühren Sie [ ] im Quellenstarter-Panel.**

# **3Drücken Sie [iPod].**

Der Bildschirm zum Einrichten der iPod-Verbindung wird angezeigt.

# **4Drücken Sie [CHANGE / ÄNDERN].**

# **5Jedes Element wie folgt einstellen.**

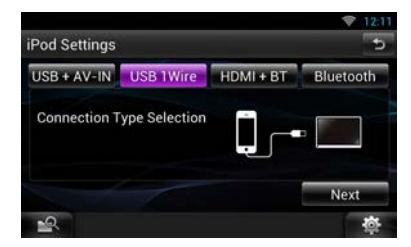

### **USB + AV-IN**

Für Verbindung mit KCA-iP202.

### **USB 1Wire**

Treffen Sie die Auswahl für die Verbindung mit KCAiP103 oder KCA-iP102.

### **HDMI + BT**

Bei Verbindung über KCA-HD100 und Lightning Digital AV Adapter wählen.

#### **Bluetooth**

Nur für Verbindung mit Bluetooth.

# **6 Berühren Sie [Next] (Nächste).**

Es erscheint eine Bestätigungsabfrage.

# **7 Berühren Sie [Done] (Erledigt).**

### **SHINWEIS**

• Wenn Sie "HDMI + BT" oder "Bluetooth" in Schritt 5 wählen, wird der Geräteauswahl-Bildschirm angezeigt. Wählen Sie das iPod/iPhone aus, das angeschlossen werden soll.

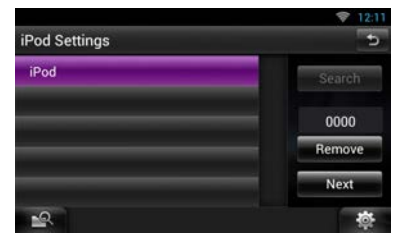

Wenn ein angeschlossenes Bluetooth-Gerät nicht angezeigt wird, drücken Sie [Search / Suche] und führen Sie den Pairing-Vorgang für die Geräte durch.

- Der Bildschirm zum Einrichten der iPod-Verbindung wird auch angezeigt, wenn das Gerät zurückgesetzt wird.
- Die Einstellungen unter "iPod connection setup" (Einstellen der iPod Verbindung) dienen nur für das Gerät und sind vom Account unabhängig.

### <span id="page-64-0"></span>Ñ App-Verknüpfungseinstellungen

Wenn Sie "Apps" erstmalig als Quelle auswählen, wird der Bildschirm für das Einstellen der Verbindung mit dem Gerät angezeigt, auf dem die Apps installiert sind.

### **1Drücken Sie zweimal die <HOME>-Taste, um das Quellenstarter-Panel aufzurufen.**

**2 Berühren Sie [ ] im Quellenstarter-Panel.**

# **3Drücken Sie [APPS].**

Der Bildschirm zum Einrichten der Anwendungsverknüpfung wird angezeigt.

# **4Drücken Sie [CHANGE / ÄNDERN].**

**5 Wählen Sie das Gerät aus, auf dem die Apps installiert sind.**

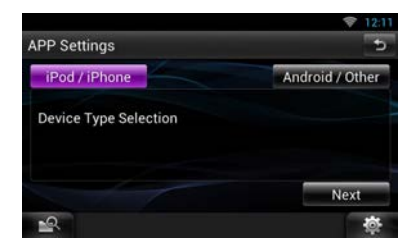

- **6 Wählen Sie den Verbindungstyp aus, der für den Anschluss des Android- oder BlackBerry-Geräts mit diesem Gerät verwendet werden soll.**
- **Bei Auswahl von [iPod / iPhone]**

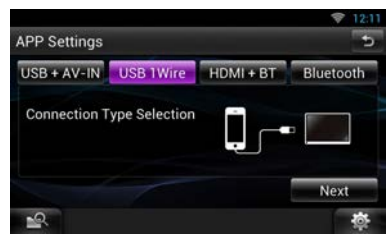

Näheres zu den Einstellpunkten siehe *[iPod/](#page-63-0) [iPhone-Verbindungseinstellungen \(S.64\)](#page-63-0)*.

**Bei Auswahl von [Android / Other] (Android / Andere)**

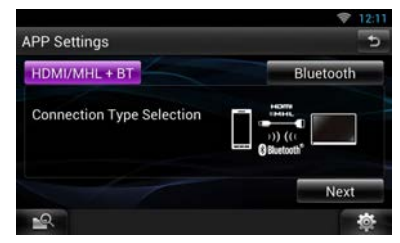

# **HDMI/MHL + BT**

Für Verbindung mit KCA-MH100.

### **Bluetooth**

Nur für Verbindung mit Bluetooth.

# **7 Berühren Sie [Next] (Nächste).**

Es erscheint eine Bestätigungsabfrage.

# **8 Berühren Sie [Done] (Erledigt).**

### **SHINWEIS**

- Näheres zum erforderlichen Kabel und Adapter zum Anschließen eines iPods/iPhones und Androids siehe *[iPod/iPhone-Anschluss und Einstellungen](#page-62-1)  [\(S.63\)](#page-62-1)* und *[Android-Verbindung \(S.63\)](#page-62-2)*.
- Wenn Sie "HDMI + BT", "HDMI/MHL + BT" oder "Bluetooth" in Schritt 6 wählen, wird der Bildschirm für die Auswahl des Bluetooth-Geräts angezeigt. Wählen Sie das anzuschließende Gerät aus.

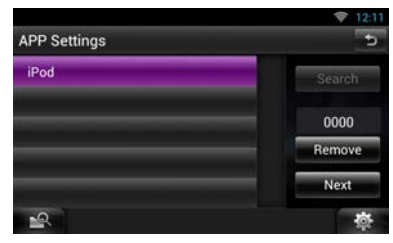

Wenn ein angeschlossenes Bluetooth-Gerät nicht angezeigt wird, drücken Sie [Search / Suche] und führen Sie den Pairing-Vorgang für die Geräte durch.

- Der Bildschirm zum Einstellen der App-Verknüpfung wird auch angezeigt, wenn das Gerät zurückgesetzt wird.
- Die Einstellungen unter "Application link setup" (App-Verknüpfungseinstellungen) dienen nur für das Gerät und sind vom Account unabhängig.

# **Wissenswertes über dieses Gerät**

### **I** Urheberrechte

- Die Wortmarke Bluetooth und die Logos sind Eigentum von Bluetooth SIG, Inc. und jede Verwendung dieser Marken durch die JVC Kenwood Corporation erfolgt unter Lizenz. Andere Warenzeichen und Handelsmarken sind Eigentum der jeweiligen Inhaber.
- The "AAC" logo is a trademark of Dolby Laboratories.
- "Made for iPod" and "Made for iPhone" mean that an electronic accessory has been designed to connect specifically to iPod, or iPhone, respectively, and has been certified by the developer to meet Apple performance standards. Apple is not responsible for the operation of this device or its compliance with safety and regulatory standards. Please note that the use of this accessory with iPod, or iPhone may affect wireless performance.
- iPhone, iPod, iPod classic, iPod nano, and iPod touch are trademarks of Apple Inc., registered in the U.S. and other countries.

Lightning is a trademark of Apple Inc.

- $\mathbf{D}$  is a trademark of DVD Format/Logo Licensing Corporation registered in the U.S., Japan and other countries.
- This item incorporates copy protection technology that is protected by U.S. patents and other intellectual property rights of Rovi Corporation. Reverse engineering and disassembly are prohibited.
- Hergestellt unter Lizenz von Dolby Laboratories. "Dolby" und das Doppel-D-Symbol sind Warenzeichen von Dolby Laboratories.
- trademarks or trademarks of Adobe Systems Incorporated in the United States and/or other countries.
- Android is a trademark of Google Inc.
- SDHC Logo is a trademark of SD-3C, LLC.
- microSDHC Logo is a trademark of SD-3C, LLC.
- Twitter is a registered trademark of Twitter, Inc.
- Facebook® is a registered trademark of Facebook Inc.
- INRIX is a registered trademark of INRIX, Inc.
- Nuance is a registered trademark of Nuance Communications, Inc.
- "aupeo" is a trade mark of Aupeo Ltd.
- Dropbox is a trademark of Dropbox Inc.
- The terms HDMI and HDMI High-Definition

Multimedia Interface, and the HDMI logo are trademarks or registed trademarks of HDMI Licensing LLC in the United States and other countries.

- MHL and the MHL logo are a trademark or registered trademark of MHL, LLC. - Incorporates MHL 2
- INFORMATIONEN ZU DivX-VIDEO: DivX® ist ein digitales Videoformat, das von DivX, Inc. entwickelt wurde, einer Tochtergesellschaft von Rovi Corporation. Dies ist ein offizielles DivX® zertifiziertes Gerät, das DivX-Videos abspielt. Besuchen Sie divx.com für weitere Informationen und Software-Tools zur Konvertierung Ihrer Dateien in DivX-Videos.
- INFORMATIONEN ZU DivX VIDEO-ON-DEMAND: Dieses DivX-Certified®-Gerät muss registriert werden, um gekaufte DivX-VOD-Movies (Videoon-Demand-Filme) abspielen zu können. Sie erhalten Ihren Freischaltcode, indem Sie den DivX VOD-Abschnitt im Setup-Menü Ihres Gerätes aufrufen. Besuchen Sie vod.divx.com für weitere Informationen zur Durchführung Ihrer Registrierung.
- DivX®, DivX Certified® und die zugehörigen Logos sind Warenzeichen der Rovi Corporation oder ihrer Tochtergesellschaften und werden unter Lizenz verwendet.
- QR Code ® is registered trademarks of DENSO WAVE INCORPORATED in JAPAN and other countries.
- The aptX® software is copyright CSR plc or its group companies. All rights reserved. The aptX® mark and the aptX logo are trade marks of CSR plc or one of its group companies and may be registered in one or more jurisdictions.
- AVC

THIS PRODUCT IS LICENSED UNDER THE AVC PATENT PORTFOLIO LICENSE FOR THE PERSONAL USE OF A CONSUMER OR OTHER USES IN WHICH IT DOES NOT RECEIVE REMUNERATION TO (i) ENCODE VIDEO IN COMPLIANCE WITH THE AVC STANDARD ("AVC VIDEO") AND/OR (ii) DECODE AVC VIDEO THAT WAS ENCODED BY A CONSUMER ENGAGED IN A PERSONAL ACTIVITY AND/OR WAS OBTAINED FROM A VIDEO PROVIDER LICENSED TO PROVIDE AVC VIDEO. NO LICENSE IS GRANTED OR SHALL BE IMPLIED FOR ANY OTHER USE. ADDITIONAL INFORMATION MAY BE OBTAINED FROM MPEG LA, L.L.C. SEE HTTP://WWW.MPEGLA.COM

• MPEG-4 Visual

THIS PRODUCT IS LICENSED UNDER THE MPEG-

4 VISUAL PATENT PORTFOLIO LICENSE FOR THE PERSONAL AND NON-COMMERCIAL USE OF A CONSUMER FOR (i) ENCODING VIDEO IN COMPLIANCE WITH THE MPEG-4 VISUAL STANDARD ("MPEG-4 VIDEO") AND/OR (ii) DECODING MPEG-4 VIDEO THAT WAS ENCODED BY A CONSUMER ENGAGED IN A PERSONAL AND NON-COMMERCIAL ACTIVITY AND/OR WAS OBTAINED FROM A VIDEO PROVIDER LICENSED BY MPEG LA TO PROVIDE MPEG-4 VIDEO. NO LICENSE IS GRANTED OR SHALL BE IMPLIED FOR ANY OTHER USE. ADDITIONAL INFORMATION INCLUDING THAT RELATING TO PROMOTIONAL, INTERNAL AND COMMERCIAL USES AND LICENSING MAY BE OBTAINED FROM MPEG LA, LLC. SEE HTTP://WWW.MPEGLA.COM.

 $\cdot$  lihFLAC

Copyright (C) 2000,2001,2002,2003,2004,2005,2006, 2007,2008,2009 Josh Coalson

Redistribution and use in source and binary forms, with or without modification, are permitted provided that the following conditions are met: - Redistributions of source code must retain the above copyright notice, this list of conditions and the following disclaimer.

- Redistributions in binary form must reproduce the above copyright notice, this list of conditions and the following disclaimer in the documentation and/ or other materials provided with the distribution. - Neither the name of the Xiph.org Foundation nor the names of its contributors may be used to endorse or promote products derived from this software without specific prior written permission. THIS SOFTWARE IS PROVIDED BY THE COPYRIGHT HOLDERS AND ONTRIBUTORS ``AS IS'' AND ANY EXPRESS OR IMPLIED WARRANTIES, INCLUDING, BUT NOT LIMITED TO, THE IMPLIED WARRANTIES OF MERCHANTABILITY AND FITNESS FOR A PARTICULAR PURPOSE ARE DISCLAIMED. IN NO EVENT SHALL THE FOUNDATION OR CONTRIBUTORS BE LIABLE FOR ANY DIRECT, INDIRECT, INCIDENTAL, SPECIAL, EXEMPLARY, OR CONSEQUENTIAL DAMAGES (INCLUDING, BUT NOT LIMITED TO, PROCUREMENT OF SUBSTITUTE GOODS OR SERVICES; LOSS OF USE, DATA, OR PROFITS; OR BUSINESS INTERRUPTION) HOWEVER CAUSED AND ON ANY THEORY OF LIABILITY, WHETHER IN CONTRACT, STRICT LIABILITY, OR TORT (INCLUDING NEGLIGENCE OR OTHERWISE) ARISING IN ANY WAY OUT OF THE USE OF THIS SOFTWARE, EVEN IF ADVISED OF THE POSSIBILITY OF SUCH DAMAGE.

### Ñ Nutzungsvertrag des KENWOOD-Routennetzwerk-Dienstes "Route Collector"

Dieser Nutzungsvertrag des KENWOOD-Routennetzwerk-Dienstes "Route Collector" ("Vertrag") regelt die Nutzungsbedingungen des KENWOOD-Routennetzwerk-Dienstes "Route Collector" ("Dienst"), welcher dem Benutzer ("Benutzer"), der die in Absatz 1 genannten Anforderungen der "Nutzungsbedingungen" sowie die Regeln für den Umgang mit den zur Nutzung dieses Dienstes erforderlichen Benutzerinformationen erfüllt, von der JVCKENWOOD Corporation bereitgestellt wird.

### 1. Nutzungsbedingungen

Benutzer, die diesen Dienst nutzen wollen, müssen sich jedoch nach der Zustimmung zu diesem Vertrag zunächst registrieren. Benutzer dürfen diesen Dienst nur zu privaten und nicht zu kommerziellen Zwecken nutzen.

Die Bedingungen dieses Vertrags können überarbeitet oder nach Bedarf bzw. nach unserem Ermessen ohne vorherige Ankündigung geändert werden. In einem solchen Fall stimmen die Benutzer der Anwendung einer solchen Überarbeitung oder Änderung als Bedingung für die weitere Nutzung des Dienstes zu. Zudem sind Benutzer allein verantwortlich für die Verwaltung und Nutzung ihrer registrierten Benutzernamen und Passwörter. In keinem Fall sind wir verantwortlich für Probleme oder Schäden, die aus der Verwaltung bzw. Nutzung der Benutzernamen und Passwörter seitens der Benutzer ergeben.

### 2. Nutzungsdauer des Dienstes

Grundsätzlich dürfen Benutzer den Dienst so lange nutzen wie er von uns bereitgestellt wird. Jedoch kann der Dienst geändert, ausgesetzt oder nach unserem Ermessen ohne vorherige Ankündigung gekündigt werden.

### 3. Haftungsausschluss

Der Benutzer verpflichtet sich, diesen Dienst auf eigene Verantwortung zu nutzen und dementsprechend übernehmen wir keine Verantwortung für die Nutzung des Dienstes durch den Benutzer, einschließlich, jedoch nicht beschränkt auf die nachfolgenden Beispiele.

(1) Wir übernehmen keine Garantie für die Vollständigkeit, Aktualität, Rechtmäßigkeit, moralische Richtigkeit und Angemessenheit des Dienstes und der Benutzer übernimmt die uneingeschränkte Verantwortung für die Nutzung des Dienstes.

- (2) Wir übernehmen keine Verantwortung für Verluste oder Schäden, die durch den Benutzer aufgrund der Nutzung oder der Unfähigkeit zur Nutzung des Dienstes entstehen könnten, seien es direkte oder indirekte bzw. vorhersehbare oder unvorhersehbare Verluste oder Schäden, einschließlich, jedoch nicht beschränkt auf konkrete Schäden.
- (3) Wir sind weder beteiligt an noch verantwortlich für Handlungen, Problemen oder sonstige Angelegenheiten zwischen den Benutzern.
- (4) Wir übernehmen keine Verantwortung für Verluste oder Schäden, die Dritte aufgrund der Nutzung des Dienstes durch den Benutzer erleiden.
- (5) Wir übernehmen keine Verantwortung für Verluste oder Schäden, die der Benutzer infolge einer missbräuchlichen Verwendung des registrierten Benutzernamens und Passworts des Benutzers für den Dienst durch Dritte erleidet.

### 4. Verbotene Handlungen

In Bezug auf die Nutzung des Dienstes sind folgende oder ähnliche Handlungen durch den Benutzer verboten. Sollten wir darüber hinaus feststellen, dass der Benutzer gegen die Bedingungen dieses Vertrags verstoßen hat, behalten wir uns das Recht vor, die Nutzung des Dienstes durch den Benutzer ohne vorherige Ankündigung auszusetzen oder andere, uns notwendig erscheinende Maßnahmen zu ergreifen. In diesem Fall sind wir nicht verpflichtet, die Gründe hierfür anzugeben.

- (1) Handlungen zu kommerziellen Zwecken oder zur Erzielung eines kommerziellen Gewinns
- (2) Nutzung des eigenen Benutzernamens oder Passworts bzw. des Benutzernamens oder Passworts von Dritten für unrechtmäßige Zwecke
- (3) Zuwiderhandlungen oder andere Handlungen, die die geistigen Eigentumsrechte Dritter (einschließlich, jedoch nicht beschränkt auf Urheberrechte, Geschmacksmusterrechte, Patente, Gebrauchsmusterrechte, Warenzeichen, Betriebsgeheimnisse und Know-how) verletzen könnten.
- (4) Zuwiderhandlungen oder andere Handlungen, die die Eigentumsrechte, Ehre, Vertrauenswürdigkeit, Rechte am eigenen Bild, Privatsphäre, Veröffentlichungsrechte und andere Rechte verletzen könnten.
- (5) Verbreitung oder Verteilung von Inhalten, die die öffentliche Moral verletzen oder Dritte diffamieren, oder Handlungen, die eine Verbreitung oder Verteilung von solchen Inhalten darstellen könnten.
- (6) Strafbare Handlungen, Handlungen, die mit strafbaren Handlungen in Zusammenhang stehen, oder Handlungen, die strafbar sein könnten.
- (7) Verbreitung oder Verteilung von unerwünschten E-Mails, Spam oder Schadprogrammen wie z.B. Computerviren.
- (8) Verbreitung oder Verteilung von falschen Informationen.
- (9) Behinderung oder Handlungen, die die Funktionsfähigkeit des Dienstes behindern könnten.
- (10)Handlungen, aus denen sich für uns oder Dritte Probleme, Nachteile oder Schäden ergeben oder ergeben könnten.
- (11)Nutzung des Dienstes für illegale Zwecke.
- (12)Andere Handlungen, die von uns als unangemessen erachtet werden.

### 5. Schadensersatzforderung

Sollten gegen uns aus irgendwelchen Gründen Beschwerden, Klagen oder ähnliche Ansprüche von anderen Benutzern oder Dritten erhoben werden, die dem Benutzer im Zusammenhang mit dem Dienst zugeschrieben werden können, behalten wir uns das Recht vor, vom betreffenden Benutzer Schadensersatz sowie die Erstattung zusätzlicher Kosten und Ausgaben, die uns entstehen könnten (einschließlich Entschädigung, Anwaltskosten und Gerichtskosten), zu fordern.

### 6. Besitz der Rechte an geistigem Eigentum

Alle Rechte an geistigem Eigentum (einschließlich, jedoch nicht beschränkt auf Urheberrechte, Geschmacksmusterrechte, Patente, Gebrauchsmusterrechte, Warenzeichen, Betriebsgeheimnisse und Know-how), Rechte am eigenen Bild, Privatsphäre, Veröffentlichungsrechte und andere Persönlichkeitsrechte sowie Eigentumsrechte oder andere Schutzrechte in Bezug auf Informationen, Texte, Bilde, Programme, Layout, Design, Architektur und andere im Zusammenhang mit dem Dienst stehende Informationen gehören uns oder werden uns vom Rechteinhaber unter Lizenz bereitgestellt mit Ausnahme der dinglichen Rechte des Benutzers. Die unerlaubte Vervielfältigung oder Änderung dieser Rechte des geistigen Eigentums

bzw. die Vergabe von Unterlizenzen für diese Rechte, ganz oder teilweise, ohne unsere Zustimmung kann durch geltendes Recht verboten sein.

Darüber hinaus werden unsere Handelsnamen, Warenzeichen, Logos und Produktnamen, von denen einige eingetragen sind, als Namen und Symbole für kommerzielle Zwecke verwendet. Zudem werden Warenzeichen, Dienstleistungsbezeichnungen, Symbole und andere Marken anderer Parteien wie Unternehmen und Einzelpersonen innerhalb des Dienstes verwendet.

### 7. Nutzung von öffentlichen Informationen

Wir dürfen alle Informationen (einschließlich, jedoch nicht beschränkt auf Textinformationen, Bildinformationen und andere) speichern, die vom Benutzer mittels dieses Dienstes veröffentlicht, gepostet, hochgeladen oder gespeichert wurden. Benutzer erklären sich zudem einverstanden, dass wir diese Informationen wie oben beschrieben in jedem möglichen Zustand zum reibungslosen Betrieb und zur Verbesserung des Dienstes verwenden können.

### 8. Benutzungsgebühr

Dieser Dienst sollte dem Benutzer kostenlos bereitgestellt werden. Jedoch ist die Umgebung, die für die Nutzung dieses Dienstes erforderlich ist, vom Benutzer auf eigene Verantwortung und Haftung einschließlich sonstiger Ausgaben wie Provider-, Strom- und Paketübertragungskosten vorzubereiten.

### 9. Benutzerinformationen

Um den Dienst nutzen zu können, muss sich der Benutzer zuerst unter Angabe eines Benutzernamens, eines Passworts, einer gültigen E-Mail-Adresse und beliebiger Benutzerinformationen auf der unten genannten Webseite (zusammengefasst "Informationen" genannt) registrieren. Wir werden diese Informationen ordnungsgemäß als wichtige Daten in Übereinstimmung mit unseren "Datenschutzbestimmungen" verwalten und vorhalten und diese Informationen nur zur Ausgabe von Mitteilungen bezüglich des Abschlusses der Registrierung, Wartungsarbeiten am Dienst, der Aussetzung des Dienstes sowie Verfahren zur Neuausgabe von Passwörtern verwenden. Ohne vorherige Zustimmung des Benutzers werden wir diese Informationen nicht zu anderen Zwecken als den vorstehenden offenlegen.

### 10. Geltendes Recht

Dieser Vertrag unterliegt den Gesetzen von Japan.

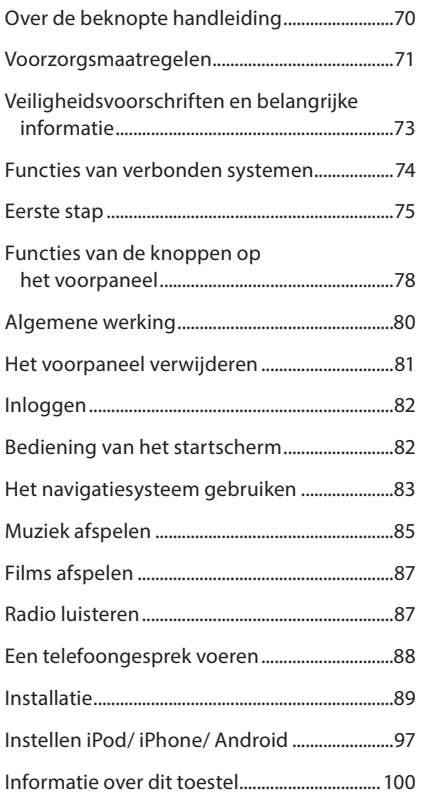

# **Inhoudsopgave and Cover de beknopte handleiding**

In deze snelstartgids worden de basisfuncties van dit toestel besproken.

Raadpleeg voor functies die in deze handleiding niet worden beschreven de Gebruiksaanwijzing op de volgende website:

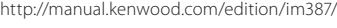

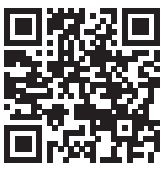

Om de gebruiksaanwijzing te kunnen bekijken, moet uw pc de volgende software bevatten: Microsoft® Windows XP/Vista/7/8 of Mac OS X® 10.4 of hoger, alsmede Adobe® Reader™ 7.1 of Adobe® Acrobat® 7.1 of hoger.

Wijzigingen van de specificaties en dergelijke in de gebruiksaanwijzing zijn voorbehouden. Download de laatste editie van de gebruiksaanwijzing.

### ✎ OPMERKING

- De panelen die in deze handleiding worden weergegeven, zijn voorbeelden om een duidelijke uitleg van de werking te kunnen geven. Om die reden kunnen de panelen afwijken van de werkelijke panelen.
- Tijdens bedieningsprocedures geeft de vorm van de haken aan welke toets of knop u moet bedienen.
	- < >: geeft de naam van de paneelknoppen aan.
	- [ ]: geeft de naam van de tiptoetsen aan

# <span id="page-70-0"></span>**Voorzorgsmaatregelen**

# **AWAARSCHUWING**

### **■** Neem de volgende voorzorgsmaatregelen om persoonlijk letsel of brand te voorkomen:

- Om kortsluiting te voorkomen plaats u nooit metalen voorwerpen (zoals munten of metalen gereedschappen) in het toestel of laat u deze in het toestel achter.
- Kijk niet naar het scherm of richt uw ogen niet op het scherm als u langere tijd aan het rijden bent.
- Raadpleeg uw Kenwood-dealer als u tijdens de installatie problemen ondervindt.

### Ñ Voorzorgsmaatregelen voor het gebruik van het toestel

- Neem wanneer u optioneel toebehoren aanschaft contact op met uw Kenwood-dealer om te controleren of dit optionele toebehoren met uw model en in uw regio functioneren.
- U kunt een taal selecteren om menu's, audiobestandlabels, etc. weer te geven. Zie *Taalinstellingen (P.118)* in de gebruiksaanwijzing.
- De functie Radio Data System of Radio Broadcast Data System werkt niet als deze functie niet wordt ondersteund door een te ontvangen radiostation.

### De monitor beschermen

Om te voorkomen dat de monitor beschadigd raakt, mag u de monitor niet bedienen met een balpen of een soortgelijk hulpmiddel met scherpe punt.

### Ñ Condens op de lens

Wanneer u de autoverwarming aanzet bij lage temperaturen wordt er mogelijk condens op de lens van de diskspeler gevormd. De lens beslaat en het is mogelijk dat disks niet meer kunnen worden afgespeeld. Verwijder in dergelijke situaties de disk en wacht totdat de condens verdampt. Als het toestel na een tijdje nog steeds niet normaal functioneert, neem dan contact op met uw Kenwood-dealer.

### Ñ Voorzorgsmaatregelen voor de omgang met disks

- Raak de opnamekant van een disk niet aan.
- Plak geen plakband e.d. op de disk en gebruik geen disk waar plakband op is gekleefd.
- Gebruik geen diskaccessoires.
- Reinig de disk van het midden naar de buitenrand.
- Neem de disks horizontaal uit het toestel.
- Verwijder voor gebruik eventuele bramen in het middengat of aan de rand van de disk met een balpen of iets dergelijks.
- Disks die niet rond zijn, kunnen niet worden gebruikt.

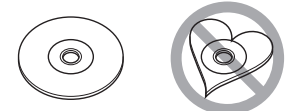

- 8-cm-disks kunnen niet worden gebruikt.
- Disks met kleuren op het opnameoppervlak of vieze disks kunnen niet worden gebruikt.
- Dit toestel kan alleen cd's met 國震區 國際區 afspelen.

Dit toestel kan disks die niet zijn voorzien van het merkteken, mogelijk niet correct afspelen.

• U kunt een disk die niet is afgesloten, niet afspelen. (Raadpleeg de gebruiksaanwijzing van de brandersoftware en uw recorder over het afsluiten van disks.)

### **F** Persoonlijke gegevens wissen

Zorg ervoor dat u de gegevens verwijdert die door uzelf op dit toestel zijn opgeslagen (bijv. mails en zoeklogboeken), en bevestig dat de gegevens zijn verwijderd voordat u het toestel aan een ander geeft of verkoopt.

Wij zijn in geen geval aansprakelijk voor enige schade die voortvloeit uit het uitlekken van nietverwijderde gegevens.

- 1. Druk op de knop <HOME>.
- 2. Druk op de knop <MENU>.
- 3. Raak [Settings] aan.
- 4. Raak [Backup & Reset] (Back-uppen & Resetten) aan.
- 5. Raak [Factory data reset] (Fabrieksgegevens resetten) aan.
- 6. Voer uw wachtwoord in. Raak [Reset] aan.
- 7. Raak [ERASE] (WISSEN) aan.

### Ñ Ontvangen van GPS-signalen

Wanneer u het toestel voor het eerst inschakelt, moet u even wachten tot het toestel het satellietsignaal voor de eerste keer ontvangt. Dit kan enkele minuten duren. Zorg ervoor dat uw voertuig buiten op een open plek uit de buurt van hoge gebouwen en bomen staat zodat de ontvangst snel tot stand kan komen. Nadat het systeem voor de eerste keer een satellietsignaal heeft ontvangen, zal de ontvangst daarna sneller tot stand komen.

### **D** Over het voorpaneel

Bij het verwijderen van het product uit de doos of bij het installeren, kan het voorpaneel onder een hoek gepositioneerd zijn als weergegeven in (afb. 1). Dit komt door de eigenschappen van het mechanisme waarmee het product is uitgerust. Als het product voor het eerst op de stroom wordt aangesloten, beweegt het voorpaneel automatisch naar de positie (initiële instelhoek) als weergegeven in (afb. 2).

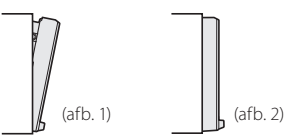

### **Het toestel reinigen**

Als er vlekken op het frontje van dit toestel zitten, veeg deze er dan met een droge, zachte doek, zoals een siliconendoekje, van af. Als er hardnekkige vlekken op het frontje zitten, veeg deze er dan eerst met een met neutraal reinigingsmiddel bevochtigde doek en vervolgens met een schone, zachte, droge doek van af.

# ! VOORZICHTIG

• Als u reinigingsspray rechtstreeks op het toestel spuit, kunnen de mechanische onderdelen ervan beschadigd raken. Als u het frontje met een harde doek of met een vluchtige vloeistof zoals thinner of alcohol afveegt, kunnen er krassen ontstaan of wordt opgedrukte tekst gewist.

### Terugstellen van uw toestel

Als het toestel of het aangesloten toestel niet naar behoren werkt, moet het toestel worden gereset.

# **1Druk op de knop <Reset>.**

Het toestel neemt de fabrieksinstellingen over.

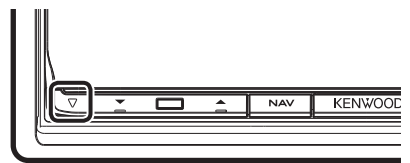

### ✎ OPMERKING

- Ontkoppel het USB-apparaat voordat u op de knop <Reset> drukt. Als u de knop <Reset> indrukt terwijl het USB-apparaat is aangesloten, kunnen de in het USB-apparaat opgeslagen gegevens beschadigd raken. Zie *[Muziek afspelen \(P.85\)](#page-84-1)* voor informatie over het loskoppelen van het USBapparaat.
- Als het toestel wordt ingeschakeld na het resetten, verschijnt het scherm Initial SETUP. Zie *[Eerste stap](#page-74-1)  [\(P.75\)](#page-74-1)*.
## **Veiligheidsvoorschriften en belangrijke informatie**

Lees deze informatie zorgvuldig door voordat u het Kenwood-navigatiesysteem gaat gebruiken en volg de instructies die in deze handleiding staan. Kenwood noch Garmin is aansprakelijk voor problemen of ongevallen die voortvloeien uit het niet opvolgen van de instructies in deze handleiding.

#### **AWAARSCHUWINGEN**

#### **Vermijd de volgende mogelijk gevaarlijke situaties, omdat deze kunnen leiden tot een ongeval of aanrijding, wat de dood of ernstig letsel tot gevolg kan hebben.**

Vergelijk tijdens het navigeren nauwkeurig de weergegeven informatie op het scherm van het navigatiesysteem met alle beschikbare navigatiebronnen, inclusief informatie langs de weg, overige visuele waarnemingen en kaarten. Los voor uw eigen veiligheid eventuele verschillen of zaken die u zich afvraagt op voordat u verdergaat.

Bedien het voertuig altijd op een veilige manier. Zorg dat u tijdens het rijden niet wordt afgeleid door het navigatiesysteem en blijf u volledig bewust van alle verkeersomstandigheden. Kijk tijdens het rijden niet te lang naar het scherm van het navigatiesysteem en maak zo veel mogelijk gebruik van gesproken aanwijzingen.

Voer tijdens het rijden geen bestemmingen in, wijzig geen instellingen en maak geen gebruik van functies waarvoor u het navigatiesysteem wat langer nodig hebt. Stop uw voertuig op een veilige en geoorloofde manier voordat u dergelijke handelingen uitvoert. Houd het volume van het systeem zodanig laag dat u ook geluiden van buiten nog kunt horen. Als u geen geluid van buiten meer hoort, reageert u mogelijk niet meer adequaat op verkeerssituaties. Dit kan ongelukken veroorzaken.

Als u het navigatiesysteem voor het eerst gebruikt of als deze niet is aangesloten op de accu van uw voertuig, geeft het toestel mogelijk niet de juiste positie weer. Zodra er GPS-satellietsignalen worden ontvangen, wordt de positie gecorrigeerd. Let op de omgevingstemperatuur. Als u het navigatiesysteem bij extreme temperaturen gebruikt, kan dit leiden tot defecten of schade. Ook door hevige trillingen, metalen voorwerpen of water kan het toestel beschadigd raken.

## **AGEVAREN**

#### **Als de volgende mogelijk gevaarlijke situaties niet worden vermeden, kan dat leiden tot letsel of materiële schade.**

Het navigatiesysteem is ontworpen om u routesuggesties te bieden. Het geeft geen afgesloten wegen of de toestand van het wegdek, weersomstandigheden of andere factoren weer die van invloed kunnen zijn op de veiligheid of timing tijdens het rijden.

Gebruik het navigatiesysteem uitsluitend als een navigatiehulpmiddel. Gebruik het navigatiesysteem niet voor andere doeleinden waarbij precieze bepalingen van richting, afstand, locatie of topografie zijn vereist.

Het Global Positioning System (GPS) is in beheer bij de overheid van de Verenigde Staten, die als enige verantwoordelijk is voor de nauwkeurigheid en het onderhoud ervan. Het overheidssysteem is onderhevig aan wijzigingen die de nauwkeurigheid en prestaties van alle GPS-apparatuur waaronder het navigatiesysteem kunnen beïnvloeden. Hoewel het navigatiesysteem een precisienavigatiemiddel is, kan elk navigatiesysteem verkeerd worden gebruikt of geïnterpreteerd waardoor dit onveilig wordt.

## BELANGRIJKE INFORMATIE

#### De accu van uw voertuig sparen

Om dit navigatiesysteem te kunnen gebruiken, moet de contactsleutel in de stand AAN of ACC worden gezet. Maar om de accu te sparen, kunt u het navigatiesysteem beter pas inschakelen als de motor draait. Als u het navigatiesysteem voor een langere tijd gebruikt zonder dat de motor draait, kan de accu leeg raken.

#### **Informatie over kaartgegevens**

Een van de doelstellingen van Garmin is om klanten een zo volledig en nauwkeurig mogelijke cartografie te leveren die beschikbaar is tegen een redelijke prijs. We gebruiken een combinatie overheids- en privégegevensbronnen die we kenbaar maken aan de klant in productliteratuur en copyrightberichten. Vrijwel alle gegevensbronnen bevatten een zekere mate van onnauwkeurigheid. In sommige landen zijn volledige en nauwkeurige kaartgegevens óf niet beschikbaar óf onbetaalbaar.

## **Functies van verbonden systemen**

Als u dit toestel met het internet verbindt, kunt u gebruikmaken van verschillende diensten.

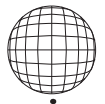

#### Ñ Verbinding met de website "Route Collector"

- Op de pc bepaalde bestemmingen en routes kunnen in het navigatiesysteem worden ingevoerd.
- De door u afgelegde routes en de door u beluisterde nummers kunnen worden opgeslagen.
- Door muziekbestanden te uploaden naar Dropbox en door een afspeellijst aan te maken op de website van Route Collector, kunt u overal naar muziek luisteren zonder muziekbestanden naar dit toestel te hoeven streamen.
- Spraak naar tekst (STT) en tekst naar spraak (TTS).

#### Ñ Gebruik van internetdiensten

- Streamingdiensten zoals Aupeo!.
- Internetdiensten zoals e-mail en sociale netwerken zoals Facebook en Twitter.
- Informatiediensten (weer, verkeer en RSS etc.).

#### **a** 4G, 3G, LTE of EDGE

#### Ñ WiFi-toegangspunt

• Maak verbinding met het internet via de tetheringfunctie van uw smartphone of een internetapparaat.

## $\blacksquare$  WiFi (11n/g/b)

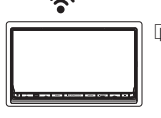

#### Het account

- Voor het gebruik van internetdiensten moet u een account aanmaken op de website van Route Collector.
- Naast het eigenaarsaccount kunt u maximaal vier gebruikersaccounts registreren.
- U kunt ook gebruikmaken van een gastaccount.
- Door van account te wisselen kunt u de uw privacy waarborgen als u de mailfunctie of sociale media gebruikt.

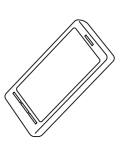

#### **Wi-Fi hotspot**

• Dit toestel wordt het Wi-Fi toegangspunt en u kunt genieten van muziek en video's uit een smartphone die met Wi-Fi is verbonden via Kenwood Wireless Link.

#### ✎ Opmerkingen

U kunt de volgende functie gedurende twee jaar na registratie van het eigenaarsaccount gebruiken. Voor regelmatig gebruik is een gebruiksvergoeding vereist. Zie de website van Route Collector voor meer informatie. http://www.route-collector. com/

- Weer (door INRIX)
- Verkeer (door INRIX)
- Dynamisch parkeren (door INRIX)
- Brandstofprijzen (door INRIX)
- Real-time verkeerscamera (door INRIX)
- Bioscoopagenda (door WWM)
- TTS (Nuance)
- STT (Nuance)

Voor de volgende diensten moet u zich registreren en een bijbehorend gratis of betaald account aanmaken:

- Aupeo!
- Facebook
- Twitter
- Dropbox

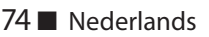

## <span id="page-74-0"></span>**Eerste stap**

Schakel het toestel in en voer enkele instellingsstappen voor het gebruik uit.

## **1Druk op de knop <**8**HOME>.**

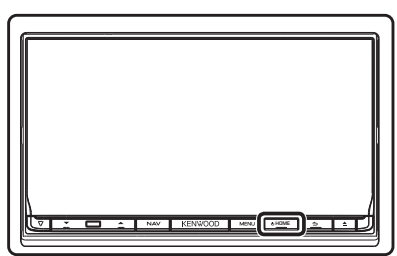

Het toestel wordt ingeschakeld.

**Het toestel uitschakelen:**

Druk de knop < cbHOME> 1 seconde in.

#### ✎ OPMERKING

• Het scherm "Begininstellingen" wordt ook weergegeven wanneer het toestel wordt gereset.

#### **2 Raak de corresponderende toets aan en stel het item in.**

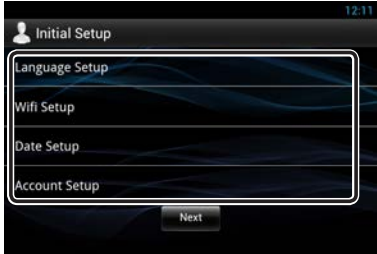

#### **Language Setup/ Taal instellingen**

Selecteer de taal die voor de GUI en de invoermethoden moet worden gebruikt. De standaardinstelling is "English (United States)".

- 1) Raak [Language Setup] (Taal instellingen) aan.
- 2) Selecteer een taal uit de lijst.

#### **WiFi Setup/ Wifi Instellingen**

Configureer de instellingen voor de WiFi-verbinding.

- 1) Raak [WIFI Setup] (Wifi Instellingen) aan.
- 2) Schuif WiFi op "ON".
- 3) Raak [Wi-Fi] aan.
- 4) Selecteer het te registreren WiFi-toegangspunt uit de lijst.
- 5) Voer het wachtwoord in.
- 6) Raak [Connect] (Verbinden) aan.

Druk na het instellen op de knop  $\leq$   $\Rightarrow$   $>$ .

#### **Date Setup/ Datum instellingen**

Stel de datum en de tijd in.

1) Raak [Date Setup] (Datum instellingen) aan.

Druk na het instellen op de knop  $\leq$   $\Rightarrow$   $>$ .

#### **Account Setup/ Accountinstelling**

Stel de gegevens over de gebruiker van dit toestel in.

1) Raak [Account Setup] (Account instelling) aan.

Zie *Accounttypen*, *Gebruikersaccount aanmaken* en *Eigenaarsaccount instellen*.

#### **Accounttypen**

#### **Administrator (Beheerder)**

Als beheerder kunt u een eigenaarsaccount aanmaken en de begininstellingen invoeren.

U kunt in het systeem inloggen als u geen eigenaarsaccount hebt aangemaakt.

#### **Guest (Gast)**

Een account voor gasten zoals uw vrienden.

De gast kan dit toestel bedienen, maar de functies met betrekking tot e-mail, sociale media en de website van Route Collector niet gebruiken.

#### **Owner**

Het account voor de persoon die dit toestel beheert.

De eigenaar kan de functies met betrekking tot e-mail, sociale media en de website van Route Collector gebruiken.

U kunt gebruikers zoals uw familieleden registreren.

#### **User (Gebruiker)**

Het account voor de gebruiker van dit toestel. De gebruiker kan de functies met betrekking tot e-mail, sociale media en de website van Route Collector gebruiken.

U kunt maximaal 4 gebruikersaccounts registreren.

#### **Gebruikersaccount aanmaken**

#### ✎ Voorbereiding

- Om uzelf op de website van Route Collector te registreren, hebt u een e-mailadres nodig.
- U kunt zich via het internet registreren. http://www.route-collector.com/
- Deze stap kan worden overgeslagen als u zich al op de website van Route Collector hebt geregistreerd.
	- 1) Raak [Create Account] (Maak Account) aan.
	- 2) Voer de accountgegevens in. U kunt geen account registreren dat al is gebruikt. Registreer een andere accountnaam.
	- 3) Raak [OK] aan. Het account is tijdelijk geregistreerd op de website van Route Collector.
	- 4) Activeer het account. Een bevestigingsmail is verzonden naar het geregistreerde e-mailadres. Open de opgegeven URL om de registratie van het account te voltooien.

#### **Eigenaarsaccount instellen**

1) Raak [Set Owner Account] (Stel eigenaars account in) aan.

- 2) Voer de accountgegevens in. Voer de gegevens in die geregistreerd zijn op de website van Route Collector.
- 3) Raak [OK] aan.

## **3 Raak [Next] (Volgende) aan.**

#### **4 Raak de corresponderende toets aan en stel het item in.**

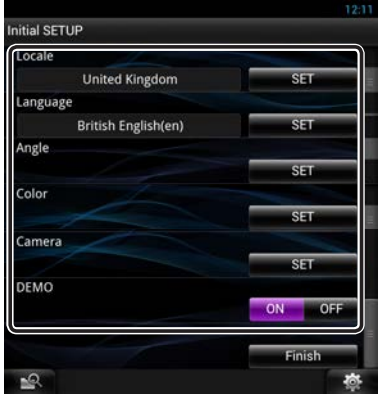

#### **Locale/ Plaats van handeling**

Selecteer het land voor het navigatiesysteem. De taal, de afstandseenheid en de brandstofeenheid worden ingesteld.

#### **Language/ Taal**

Selecteer de taal die wordt gebruikt voor het regelscherm en de in te stellen opties. De standaardinstelling is "Brits-Engels (en)".

Raak na het instellen [Enter] aan.

#### **Angle/ Kijkhoek**

Stel de positie van de monitor is. Standaard is "0". Raak na het instellen [  $\triangle$  ] aan.

#### **Color/ Kleur**

Stel de verlichtingskleur in van het scherm en de toets. U kunt ervoor kiezen om een kleurenscan uit te voeren en de scankleur aan te passen.

Raak na het instellen [ $\bigtriangleup$ ] aan.

#### **Camera**

Stel de parameters voor de camera in.

Raak na het instellen [ $\implies$ ] aan.

#### **DEMO**

Stel de demonstratiemodus in. De standaardinstelling is "ON" (aan).

## **5 Raak [Finish] (Voltooien) aan.**

#### **SOPMERKING**

• Zie de gebruiksaanwijzing voor details over elke instelling.

#### **6 Raak [Administrator] (Beheerder) of [Owner] (Eigenaar) aan.**

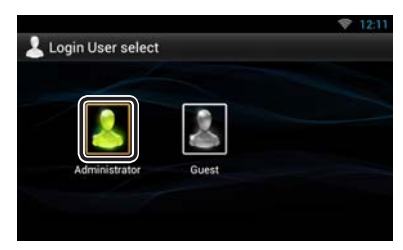

#### De afstandsbediening voorbereiden

Plaats twee batterijen van het formaat AAA (R03) met de  $\oplus$  en  $\ominus$  pool op de juiste wijze uitgelijnd. Houd u hierbij aan de instructie van de afbeelding in de batterijbehuizing.

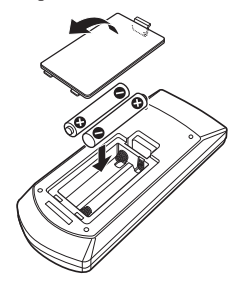

## ! VOORZICHTIG

- Leg de afstandsbediening zodanig neer dat zij tijdens remmen of andere handelingen niet kan vallen of wegglijden. Als de afstandsbediening valt of tijdens het rijden vast komt te zitten onder de pedalen kan dit leiden tot gevaarlijke situaties.
- Laat de batterij niet achter in de buurt van vuur of in de zon. Dit kan leiden tot oververhitting, brand of ontploffing.
- Laad de batterij niet op, sluit de batterij niet kort, open de batterij niet, verwarm de batterij niet en gooi de batterij niet in open vuur. Hierdoor kan er vloeistof uit de batterij gaan lekken. Wanneer u gemorste vloeistoffen in uw ogen krijgt of op uw kleren, spoel dan uw ogen of kleren onmiddellijk uit met water en raadpleeg uw huisarts.
- Houd de batterij buiten bereik van kinderen. Mocht een kind toch een batterij inslikken, neem dan onmiddellijk contact op met uw huisarts.

## **Functies van de knoppen op het voorpaneel**

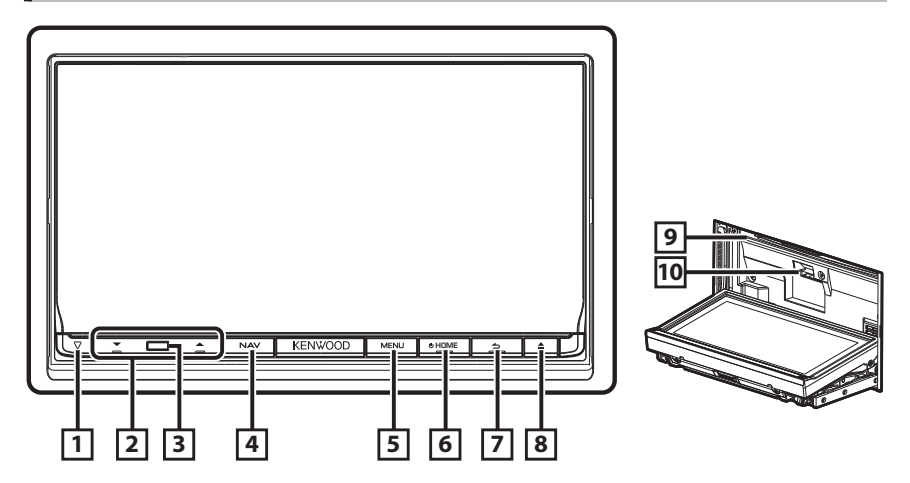

#### Een SD-kaart plaatsen

- 1) Druk knop  $\boxed{8}$  < $\triangle$  > 1 seconde in. Het paneel gaat helemaal open.
- 2) Houd de SD-kaart vast zoals weergegeven in de afbeelding rechts, en plaats hem in de sleuf totdat hij vastklikt.

#### **De kaart uitwerpen:**

Duw de kaart totdat deze vastklikt en verwijder vervolgens uw vinger van de kaart. De kaart komt naar buiten zodat u deze met uw vingers uit de sleuf kunt trekken.

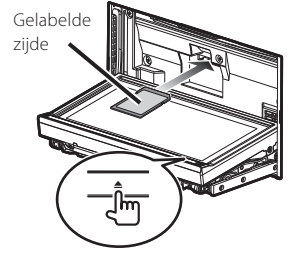

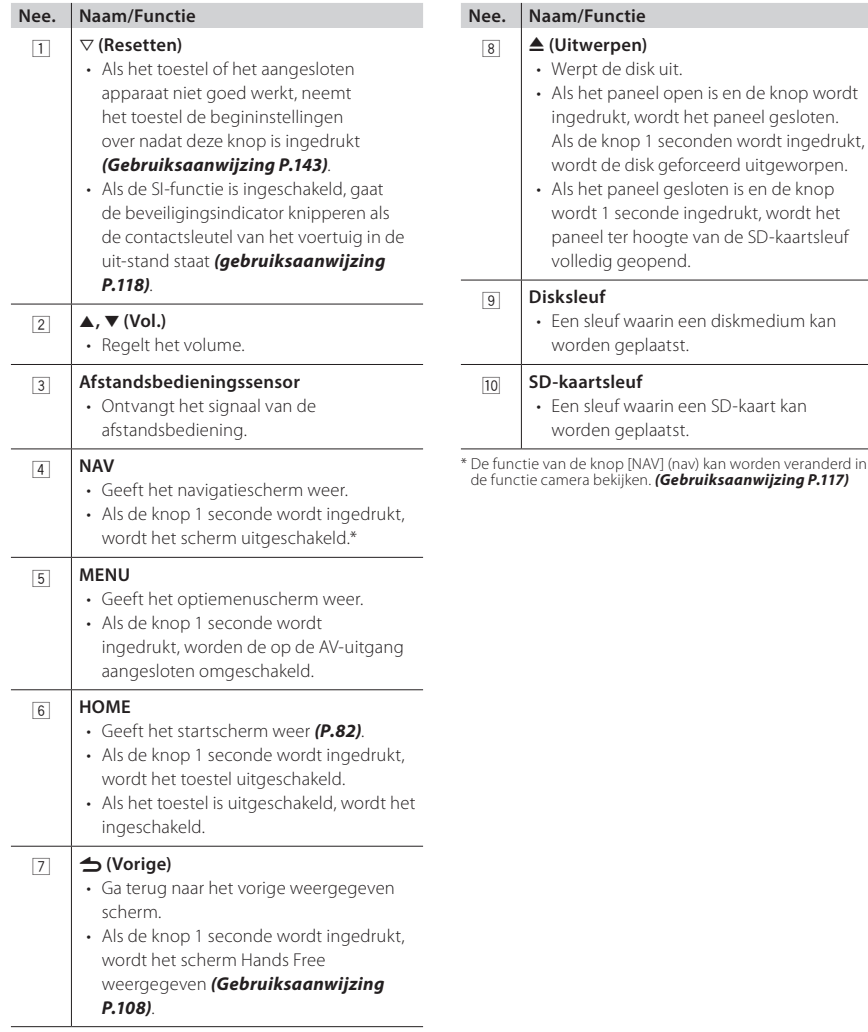

[NAV] (nav) kan worden veranderd in

## **Algemene werking**

#### **■** Algemeen

Er is een aantal functies dat in de meeste schermen uitgevoerd kan worden.

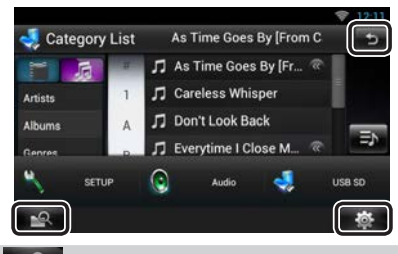

#### **(In gemengde media zoeken)**

Raak deze knop aan om het scherm voor zoeken in gemengde media weer te geven.

#### **o (Snelmenu)**

Raak deze knop aan om het snelmenu weer te geven. De inhoud van het menu is als volgt.

- : Geeft het scherm SETUP Menu weer.
- 

- : Geeft het scherm Audio Control Menu weer.
- : Geeft het regelscherm van de huidige bron
	- weer. Pictogram verschilt per bron.

#### **(TERUG)**

Terugkeren naar het vorige scherm.

#### **■** Lijstscherm

Er is een aantal basisfunctietoetsen in de lijstschermen van de meeste bronnen.

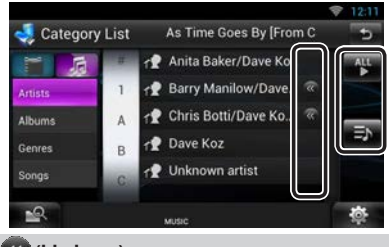

#### **(bladeren)**

Raak de knop aan om door de tekst op het scherm te bladeren.

#### **etc.**

Hier worden tiptoetsen met verschillende functies weergegeven.

De weergave van de toetsen is afhankelijk van de huidige audiobron, status etc.

Zie voor voorbeelden *Lijstscherm (P.24)* in de gebruiksaanwijzing.

#### **n** Snel bladeren

U kunt door de tekst op het lijstscherm bladeren door het scherm via kort aanraken snel omhoog/ omlaag of naar rechts/links te bewegen.

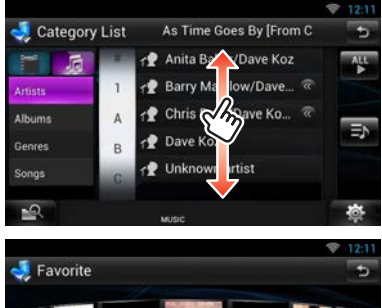

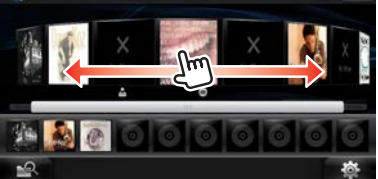

## **Het voorpaneel verwijderen**

U kunt het voorpaneel verwijderen om diefstal te voorkomen.

#### **1Druk de knop <**0**> 1 seconde in om het voorpaneel te openen.**

Verwijder het paneel op de hieronder weergegeven wijze.

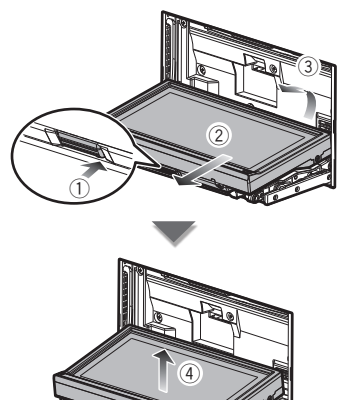

#### **Na verwijdering**

1) Plaats het paneel in het meegeleverde beschermhoesje.

#### **SOPMERKING**

- Circa 10 seconden nadat het voorpaneel is ontgrendeld, wordt de bevestigingsplaat automatisch gesloten. Verwijder het paneel voordat dit gebeurt. Raak de aansluitingen van het toestel en het frontje niet met uw vingers aan om beschadiging te voorkomen.
- Als de aansluitingen van het toestel of het frontje vuil zijn, reinigt u deze met een schone, droge zachte doek.
- Zie *[Het voorpaneel bevestigen \(P.91\)](#page-90-0)* voor de bevestiging van het paneel.

## **Inloggen**

- **1Druk op de knop <HOME> om de stroom in te schakelen.**
- **2Selecteer de inloggebruiker.**

## **3 Voer het wachtwoord in.**

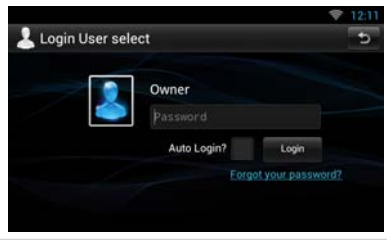

#### **(Password)**

Voer het geregistreerde wachtwoord in.

Als u Administrator of Guest hebt geselecteerd, wordt dit scherm niet weergegeven.

#### **[Auto Login?]**

Als u dit selectievakje selecteert, kunt u de volgende keer automatisch inloggen.

#### **[Login]**

Log in het systeem in.

#### ✎ OPMERKING

• Als u uw wachtwoord bent vergeten, kunt u een nieuw wachtwoord aanmaken op de website van Route Collector: http://www.route-collector.com/

## <span id="page-81-0"></span>**Bediening van het startscherm**

- **1Druk op de knop <HOME> om het startscherm weer te geven.**
- **2Tik op het scherm links of rechts om het dienstenscherm, het mediascherm, het bronselectiescherm of het netwerkcontentscherm te selecteren.**

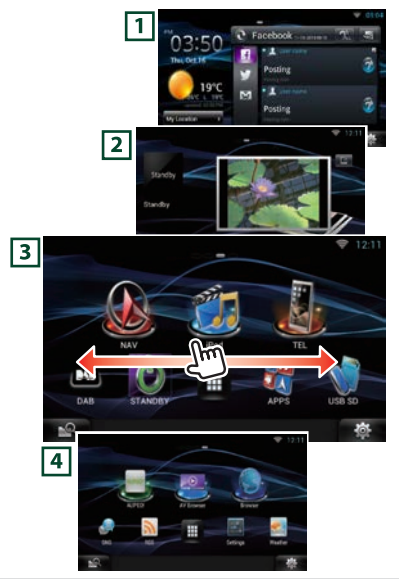

#### 1 **Dienstenscherm**

Weerwidget: geeft de weersvoorspelling voor de geselecteerde regio weer.

Netwerkwidget: Geeft de SNS of RSS weer.

#### 2 **Mediascherm**

Wordt nu afgespeeld: Geeft de titel van het nummer weer dat nu wordt afgespeeld, of de naam van de zender waarnaar u luistert en u kunt hier eenvoudige bewerkingen uitvoeren.

Fotolijstje widget: Geeft het fotoframe wat dat foto's laat zien.

#### 3 **Bronselectiescherm**

Hier kunt u een bron selecteren.

#### 4 **Netwerkcontentscherm**

Hier kunt u een aan het netwerk gerelateerde applicatie selecteren.

#### Ñ Bronselectiescherm

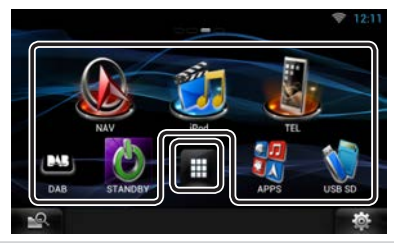

#### **(Snelkoppeling)**

U kunt bronnen registreren die u regelmatig gebruikt, zodat u deze snel kunt starten.

#### ⊞  **(Lijst met alle bronnen)**

Geeft alle bronnen weer.

**Lijst met alle bronnen**

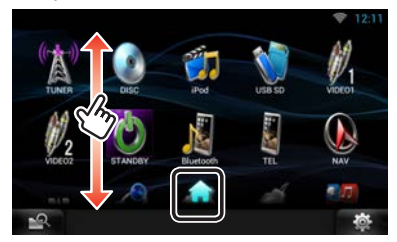

#### **(Lijst met alle bronnen)**

U kunt door de tekst op het lijstscherm bladeren door het scherm via kort aanraken snel omhoog/ omlaag te bewegen.

#### **(Home)**

U keert terug naar het bronselectiescherm.

**Een pictogram in het bronselectiescherm verplaatsen of verwijderen**

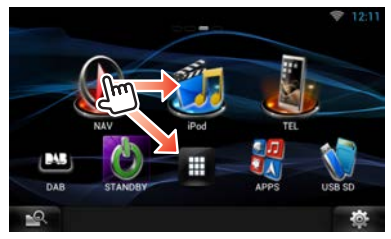

1) Raak het pictogram aan en blijf het aanraken.

- 2) Sleep het pictogram naar de gewenste positie of naar de prullenbak.
- **Een snelkoppeling aan het bronselectiescherm toevoegen**

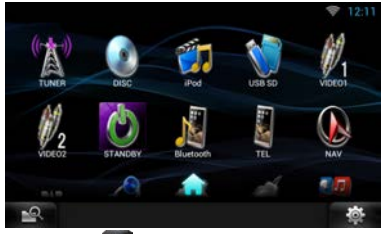

- 1) Raak [<sup>2</sup> ] aan in het bronselectiescherm.
- 2) Blijf het pictogram aanraken om het bronselectiescherm weer te geven.
- 3) Sleep het pictogram naar een lege plaats.

## **Het navigatiesysteem gebruiken**

- **1Druk op de knop <NAV> om het navigatiescherm weer te geven.**
- **2 Bedien de gewenste functie op het scherm Main Menu.**

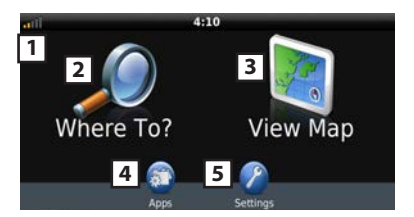

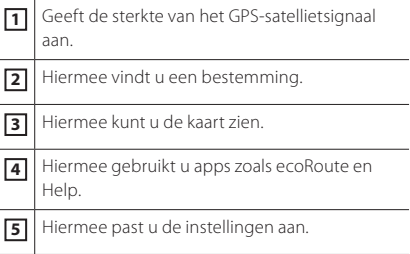

#### **SOPMERKING**

• Via Help krijgt u aanvullende informatie over het gebruik van het navigatiesysteem. Raak [Apps] aan en vervolgens [Help] om Help weer te geven.

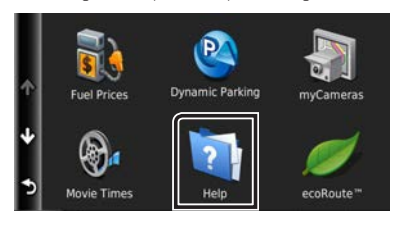

• Download de nieuwste versie van de gebruikershandleiding op *manual.kenwood. com/edition/im387* voor meer informatie over uw navigatiesysteem.

#### **3Geef uw bestemming op en start de routebegeleiding.**

#### **Nuttige punten zoeken**

- 1) Raak [Where To?] aan.
- 2) Selecteer een categorie en een subcategorie.
- 3) Selecteer een bestemming.
- 4) Raak [Go!] aan.

#### **SOPMERKING**

• Raak de zoekbalk aan om de letters van de naam in te voeren, en voer deze in.

#### **4 Volg uw route naar de bestemming.**

#### ✎ OPMERKING

• Het pictogram voor de snelheidslimiet is alleen ter informatie en ontslaat de chauffeur niet van zijn of haar verantwoordelijkheid om zich aan de snelheidseisen te houden en om steeds veilig te rijden. Garmin en JVC KENWOOD zijn niet verantwoordelijk voor verkeersboetes of dagvaardingen indien u zich niet aan de verkeerswetten en verkeersborden houdt.

Uw route wordt met een rozeachtige lijn aangegeven. Tijdens uw reis leidt uw navigatiesysteem u naar uw bestemming met gesproken aanwijzingen, pijlen op de kaart en aanwijzingen boven in de kaart. Als u van uw originele route afwijkt, berekent uw navigatiesysteem de route opnieuw.

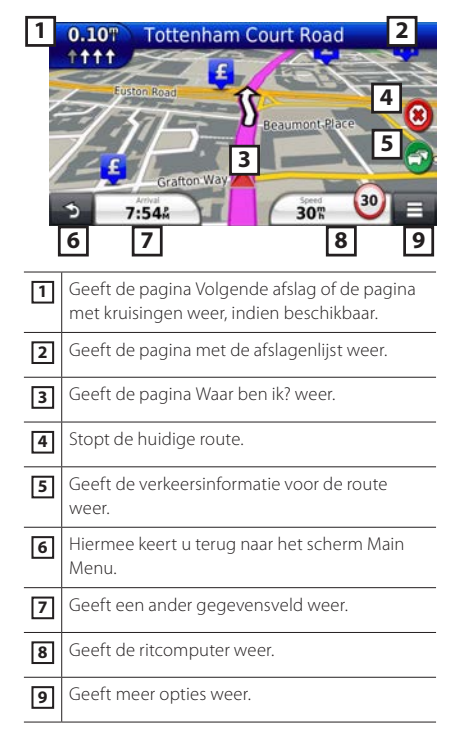

#### **SOPMERKING**

- Raak de kaart aan en sleep de kaart om een ander gebied van de kaart te bekijken.
- Op hoofdwegen is het mogelijk dat er een pictogram met de snelheidslimiet verschijnt.

#### **Een stopplaats toevoegen**

- 1) Raak terwijl er een route actief is  $\lceil \cdot \cdot \rceil$  aan en vervolgens [Where To?].
- 2) Zoek de extra stopplaats.
- 3) Raak [Go!] aan.
- 4) Raak [Add to Active Route] aan als u deze stopplaats voor uw eindbestemming wilt invoegen.

#### **Een omweg maken**

- 1) Raak terwijl er een route actief is  $[$   $\equiv$   $]$  aan.
- 2) Raak  $\Box$  aan.

#### **D** Overige functies

- **Met de hand vermijden van verkeersvertragingen op uw route** 
	- 1) Raak het verkeerspictogram op de kaart aan.
	- 2) Raak [Traffic On Route] aan.
	- 3) Raak indien nodig de pijlen aan om andere verkeersvertragingen op uw route weer te geven.
	- 4) Raak  $[$   $\equiv$   $]$  > [Avoid] aan.

#### **De verkeerskaart weergeven**

- 1) De verkeerskaart laat in kleur de verkeersstroom en vertragingen zien.
- **Over het verkeer**

#### **SA OPMERKING**

- Verkeersinformatie is in sommige gebieden of landen niet beschikbaar.
- Garmin en JVC KENWOOD zijn niet verantwoordelijk voor de nauwkeurigheid of stiptheid van de verkeersinformatie.
- Uw navigatiesysteem kan via de ingebouwde verkeersontvanger of een abonnement op de verkeersdienst van INRIX verkeersinformatie ontvangen. De verkeersontvanger moet binnen het gegevensbereik van een zender zijn die verkeersinformatie uitzendt, om deze informatie te kunnen ontvangen. Het abonnement op de verkeersdienst wordt automatisch geactiveerd nadat uw navigatiesysteem satellietsignalen heeft ontvangen en ook verkeersinformatiesignalen ontvangt van de serviceprovider. U kunt te allen tijde andere abonnementen toevoegen. Ga voor informatie over verkeersontvangers en dekkingsgebieden naar *www.garmin.com/ kenwood*.

#### **De software bijwerken**

Voor het bijwerken van de software van het navigatiesysteem hebt u een SD-kaart, een USB-massa-opslagapparaat en een internetverbinding nodig.

- 1) Ga naar *www.garmin.com/kenwood*.
- 2) Zoek uw model en selecteer [Software Updates] > [Download].
- 3) Lees en accepteer de voorwaarden van de softwarelicentieovereenkomst.
- 4) Volg de instructies op de website om de installatie van de software-update te voltooien.

#### **Kaarten bijwerken**

U kunt bijgewerkte kaartgegevens kopen bij Garmin of informeer bij uw Kenwood-dealer of Kenwood-servicecenter voor meer informatie.

- 1) Ga naar *www.garmin.com/kenwood*.
- 2) Selecteer [Order Map Updates] voor uw Kenwood-toestel.
- 3) Volg de instructies op de website om uw kaart bij te werken.

## <span id="page-84-0"></span>**Muziek afspelen**

#### U kunt audiobestanden op muziek-cd's, diskmedia, een USB-opslagapparaat en iPod afspelen.

#### ✎ OPMERKING

- Zie de gebruiksaanwijzing voor details over afspeelbaar bestandsformaat, mediaformaat, iPodmodel, etc. *(P.144)*
- De instelling is nodig om te verbinden met iPod/ iPhone/Android. Zie *[Instellen iPod/ iPhone/ Android](#page-96-0)  [\(P.97\)](#page-96-0)*.

#### **1Sluit de media aan zoals hieronder weergegeven.**

#### **Disk**

- 1) Druk de knop < $\triangle$ > in om het voorpaneel te openen.
- 2) Plaats de disk in de sleuf.

Het paneel sluit automatisch en het afspelen begint.

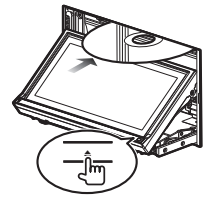

**De disk uitwerpen:** 1) Druk op de knop  $\leq \triangle$ >.

#### **iPod, USB-apparaat**

1) Sluit het apparaat met elke kabel aan. Het afspelen begint.

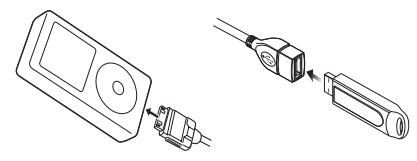

#### **Het apparaat verwijderen:**

1) Raak op het scherm [ $\triangle$ ] aan en haal de kabel uit het apparaat.

#### ✎ OPMERKING

• Dit geldt als u de iPod/iPhone verbindt via een kabel.

#### **SD-kaart**

- 1) Druk de knop < $\triangle$ > 1 seconde in om het voorpaneel te openen.
- 2) Houd de SD-kaart op de hieronder weergegeven wijze vast en plaats hem in de sleuf totdat hij vastklikt. Het afspelen begint.

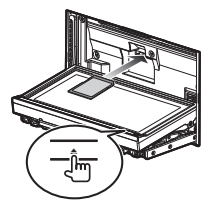

#### **De kaart verwijderen:**

1) Duw de kaart totdat deze vastklikt en verwijder vervolgens uw vinger van de kaart. De kaart komt naar buiten zodat u deze met uw vingers uit de sleuf kunt trekken.

#### **2 Regel de muziek op het bronregelscherm.**

De volgende symbolen geven de toetsen op het scherm aan.

De functies van de toetsen zijn hetzelfde ondanks het verschil van de bron waarnaar u luistert.

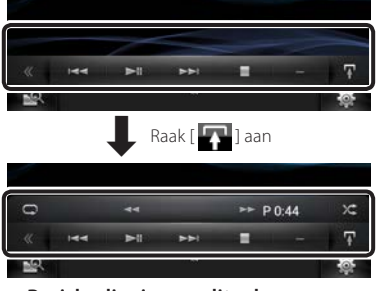

**Basisbediening op dit scherm**

 $\blacktriangleright$ II

Speelt af of onderbreekt het afspelen.

#### I

Stopt met afspelen.

#### $\blacktriangle$

Ontkoppelt het apparaat.

#### $H$

Zoekt naar het vorige/volgende inhoudselement.

#### AB **of beweeg de cursor in de middenbalk**

Snel vooruit- of terugspoelen (alleen diskmedia, cd, USB-apparaat, SD-kaart):

#### Q

Herhaalt het huidige inhoudselement.

## $\times$

Speelt alle inhoudselementen in willekeurige volgorde.

#### **SOPMERKING**

- Zie de gebruiksaanwijzing voor overige bedieningsmogelijkheden.
- Indien de gewenste toets niet wordt weergegeven in de multifunctionele balk, kunt u de  $\left[$   $\left\langle \left\langle \right\rangle \right] \right]$ aanraken om het menu te wijzigen.

#### **3 Zoek het nummer/bestand dat u wilt beluisteren.**

#### **Lijst zoeken**

1) Raak het midden van het scherm aan. De inhoudslijst wordt weergegeven van het medium dat nu wordt afgespeeld. Als alleen de informatie van het huidige nummer wordt weergegeven, raak dan **[ ]** aan en blijf het aanraken om de lijstweergave om te schakelen.

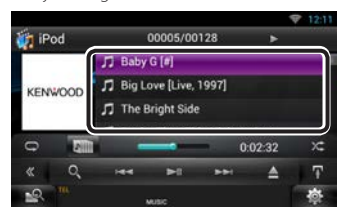

#### **Gedetailleerd zoeken**

- 1) Raak  $\begin{bmatrix} 0 \\ 1 \end{bmatrix}$  aan.
- 2) Raak de gewenste detailleringsmethode aan. De lijst is uitgebreid met het item dat u selecteerde.
- 3) Raak het gewenste item aan.

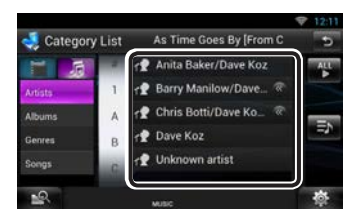

#### ✎ OPMERKING

• Zie *Zoeken (P.70)* in de gebruiksaanwijzing voor details over het zoeken.

## **Films afspelen**

U kunt een dvd-video, video-cd (VCD), filmbestanden op diskmedia, een iPod en een USBopslagapparaat afspelen.

#### **SOPMERKING**

• Zie de gebruiksaanwijzing voor details over het afspeelbare bestandsformaat, mediaformaat, etc.

#### **1Sluit het medium aan dat u wilt afspelen.**

Zie *[Muziek afspelen \(P.85\)](#page-84-0)* voor de methode van aansluiten.

#### **2 Bedien de film door het scherm aan te raken.**

Elk vlak op het scherm heeft een aparte functie.

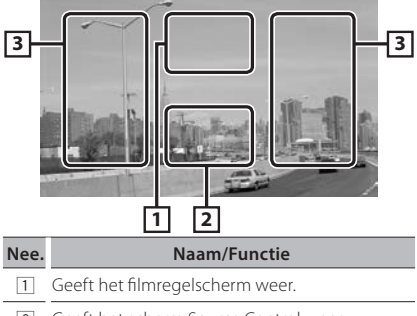

2 Geeft het scherm Source Control weer.

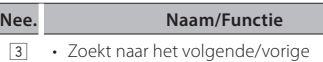

- inhoudselement.
	- Door van het midden van het scherm naar links of naar rechts te scrollen wordt er snel achteruit of snel vooruit afgespeeld. Raak het midden van het scherm aan om snel achteruit/vooruit afspelen te beëindigen.\*1
- \*1 Voor iPod/USB/ kan deze functie afhankelijk van het afspeelformaat niet beschikbaar zijn.

#### ✎ OPMERKING

• Zie *[Muziek afspelen \(P.85\)](#page-84-0)* voor de bediening van het bronregelscherm. Zoeken op categorie//koppeling/album is echter niet beschikbaar.

## **Radio luisteren**

**1Druk tweemaal op de knop <HOME> om het bronselectiescherm weer te geven.**

#### $2$  Raak [ $\boxplus$ ] aan in het **bronselectiescherm.**

## **3 Raak [TUNER] aan.**

Het toestel schakelt over naar de radio als bron.

#### **4 Bediening op het bronregelscherm.**

- **Zenders zoeken**
	- 1) Raak  $\begin{bmatrix} \blacksquare \\ \blacksquare \end{bmatrix}$  aan. Het deelfunctiemenu verschijnt.
	- 2) Raak [AM] of [FM] aan om de band te
	- selecteren.
	- 3) Raak  $[44]$  of  $[12]$  aan om op de gewenste zender af te stemmen.

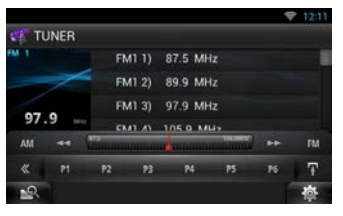

#### **Automatisch geheugen**

- 1) Raak  $\sqrt{2}$  aan. Het deelfunctiemenu verschijnt.
- 2) Raak [AM] of [FM] aan om de band te selecteren.
- 3) Raak  $\left[\right]$  aan.
- 4) Raak [AME] aan.
- 5) Raak [<<labr>al of [D+b] aan in het deelfunctiemenu. Het automatisch geheugen start.
- **Oproepen van voorkeurzenders**
	- 1) Raak [P#] aan. U kunt de lijst met voorkeurzenders ook weergeven door de frequentieweergave aan te raken.

#### **SOPMERKING**

• Zie *Basisbediening van de radio (P.88)* in de gebruiksaanwijzing voor overige bedieningsmogelijkheden.

## **Een telefoongesprek voeren**

U kunt een mobiele telefoon van Bluetooth gebruiken als deze aan dit toestel is gekoppeld.

## **1 Registreer uw mobiele telefoon bij het toestel.**

Volg de hieronder beschreven procedures op. Zie

#### *De Bluetooth-eenheid registreren (P.105)*

in de gebruiksaanwijzing voor gedetailleerde informatie.

- 1) Druk tweemaal op de knop <HOME> om het bronselectiescherm weer te geven.
- 2) Raak [ $\Box$ ] aan in het bronselectiescherm.
- 3) Raak [STANDBY] aan.
- 4) Druk de knop  $<$   $\Rightarrow$  > in en houd deze ingedrukt.
- 5) Raak [  $\cdot$  ] aan.

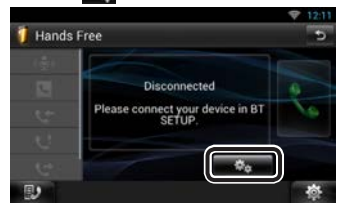

6) Raak [Search] (Zoeken) aan. Het scherm Searched Device List verschijnt.

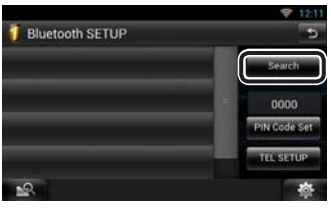

- 7) Selecteer uw mobiele telefoon in de weergegeven lijst op het scherm Searched Device List.
- 8) Voer de pincode van de mobiele telefoon in. De registratie is voltooid.
	- De pincode is standaard ingesteld op "0000".

## **2Sluit uw mobiele telefoon aan op het toestel.**

- 1) Raak in het scherm Bluetooth SETUP de naam aan van het apparaat waarmee u een verbinding wilt maken.
- 2) Raak [ON] van [TEL(HFP)] aan in het scherm BT-verbindingsinstellingen. Het geselecteerde apparaat is verbonden met het toestel.

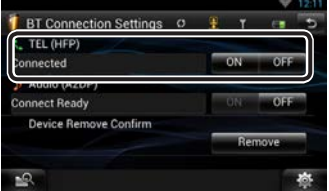

Als het registreren van uw mobiele telefoon is voltooid, wordt het telefoonboek automatisch uit de telefoon gedownload naar dit toestel.

#### ✎ OPMERKING

• Raak [Audio(A2DP)] aan indien u het apparaat als een audiospeler wilt aansluiten.

## **3 Voer of ontvang een telefoongesprek.**

Zie de tabel hieronder voor elk van de methodes.

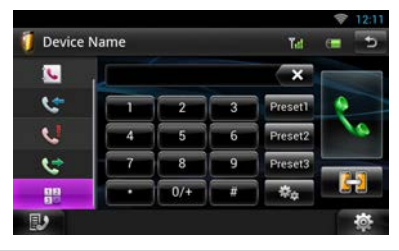

#### **Bellen door een telefoonnummer in te voeren**

- 1) Raak  $\left[\frac{12}{3}\right]$  aan.
- 2) Voer een telefoonnummer in met de nummertoetsen.
- 3) Raak  $\left[\begin{array}{c} \bullet \\ \bullet \end{array}\right]$  aan.

#### **Bellen via de gesprekslijsten**

- 1) Raak  $\lceil$  (inkomende gesprekken),  $\lceil$ (gemiste gesprekken) of [ **]** (uitgaande gesprekken) aan.
- 2) Selecteer het telefoonnummer uit de lijst.
- 3) Raak  $\left[\begin{array}{c} 1 \\ 1 \end{array}\right]$  aan.

#### **Bellen via het telefoonboek**

- 1) Raak  $[\{\bullet\}]$  aan.
- 2) Selecteer de naam uit de lijst.
- 3) Selecteer het nummer uit de lijst.
- 4) Raak  $\left[\frac{1}{2}\right]$  aan.

#### **Bellen met behulp van het voorkeurnummer**

1) Raak [Preset #] (Voorkeur nummer) aan om het overeenkomstige telefoonnummer te bellen.

#### **Gesprek met stemcommando aanvragen**

Met de stemherkenningsfunctie van de telefoon kunt u een gesprek aanvragen.

- 1) Raak [ $\bigoplus$  ] aan.
- 2) Spreek de naam die in de mobiele telefoon is geregistreerd.

#### ✎ OPMERKING

• Zie *De handsfreefunctie gebruiken (P.108)* in de gebruiksaanwijzing voor gedetailleerde informatie.

## **Installatie**

#### Ñ Vóór de installatie

Neem vóór de installatie van dit toestel de volgende voorzorgsmaatregelen in acht.

## **/ WAARSCHUWINGEN**

- Als u de ontstekingskabel (rood) en de accukabel (geel) op het chassis van de auto (massa) aansluit, kunt u kortsluiting veroorzaken waardoor brand kan ontstaan. Sluit deze kabels altijd aan op de voedingsbron die door de zekeringkast loopt.
- Verwijder niet de zekering van de ontstekingskabel (rood) en de accukabel (geel). De voeding moet zijn aangesloten op de kabels via de zekering.

## A VOORZICHTIG

• Installeer dit toestel in de console van uw auto. Raak het metalen deel van dit toestel tijdens of na het gebruik niet aan. Metalen delen zoals de behuizing worden heet.

#### ✎ Opmerkingen

- De montage en aansluiting van dit product vereist kennis en ervaring. Voor uw eigen veiligheid dient u de montage en aansluiting over te laten aan deskundigen.
- Zorg dat het toestel op een negatieve 12 Volt gelijkstroomvoeding is geaard.
- Installeer het toestel niet op plaatsen die aan direct zonlicht, overmatige hitte of vochtigheid blootstaan. Vermijd tevens zeer stoffige plaatsen of plaatsen waar het toestel nat zou kunnen worden.
- Gebruik geen eigen schroeven. Gebruik uitsluitend de bij het toestel geleverde schroeven. Het gebruik van verkeerde schroeven kan het toestel beschadigen.
- Wanneer de stroom niet is ingeschakeld ("PROTECT" wordt weergegeven), is er mogelijk een kortsluiting in de luidsprekerkabel of raakt de kabel het chassis van het voertuig en werd mogelijk het beveiligingscircuit geactiveerd. Controleer in dit geval de luidsprekerkabel.
- Als het contact van uw auto geen ACC-stand heeft, moet u de ontstekingskabel met een spanningsbron verbinden die gelijk met het contact van de auto wordt in- of uitgeschakeld. Als u de ontstekingskabel verbindt met een spanningsbron waar constant spanning op staat, zoals een accukabel, kan de accu leeglopen.
- Als de console een deksel heeft, moet u er bij de installatie van het toestel op letten dat het voorpaneel bij het openen en sluiten het deksel niet raakt.
- Als de zekering is doorgebrand, controleert u eerst of de kabels elkaar niet raken en zo een kortsluiting veroorzaken en vervangt u de zekering door een nieuwe met dezelfde stroomsterkte.
- Isoleer niet-aangesloten kabels met isolatieband of ander geschikt materiaal. Voorkom kortsluiting door de kapjes op het uiteinde van de niet-aangesloten kabels of aansluitingen niet te verwijderen.
- Sluit de luidsprekerkabels correct aan op de corresponderende aansluitingen. Het toestel kan beschadigd raken of niet langer werken als u de ¤-draden deelt of deze aardt met een metalen onderdeel van het voertuig.
- Indien er maar twee luidsprekers op het systeem worden aangesloten, moeten de connectors óf op de beide voorste uitgangen óf op de beide achterste uitgangen worden aangesloten (verwissel voor en achter niet). Indien u bijvoorbeeld de  $\bigoplus$ connector van de linker luidspreker op een voorste uitgang aansluit, mag u de  $\ominus$  connector niet op een achterste uitgang aansluiten.
- Controleer na het installeren van het toestel of de remlichten, richtingaanwijzers, ruitenwissers etc. van de auto correct functioneren.
- Installeer het toestel zodanig dat een maximale hoek van 30° wordt bereikt.
- Dit toestel is uitgerust met een ventilator *[\(P.94\)](#page-93-0)* om de binnentemperatuur te verminderen. Plaats het toestel niet zodanig dat de ventilator wordt geblokkeerd. Wanneer deze openingen worden geblokkeerd, kan de binnentemperatuur oplopen en het toestel defect raken.
- Duw niet te hard op het paneeloppervlak tijdens de installatie van het toestel in het voertuig. Dit kan leiden tot krassen, schade of het niet meer goed functioneren.
- De ontvangst wordt mogelijk slechter wanneer zich metalen voorwerpen in de buurt van de Bluetoothantenne en de WiFi-ontvanger bevinden.

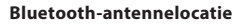

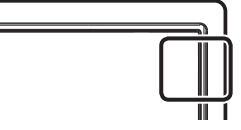

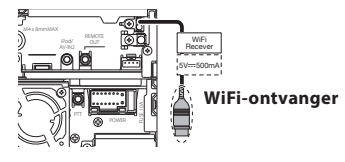

• Installeer de WiFi-ontvanger naast de door het metaal omsloten plaats.

#### **Meegeleverde accessoire**

Controleer eerst of alle accessoire met het toestel zijn meegeleverd.

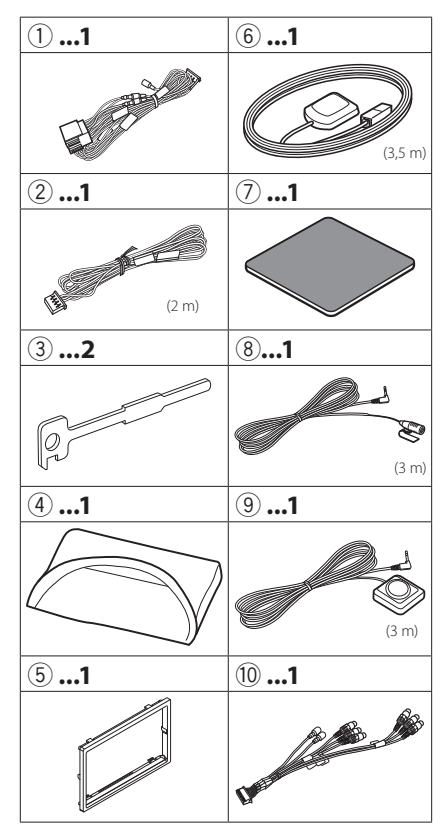

#### Ñ Toestel

- 1) Voorkom kortsluiting door de sleutel uit het contactslot te verwijderen en de  $\ominus$  aansluiting van de accu los te koppelen.
- 2) Verbind de juiste in- en uitgangskabels van elk toestel.
- 3) Sluit de kabel op de bedradingsbundel aan.
- 4) Neem connector B op de bedradingsbundel en sluit deze aan op de luidsprekerconnector van uw auto.
- 5) Neem connector A op de bedradingsbundel en sluit deze aan op de externe spanningsconnector op uw auto.
- 6) Sluit de connector van de bedradingsbundel op het toestel aan.
- 7) Installeer het toestel in uw auto.
- 8) Sluit de  $\ominus$ -pool van de batterij weer aan.
- 9) Druk op de knop <Reset>. *[\(P.72\)](#page-71-0)*
- 10)Voer de begininstelling uit.

#### Zie *[Eerste stap \(P.75\)](#page-74-0)*.

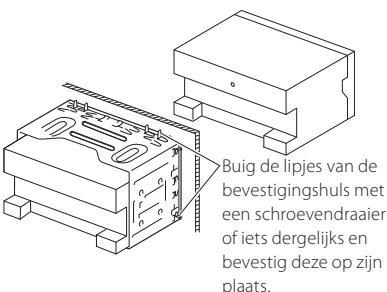

#### ✎ OPMERKING

• Zorg ervoor dat het toestel stevig op zijn plaats zit. Als het toestel instabiel is, kan het slecht functioneren (het geluid kan bijvoorbeeld overslaan).

#### <span id="page-90-0"></span>**Het voorpaneel bevestigen**

Houd het voorpaneel goed vast zodat het niet per ongeluk kan vallen. Druk het paneel op de bevestigingsplaat tot het stevig vergrendeld is.

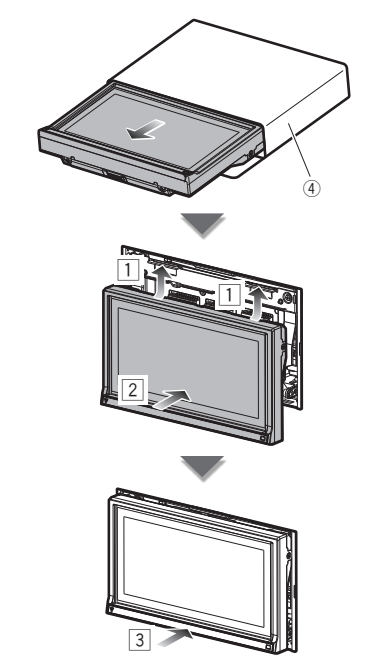

#### $\blacksquare$  Inbouwframe

1) Bevestig accessoire (5) aan het toestel.

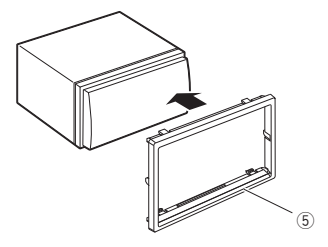

#### GPS-antenne

De GPS-antenne wordt in de auto geïnstalleerd. De antenne moet zo horizontaal mogelijk worden geïnstalleerd zodat de GPS-satellietsignalen goed kunnen worden ontvangen.

#### Installeer de GPS-antenne als volgt in uw auto:

- 1) Reinig het dashboard of het oppervlak waarop u de antenne wilt installeren.
- 2) Verwijder de beschermstrook van de metalen plaat (accessoire (7)).
- 3) Druk de metalen plaat (accessoire (7) stevig tegen het dashboard of het oppervlak waarop u de antenne wilt installeren. U kunt de metalen plaat (accessoire 7) buigen zodat het indien nodig ook op gebogen oppervlakken kan worden geïnstalleerd.
- 4) Verwijder de beschermstrook van de GPSantenne (accessoire 6) en kleef de antenne op de metalen plaat (accessoire 7) vast.

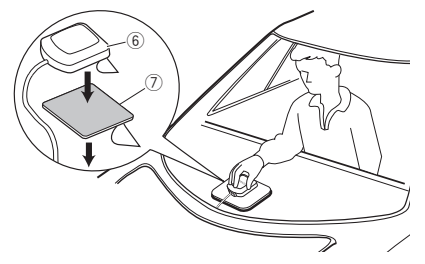

#### **SOPMERKING**

- In sommige typen auto's is de ontvangst van GPSsatellietsignalen niet mogelijk als de antenne in de auto wordt geïnstalleerd.
- Installeer deze GPS-antenne niet dichtbij antennes die worden gebruikt voor CB-radio's of satelliettelevisies.
- De afstand tussen de GPS-antenne en de antennes van mobiele telefoons of andere zendantennes moet minimaal 30 cm bedragen. Het is mogelijk dat de GPS-satellietsignalen hinder ondervinden van deze apparaten.
- GPS-antennes presteren minder goed wanneer u ze verft (metaalkleur).

## Ñ Microfoon en Push-To-Talk-schakelaar

- 1) Controleer de installatiepositie van de microfoon (accessoire 8) en de Push-To-Talkschakelaar (accessoire 9).
- 2) Reinig het installatieoppervlak.
- 3) Installeer de microfoon.
- 4) Leid de microfoonkabel tot aan de handsfreekit en zet de kabel op verschillende plaatsen vast met tape of vergelijkbaar materiaal.

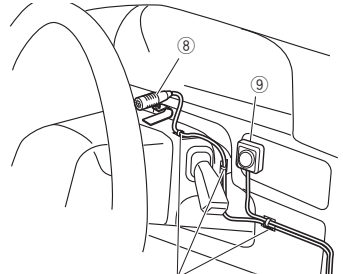

Bevestig de kabel met in de handel verkrijgbare tape.

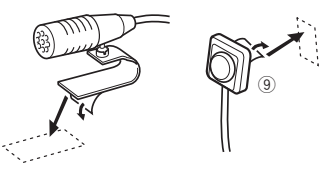

Verwijder de beschermstrook van de microfoon en kleef de microfoon op de hierboven weergegeven plaats vast.

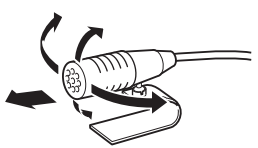

Verplaats de microfoon in de richting van de chauffeur.

#### ✎ OPMERKING

• Installeer de microfoon zo ver mogelijk uit de buurt van de mobiele telefoon.

#### **Het inbouwframe verwijderen**

1) Steek de klempennen op het uitbouwsleutel (accessoire 3) erin en verwijder de twee vergrendelingen aan de onderkant. Breng de afwerklijst (accessoire 5) omlaag en trek deze naar voren, zoals getoond in de afbeelding.

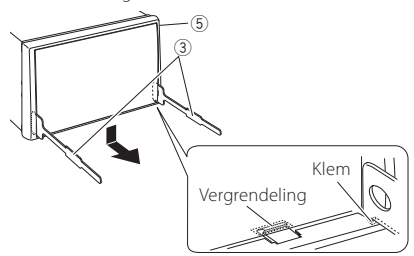

#### **SOPMERKING**

- Aan de bovenkant kan het inbouwframe op dezelfde manier worden verwijderd.
	- 2) Nadat de onderkant is verwijderd, verwijdert u de twee plaatsen aan de bovenkant.

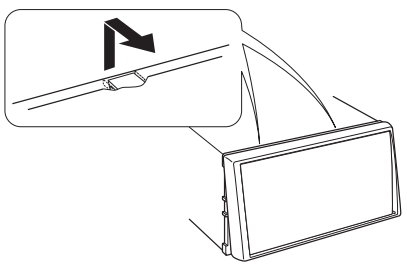

#### **Het toestel verwijderen**

- 1) Zie *stap 1 in "Het inbouwframe verwijderen"* voor het verwijderen van het inbouwframe.
- 2) Steek de twee uitbouwsleutels (accessoire (3) diep in de openingen aan beide kanten, zie afbeelding.

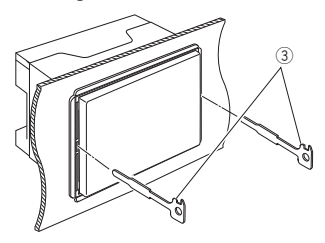

3) Breng de uitbouwsleutel omlaag en trek het toestel half naar voren terwijl u naar het midden drukt.

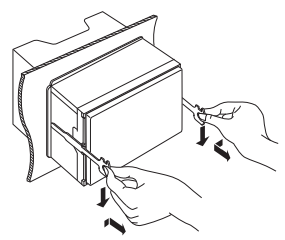

#### **SOPMERKING**

- Wees voorzichtig om verwonding door de klempennen op de uitbouwsleutel te vermijden.
	- 4) Trek het toestel met uw handen geheel naar voren en let op dat u het toestel niet laat vallen.

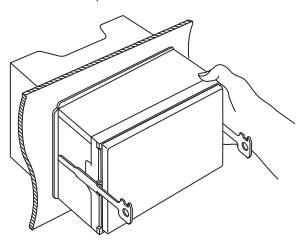

<span id="page-93-0"></span>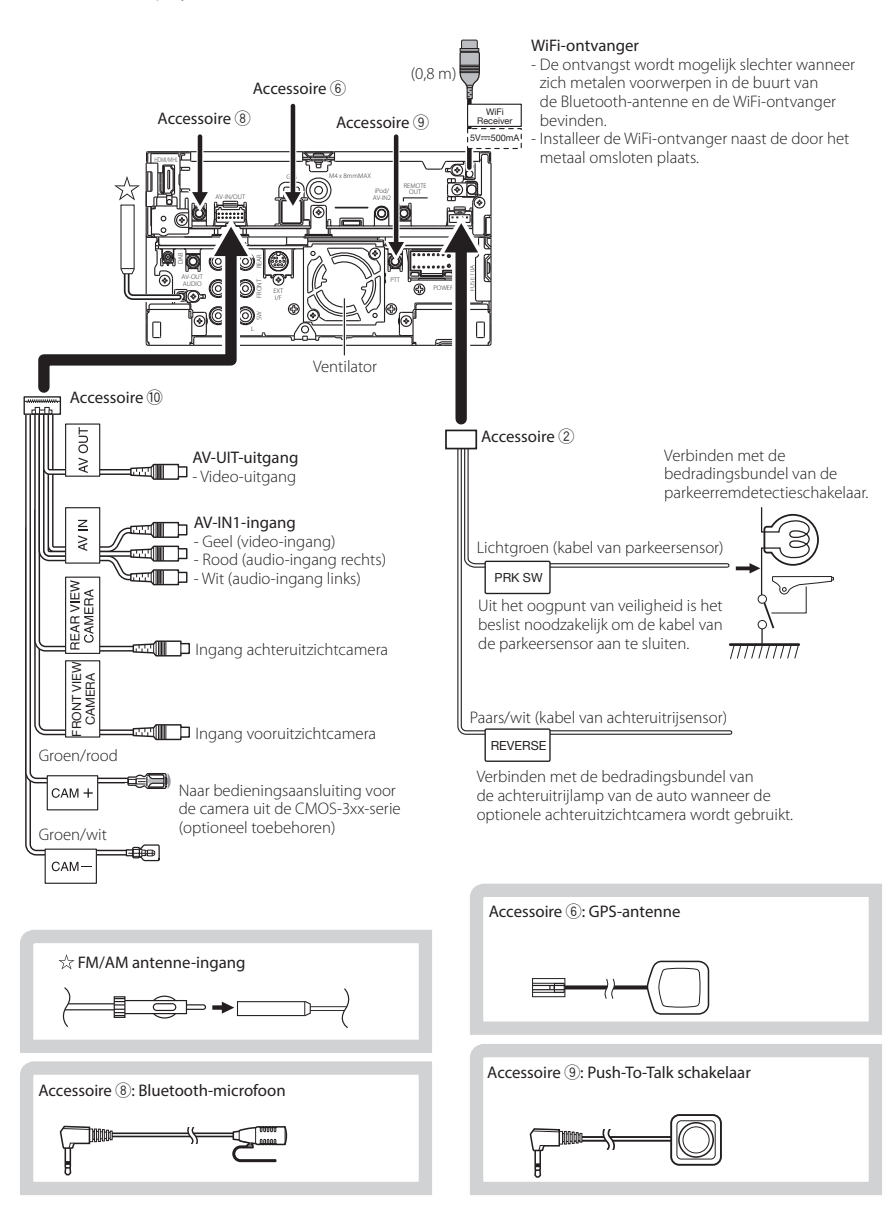

#### Ñ Verbinden van kabels met aansluitingen

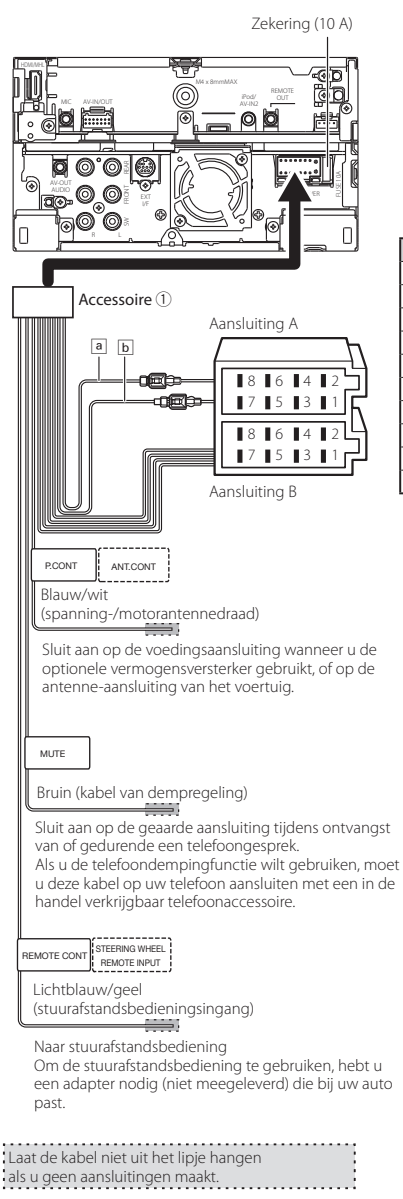

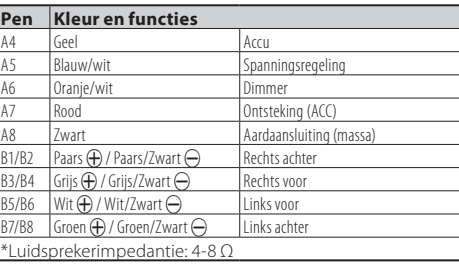

#### 2 **WAARSCHUWING voor het bevestigen van de ISO-connector**

De penopstelling voor de ISO-connectors is afhankelijk van het type auto dat u rijdt. Voorkom beschadiging en zorg dat u de juiste aansluitingen verricht. De standaardaansluiting voor de bedradingsbundel is in (1) hieronder beschreven. Als de ISO-connectorpenopstelling is als beschreven in (2), verricht de aansluiting dan zoals afgebeeld. De kabel moet opnieuw worden aangesloten zoals afgebeeld in (2) hieronder voor het monteren van dit toestel in **Volkswagen**-modellen, etc.

#### (1): Standaardinstelling

De rode (A-7-pen) van de ISO-connector van de auto is aangesloten op de ontsteking, en de gele (A-4-pen) is aangesloten op de constante voeding.

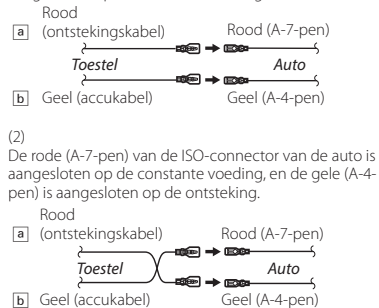

#### Ñ Aansluiten van optionele toebehoren

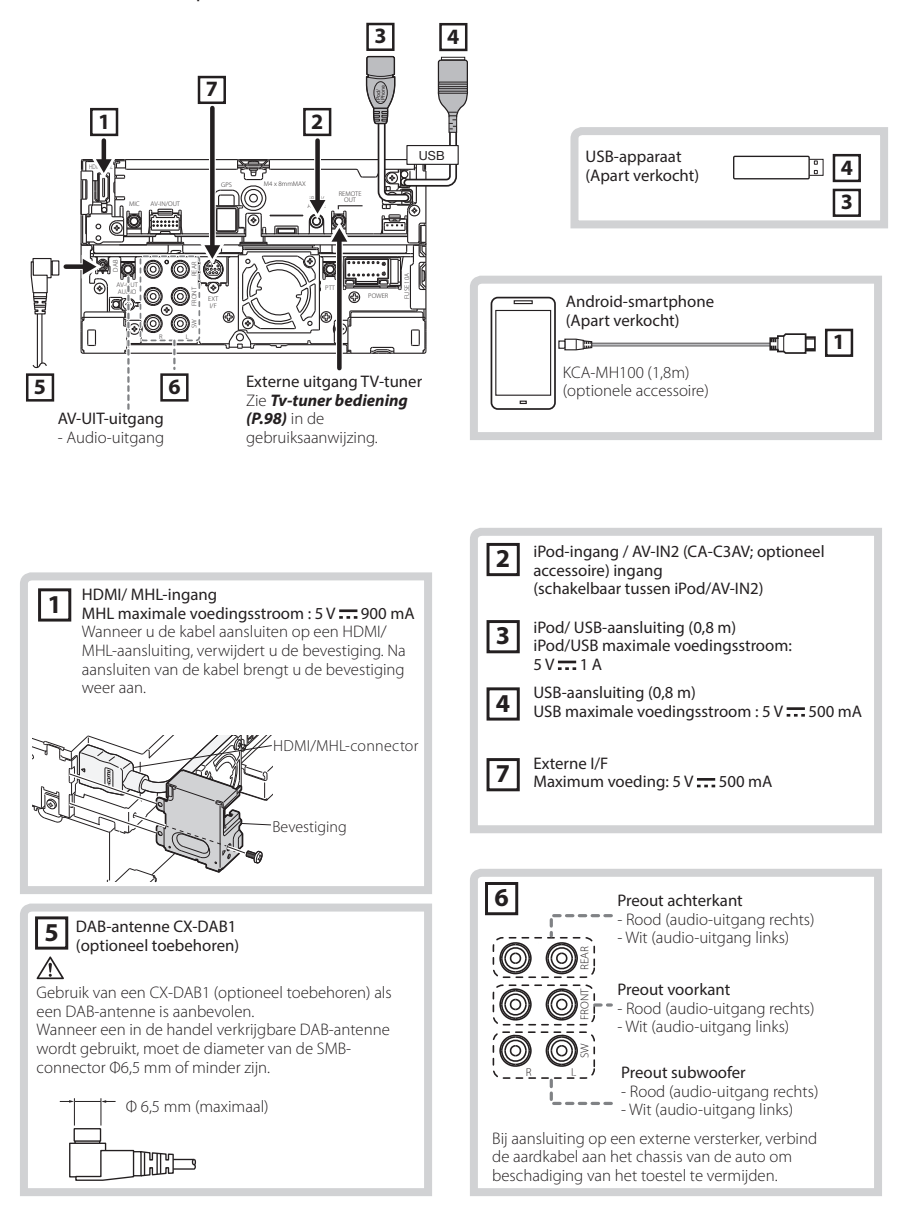

## 96 Nederlands

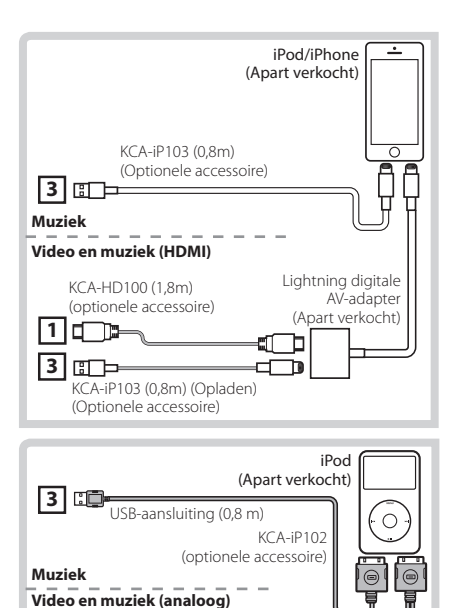

#### **OPMERKING**

**2**

**3**

- NO

• Zie voor de verbinding en instelling van een iPod/ iPhone *[iPod/iPhone-aansluiting en instelling](#page-96-1)  [\(P.97\)](#page-96-1)*.

USB-aansluiting (0,8 m)

AV-uitgang (1,8 m)

• Zie voor de verbinding en instelling van een Android smartphone *[Android-aansluiting \(P.97\)](#page-96-2)*.

## <span id="page-96-0"></span>**Instellen iPod/ iPhone/ Android**

#### **n** Android-aansluiting

<span id="page-96-2"></span>Om het Android-toestel op dit toestel aan te sluiten, hebt u de volgende kabel (apart verkocht) en het volgende profiel nodig om uw Android-toestel te ondersteunen:

- **Naar muziek luisteren of een video bekijken van een APPS-bron**
	- MHL-toestel
	- $-$  KCA-MH100
	- Bluetooth-profiel: SPP
	- Instellen van de toepassingskoppeling: HDMI/MHL + BT *[\(P.99\)](#page-98-0)*
- **Naar muziek van een APPS-bron luisteren**
	- Bluetooth-profiel: A2DP
	- Bluetooth-profiel: SPP
	- Instellen van de toepassingskoppeling: Bluetooth *[\(P.99\)](#page-98-0)*
- **Naar muziek luisteren van een Bluetoothaudiobron**
	- Bluetooth-profiel: A2DP
	- Bluetooth-profiel: AVRCP

#### ✎ OPMERKING

KCA-iP202 (optionele accessoire)

- In de bron APPS kunnen sommige functies worden bediend vanaf dit toestel, afhankelijk van de applicaties. Zie *Apps-bediening (P.75)* in de gebruiksaanwijzing.
- Laat de kabel of de adapter van andere fabrikanten niet achter in de auto. Hierdoor kan een defect ontstaan als gevolg van opwarming.

#### <span id="page-96-1"></span>**■** iPod/iPhone-aansluiting en instelling

**Aansluitbare iPod/iPhone** De volgende modellen kunnen op dit toestel worden aangesloten.

Gemaakt voor

- iPhone 5s
- iPhone 5c
- iPhone 5
- iPhone 4S
- iPhone 4
- iPhone 3GS
- iPhone 3G
- iPhone
- iPod touch (5e generatie)
- iPod touch (4e generatie)
- iPod touch (3e generatie)
- iPod touch (2e generatie)
- iPod touch (1e generatie)
- iPod classic
- iPod met video
- iPod nano (7e generatie)
- iPod nano (6e generatie)
- iPod nano (5e generatie)
- iPod nano (4e generatie)
- iPod nano (3e generatie)

#### **iPod/iPhone-aansluiting**

Om de iPod/iPhone op dit toestel aan te sluiten, hebt u de volgende kabel en adapter (apart verkocht) en profiel nodig om uw iPod/iPhone te ondersteunen:

- **Naar muziek luisteren of een video bekijken met een Lightning-aansluitapparaat**
	- Lightning digitale AV-adapter
	- KCA-HD100
	- $-$  KCA-iP103
	- Bluetooth-profiel: SPP
	- iPod-verbindingsinstellingen: HDMI + BT *[\(P.98\)](#page-97-0)*
- **Naar muziek luisteren met Lightningaansluitapparaat**
	- KCA-iP103
	- iPod-verbindingsinstellingen: USB 1Wire *[\(P.98\)](#page-97-0)*
- **Naar muziek luisteren en video bekijken met 30-pens aansluitapparaat (analoog)**
	- KCA-iP202
	- iPod-verbindingsinstellingen: USB + AV-IN *[\(P.98\)](#page-97-0)*
- **Naar muziek luisteren met 30-pens aansluitapparaat**
	- KCA-iP102
	- iPod-verbindingsinstellingen: USB 1Wire *[\(P.98\)](#page-97-0)*
- **Naar muziek luisteren via Bluetooth**
	- Bluetooth-profiel: A2DP
	- Bluetooth-profiel: SPP
	- iPod-verbindingsinstellingen: Bluetooth *[\(P.98\)](#page-97-0)*
- **Naar muziek luisteren van een Bluetoothaudiobron**
	- Bluetooth-profiel: A2DP
	- Bluetooth-profiel: AVRCP

#### ✎ OPMERKING

• In de bron APPS kunnen sommige functies worden

bediend vanaf dit toestel, afhankelijk van de applicaties. Zie *Apps-bediening (P.75)* in de gebruiksaanwijzing. Voor de instelling raadpleegt u *[Instellen van de](#page-98-0)* 

*[toepassingskoppeling \(P.99\)](#page-98-0)*.

- Laat de kabel of de adapter van andere fabrikanten niet achter in de auto. Hierdoor kan een defect ontstaan als gevolg van opwarming.
- <span id="page-97-0"></span>**Instellen van de iPod/iPhone-verbinding** Wanneer u iPod voor het eerst als bron selecteert, wordt het instellingenscherm van de iPod/iPhoneverbinding weergegeven.
- **1Druk tweemaal op de knop <HOME> om het bronselectiescherm weer te geven.**
- $2$  Raak  $[\ddot{\mathbf{m}}]$  aan in het **bronselectiescherm.**

## **3 Raak [iPod] aan.**

Het scherm voor het instellen van de iPodverbinding wordt weergegeven.

## **4 Raak [CHANGE] (Wijzigen) aan.**

## **5Stel de verschillende items als volgt in.**

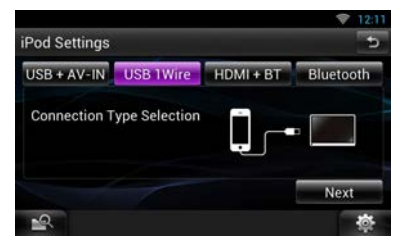

#### **USB + AV-IN**

Selecteren voor aansluiting op KCA-iP202.

#### **USB 1Wire**

Selecteren voor aansluiting op KCA-iP103 of KCAiP102.

#### **HDMI + BT**

Selecteren voor aansluiting met KCA-HD100 en Lightning digitale AV-adapter.

#### **Bluetooth**

Selecteren wanneer alleen via Bluetooth wordt verbonden.

## **6 Raak [Next] (Volgende) aan.**

Het bevestigingsscherm wordt weergegeven.

## **7 Raak [Done] (Gereed) aan.**

## ✎ OPMERKING

• Wanneer u "HDMI + BT" of "Bluetooth" in stap 5 selecteert, wordt het selectiescherm voor het Bluetooth-apparaat weergegeven. Selecteer de iPod/iPhone die moet worden aangesloten.

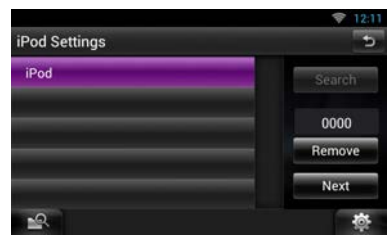

Wanneer er geen aansluitbaar Bluetooth-apparaat wordt weergegeven, raakt u [Search] (Zoeken) aan en koppelt u de toestellen.

- Het scherm voor het "instellen van de iPodverbinding" wordt ook weergegeven wanneer het toestel wordt gereset.
- De instelling van "iPod verbinding instellingen" is alleen voor het toestel, ongeacht de account.

<span id="page-98-0"></span> $\Box$  Instellen van de toepassingskoppeling Wanneer u voor de eerste keer Apps als bron selecteert, wordt het instelscherm weergegeven voor de verbinding met het apparaat waarop de apps zijn geïnstalleerd.

#### **1Druk tweemaal op de knop <HOME> om het bronselectiescherm weer te geven.**

 $2$  Raak [ $\sharp$  ] aan in het **bronselectiescherm.**

## **3 Raak [APPS] aan.**

Het instelscherm voor de toepassingskoppeling wordt weergegeven.

## **4 Raak [CHANGE] (Wijzigen) aan.**

**5Selecteer het toestel waarop de apps geïnstalleerd zijn.**

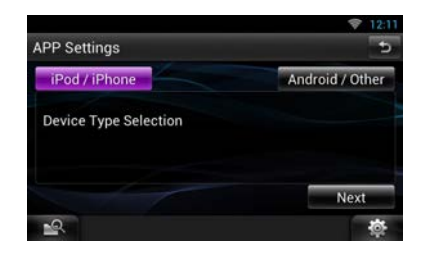

- **6Selecteer de manier waarop het toestel met dit toestel wordt verbonden.**
- **Wanneer [iPod / iPhone] wordt geselecteerd**

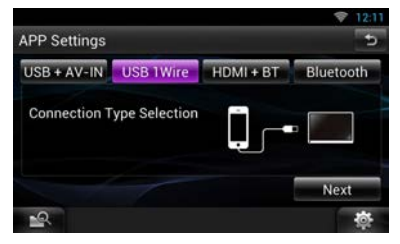

Zie voor de instellingen *[Instellen van de iPod/](#page-97-0) [iPhone-verbinding \(P.98\)](#page-97-0)* .

**Wanneer [Android / Other] wordt geselecteerd**

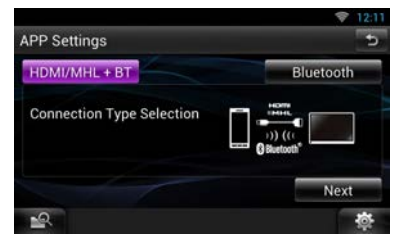

#### **HDMI/MHL + BT**

Selecteren voor aansluiting met KCA-MH100.

#### **Bluetooth**

Selecteren wanneer alleen via Bluetooth wordt verbonden.

## **7 Raak [Next] (Volgende) aan.**

Het bevestigingsscherm wordt weergegeven.

## **8 Raak [Done] (Gereed) aan.**

#### **SOPMERKING**

- Voor informatie over de noodzakelijk kabel en adapter om iPod/iPhone en Android aan te sluiten, raadpleegt u *[iPod/iPhone-aansluiting](#page-96-1)  [en instelling \(P.97\)](#page-96-1)* en *[Android-aansluiting](#page-96-2)  [\(P.97\)](#page-96-2)*.
- Wanneer u "HDMI + BT", "HDMI/MHL + BT" of "Bluetooth" in stap 6 selecteert, wordt het selectiescherm voor het Bluetooth-apparaat weergegeven. Selecteer het apparaat dat moet worden aangesloten.

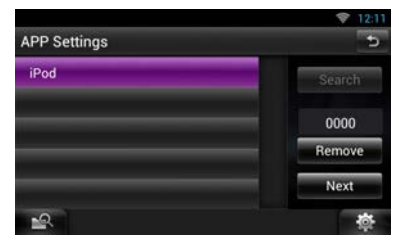

Wanneer er geen aansluitbaar Bluetooth-apparaat wordt weergegeven, raakt u [Search] (Zoeken) aan en koppelt u de toestellen.

- Het scherm "Instellen van de toepassingskoppeling" wordt ook weergegeven wanneer het toestel wordt gereset.
- De instelling van "Instellen van de toepassingskoppeling" is alleen voor het toestel, ongeacht de account.

# **Informatie over dit toestel**

#### **n** Auteursrechten

- Het Bluetooth-woordmerk en de Bluetooth-logo's zijn het eigendom van Bluetooth SIG, Inc. en elk gebruik van dergelijke merken door JVC KENWOOD Corporation vindt plaats onder licentie. Andere handelsmerken en handelsnamen zijn het eigendom van hun respectievelijke houders.
- The "AAC" logo is a trademark of Dolby Laboratories.
- "Made for iPod" and "Made for iPhone" mean that an electronic accessory has been designed to connect specifically to iPod, or iPhone, respectively, and has been certified by the developer to meet Apple performance standards. Apple is not responsible for the operation of this device or its compliance with safety and regulatory standards. Please note that the use of this accessory with iPod, or iPhone may affect wireless performance.
- iPhone, iPod, iPod classic, iPod nano, and iPod touch are trademarks of Apple Inc., registered in the U.S. and other countries.

Lightning is a trademark of Apple Inc.

- $\overline{D}$  is a trademark of DVD Format/Logo Licensing Corporation registered in the U.S., Japan and other countries.
- This item incorporates copy protection technology that is protected by U.S. patents and other intellectual property rights of Rovi Corporation. Reverse engineering and disassembly are prohibited.
- Manufactured under license from Dolby Laboratories. "Dolby" en het symbool double-D zijn

handelsmerken van Dolby Laboratories.

- Adobe, Acrobat and Reader are either registered trademarks or trademarks of Adobe Systems Incorporated in the United States and/or other countries.
- Android is a trademark of Google Inc.
- SDHC Logo is a trademark of SD-3C, LLC.
- microSDHC Logo is a trademark of SD-3C, LLC.
- Twitter is a registered trademark of Twitter, Inc.
- Facebook® is a registered trademark of Facebook Inc.
- INRIX is a registered trademark of INRIX, Inc.
- Nuance is a registered trademark of Nuance Communications, Inc.
- "aupeo" is a trade mark of Aupeo Ltd.
- Dropbox is a trademark of Dropbox Inc.
- The terms HDMI and HDMI High-Definition Multimedia Interface, and the HDMI logo are trademarks or registed trademarks of HDMI Licensing LLC in the United States and other countries.
- MHL and the MHL logo are a trademark or registered trademark of MHL, LLC. - Incorporates MHL 2
- OVER DIVX VIDEO: DivX® is een digitaal videoformaat ontworpen door DivX, LLC, een dochteronderneming van Rovi Corporation. Dit is een officieel DivX Certified®-apparaat dat DivXvideo kan afspelen. Ga naar divx.com voor meer informatie en voor softwarehulpmiddelen om uw bestanden naar DivX-video te converteren.
- OVER DIVX VIDEO-ON-DEMAND: Dit DivX Certified® apparaat moet geregistreerd zijn om uw DivX Video-on-Demand (VOD)-films te kunnen afspelen. Om uw registratiecode te verkrijgen, moet u de DivX VOD-sectie in het instellingenmenu van uw apparaat opzoeken. Ga naar vod.divx.com voor meer informatie over het voltooien van uw registratie.
- DivX®, DivX Certified® en aanverwante logo's zijn handelsmerken van Rovi Corporation of diens dochterbedrijven en worden onder licentie gebruikt.
- QR Code ® is registered trademarks of DENSO WAVE INCORPORATED in JAPAN and other countries.
- The aptX® software is copyright CSR plc or its group companies. All rights reserved. The aptX® mark and the aptX logo are trade marks of CSR plc or one of its group companies and may be registered in one or more jurisdictions.
- AVC

THIS PRODUCT IS LICENSED UNDER THE AVC PATENT PORTFOLIO LICENSE FOR THE PERSONAL USE OF A CONSUMER OR OTHER USES IN WHICH IT DOES NOT RECEIVE REMUNERATION TO (i) ENCODE VIDEO IN COMPLIANCE WITH THE AVC STANDARD ("AVC VIDEO") AND/OR (ii) DECODE AVC VIDEO THAT WAS ENCODED BY A CONSUMER ENGAGED IN A PERSONAL ACTIVITY AND/OR WAS OBTAINED FROM A VIDEO PROVIDER LICENSED TO PROVIDE AVC VIDEO. NO LICENSE IS GRANTED OR SHALL BE IMPLIED FOR ANY OTHER USE. ADDITIONAL INFORMATION MAY BE OBTAINED FROM MPEG LA, L.L.C. SEE HTTP://WWW.MPEGLA.COM

• MPEG-4 Visual THIS PRODUCT IS LICENSED UNDER THE MPEG-

4 VISUAL PATENT PORTFOLIO LICENSE FOR THE PERSONAL AND NON-COMMERCIAL USE OF A CONSUMER FOR (i) ENCODING VIDEO IN COMPLIANCE WITH THE MPEG-4 VISUAL STANDARD ("MPEG-4 VIDEO") AND/OR (ii) DECODING MPEG-4 VIDEO THAT WAS ENCODED BY A CONSUMER ENGAGED IN A PERSONAL AND NON-COMMERCIAL ACTIVITY AND/OR WAS OBTAINED FROM A VIDEO PROVIDER LICENSED BY MPEG LA TO PROVIDE MPEG-4 VIDEO. NO LICENSE IS GRANTED OR SHALL BE IMPLIED FOR ANY OTHER USE. ADDITIONAL INFORMATION INCLUDING THAT RELATING TO PROMOTIONAL, INTERNAL AND COMMERCIAL USES AND LICENSING MAY BE OBTAINED FROM MPEG LA, LLC. SEE HTTP://WWW.MPEGLA.COM.

 $\cdot$  lihFLAC

Copyright (C) 2000,2001,2002,2003,2004,2005,2006,2 007,2008,2009 Josh Coalson

Redistribution and use in source and binary forms, with or without modification, are permitted provided that the following conditions are met: - Redistributions of source code must retain the above copyright notice, this list of conditions and the following disclaimer.

- Redistributions in binary form must reproduce the above copyright notice, this list of conditions and the following disclaimer in the documentation and/ or other materials provided with the distribution. - Neither the name of the Xiph.org Foundation nor the names of its contributors may be used to endorse or promote products derived from this software without specific prior written permission. THIS SOFTWARE IS PROVIDED BY THE COPYRIGHT HOLDERS AND ONTRIBUTORS ``AS IS'' AND ANY EXPRESS OR IMPLIED WARRANTIES, INCLUDING, BUT NOT LIMITED TO, THE IMPLIED WARRANTIES OF MERCHANTABILITY AND FITNESS FOR A PARTICULAR PURPOSE ARE DISCLAIMED. IN NO EVENT SHALL THE FOUNDATION OR CONTRIBUTORS BE LIABLE FOR ANY DIRECT, INDIRECT, INCIDENTAL, SPECIAL, EXEMPLARY, OR CONSEQUENTIAL DAMAGES (INCLUDING, BUT NOT LIMITED TO, PROCUREMENT OF SUBSTITUTE GOODS OR SERVICES; LOSS OF USE, DATA, OR PROFITS; OR BUSINESS INTERRUPTION) HOWEVER CAUSED AND ON ANY THEORY OF LIABILITY, WHETHER IN CONTRACT, STRICT LIABILITY, OR TORT (INCLUDING NEGLIGENCE OR OTHERWISE) ARISING IN ANY WAY OUT OF THE USE OF THIS SOFTWARE, EVEN IF ADVISED OF THE POSSIBILITY OF SUCH DAMAGE.

#### Ñ Gebruikersovereenkomst KENWOOD routenetwerkservice "Route Collector"

In deze gebruikersovereenkomst ("Overeenkomst") van de KENWOOD routenetwerkservice "Route Collector" staan de voorwaarden en condities voor het gebruik van de KENWOOD routenetwerkservice "Route Collector" die geleverd wordt door JVCKENWOOD Corporation ("Service") aan de gebruikers die voldoen aan de vereisten van de "Gebruiksvoorwaarden" in paragraaf 1 ("Gebruiker(s)"), en de regels voor het omgaan met de informatie over de gebruiker die nodig is voor het gebruik van deze service.

#### 1. Gebruiksvoorwaarden

Gebruikers die willen profiteren van deze Service moeten zich eerst registreren nadat zij akkoord zijn gegaan met de voorwaarden van deze Overeenkomst. Deze Service mag alleen worden gebruikt door de Gebruikers voor persoonlijk gebruik, net voor commercieel gebruik.

De voorwaarden van deze Overeenkomst kunnen worden herzien of gewijzigd als wij dat nodig achten zonder voorafgaande kennisgeving. In dergelijk gevallen, zullen Gebruikers akkoord gaan met de toepassing van elk van dergelijke herzieningen of wijzigingen als voorwaarde voor het voortzetten van het gebruik van de Service.

Ook zijn Gebruikers zijn volledig verantwoordelijk voor het beheer en gebruik van hun geregistreerde gebruikersaccountnamen en wachtwoorden. In geen geval kunnen wij enige aansprakelijkheid aanvaarden voor enig probleem of schade als gevolg van het beheer en gebruik door de Gebruiker van zijn gebruikersaccountnaam en wachtwoord.

#### 2. Duur van de Service

Gebruikers kunnen in principe de Service gebruiken zolang deze door ons wordt geleverd. De Service kan echter worden veranderd, opgeschort of beëindigd als wij dat nodig achten zonder voorafgaande kennisgeving.

#### 3. Vrijwaring

De Gebruiker zal de Service gebruiken voor zijn eigen verantwoordelijkheid, en in overeenstemming daarmee zullen wij geen enkele aansprakelijkheid aanvaarden voor het gebruik van de Service door de Gebruiker, met inbegrip van maar niet beperkt tot de volgende voorbeelden.

- (1) Wij geven geen garantie ten aanzien de volledigheid, legaliteit, morele correctheid, recentheid, en juistheid van de Service en de Gebruiker aanvaardt het volledige risico en individuele verantwoordelijkheid voor het gebruik van de Service.
- (2) Wij aanvaarden geen enkele aansprakelijkheid voor enig verlies of schade die de Gebruiker kan hebben geleden die te wijten is aan zijn gebruik of het niet kunnen gebruiken van de Service, ongeacht of een dergelijk verlies of schade direct of indirect is, voorzienbaar of onvoorzienbaar, met inbegrip van maar niet beperkt tot speciale schades.
- (3) Wij zullen niet betrokken worden noch aansprakelijkheid aanvaarden voor handelingen, geschillen en andere problemen tussen Gebruikers.
- (4) Mocht enige derde partij verlies of schade lijden als gevolg van het gebruik van de Service door de Gebruiker, dan zullen wij geen aansprakelijkheid daarvoor aanvaarden.
- (5) Mocht de Gebruiker verlies of schade lijden als gevolg van het misbruik door enige derde partij van de gereistreerde gebruikersaccountnaam of van het wachtwoord van de Gebruiker voor de Service, dan zullen wij geen aansprakelijkheid daarvoor aanvaarden.

#### 4. Verboden

Ten aanzien van het gebruik van de Service, zijn de volgende of soortgelijke handelingen door de Gebruiker verboden. Bovendien, mochten wij vaststellen dat de Gebruiker de voorwaarden van deze Overeenkomst heeft geschonden, behouden wij ons het recht voor om het gebruik van de Service door de Gebruiker op te schorten zonder voorafgaande kennisgeving, of andere noodzakelijke maatregelen te treffen die wij noodzakelijk achten. In een dergelijk geval, zijn wij niet verplicht om onze reden daarvoor bekend te maken.

- (1) Handelingen voor commerciële doeleinden of winstoogmerk
- (2) Gebruik van de eigen accountnaam of wachtwoord of die van enige derde partij voor ongepast gebruik
- (3) Inbreuk maken of handelingen die mogelijk inbreuk kunnen maken op de intellectuele eigendomsrechten van derden (met inbegrip van maar niet beperkt tot auteursrechten, ontwerprechten, patenten, gebruiksmodelrechten, handelsmerken, handelsgeheimen, en knowhow)
- (4) Inbreuk maken of handelingen die mogelijk inbreuk kunnen maken op de eigendomsrechten, eerbaarheid, betrouwbaarheid, portretrechten, privacy, publicatierechten en andere rechten of voordelen
- (5) Verspreiding of distributie of handelingen die mogelijk kunnen leiden tot de verspreiding of distributie van inhoud die mogelijk strijdig kunnen zijn met publieke normen en waarden of lasterlijk voor derden
- (6) Criminele handelingen, handelingen die verband houden met criminele handelingen, of handelingen die mogelijk crimineel kunnen zijn
- (7) Verspreiding of distributie van junk mail, spam of schadelijke programma's zoals computervirussen
- (8) Verspreiding of distributie van valse informatie
- (9) Obstructie of handelingen die mogelijk een obstructie kunnen vormen voor de werking van de Service
- (10)Handelingen die leiden of kunnen leiden tot problemen, nadelen of schade voor ons of voor derde partijen
- (11)Gebruik van de Service voor illegale doeleinden
- (12)Andere door ons als ongepast geachte handelingen

#### 5. Compensatieverhaal

Mocht enige klacht, rechtszaak of soortgelijke claims zijn ingediend tegen ons door andere Gebruikers of derden om enige reden die toe te wijzen is aan de Gebruiker in verband met de Service, behouden wij ons het recht voor alle door ons te lijden of geleden schade, kosten en uitgaven te verhalen op de betreffende Gebruiker (met inbegrip van compensatie, kosten voor advocaten en proceskosten).

6. Eigendom van Intellectuele Eigendomsrechten Alle intellectuele eigendomsrechten (met inbegrip van maar niet beperkt tot auteursrechten, ontwerprechten, patenten, gebruiksmodelrechten, handelsmerken, handelsgeheimen, en knowhow), de portretrechten, privacy, publicatierechten en andere persoonlijke rechten, en/of andere eigendomsrechten van de informatie, tekst, beeld, programma, indeling, ontwerp, architectuur, en anders gerelateerd aan de Service zijn ons eigendom, of aan ons verstrekt onder licentie door de rechtmatige houder, met uitzonderling van de rechten van dat wat door de Gebruiker is gemaakt. Het onbevoegd kopiëren,

veranderen, of in sublicentie uitgeven van dergelijke intellectuele eigendomsrechten, in zijn geheel of gedeeltelijk, zonder onze toestemming kan door toepasselijk recht zijn verboden.

Verder onze handelsnamen, handelsmerken, beeldmerken en productnamen, waarvan een aantal is geregistreerd, zijn gebruikt als namen en symbolen vor commerciële doeleinden. Bovendien zijn handelsmerken, servicenamen, symbolen en andere merken die toebehoren aan anderen, zoals bedrijven en personen, ook inbegrepen in de Service.

#### 7. Gebruik van Publieke Informatie

Wij mogen alle informatie (met inbegrip van maar niet beperkt tot tekstinformatie, beeldinformatie en andere) die is vrijgegeven, gepubliceerd, geüpload, of opgeslagen zijn door de Gebruiker via de Service opslaan en bewaren. Bovendien gaat Gebruiker ermee akkoord dat wij dergelijke informatie zoals hiervoor beschreven in elke mogelijke situatie mogen gebruiken voor een goede werking en verbetering van de Service.

#### 8. Gebruiksvergoeding

De Service wordt aangeboden zonder kosten voor de Gebruiker. De omgeving die noodzakelijk is om deze Service te kunnen gebruiken, zal worden voorbereid door de Gebruiker op diens eigen verantwoordelijkheid en kosten, met inbegrip van diverse kosten zoals aanbieder, elektriciteit, pakketcommunicatie en andere.

#### 9. Gebruikersinformatie

Om te kunnen profiteren van de Service, moet de Gebruiker eerst zijn gebruikersaccountnaam, wachtwoord, het e-mailadres van de Gebruiker en andere informatie over de Gebruiker registreren via de volgende pagina (samengevat "Informatie"). Wij zullen Informatie op gepaste wijze beheren als belangrijke gegevens in overeenstemming met ons "Privacybeleid" zullen Informatie alleen gebruiken voor het verzenden van berichten met betrekking tot het voltooien van de registratie, onderhoud van de Service, opschorten van de Service, en procedures voor het opnieuw uitgeven van wachtwoorden. Wij zullen geen Informatie verstrekken voor andere dan bovenstaande doeleinden zonder voorafgaande toestemming van de Gebruiker.

#### 10. Toepasselijk recht

De Overeenkomst is opgesteld volgens en valt onder de wetgeving van Japan.

 $\blacksquare$  Informations sur le traitement des appareils électriques et électroniques et des batteries usagés (applicable aux pays de l'UE ayant adopté un système de tri des déchets)

Les produits et les batteries comprenant le symbole (poubelle barrée) ne peuvent pas être jetés parmi les déchets ménagers.

Les vieux appareils électriques et électroniques, ainsi que les batteries doivent être recyclés dans un complexe adapté au traitement de ces déchets et de leurs sous-produits.

Prenez contact avec les services publics locaux afin de localiser un complexe de recyclage proche de chez vous.

Recycler de manière adaptée et jeter ses déchets au bon endroit aide à préserver les ressources tout en évitant les effets néfastes sur notre santé et l'environnement.

Remarque : Le signe "Pb" sous le symbole des piles indique que la batterie contient du plomb.

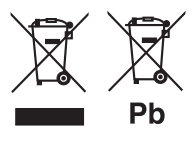

**■** Signalisation sur les produits utilisant des lasers

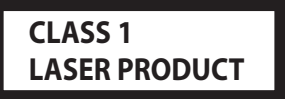

L'étiquette est attachée au châssis/boîtier de l'appareil et indique que l'appareil utiliser des rayons laser de classe 1. Cela signifie que l'appareil utilise des rayons laser d'une classe faible. Il n'y a pas de danger de radiation accidentelle hors de l'appareil.

#### $\blacksquare$  À propos de QAU0569 (adaptateur USB Wi-Fi®)

L'adaptateur Wi-Fi est joint à cet appareil lorsqu'il est expédié de l'usine. Une fois l'adaptateur retiré, conservez-le dans un endroit sûr.

**Entsorgung von gebrauchten elektrischen** und elektronischen Geräten und Batterien (anzuwenden in den Ländern der Europäischen Union und anderen europäischen Ländern mit einem separaten Sammelsystem für solche Geräte)

Das Symbol (durchgestrichene Mülltonne) auf dem Produkt oder seiner Verpackung weist darauf hin, dass dieses Produkt nicht als normaler Haushaltsabfall behandelt werden darf, sondern an einer Annahmestelle für das Recycling von elektrischen und elektronischen Geräten und batterien abgegeben werden muss.

Durch Ihren Beitrag zur korrekten Entsorgung dieses Produktes schützen Sie die Umwelt und die Gesundheit Ihrer Mitmenschen.

Unsachgemäße oder falsche Entsorgung gefährden Umwelt und Gesundheit.

Weitere Informationen über das Recycling dieses Produktes erhalten Sie von Ihrer Gemeinde oder den kommunalen Entsorgungsbetrieben.

Achtung: Das Zeichen "Pb" unter dem Symbol fur Batterien zeigt an, dass diese Batterie Blei enthalt.

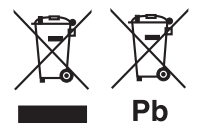

Die Kennzeichnung von Geräten mit Laser

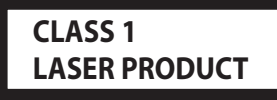

Das Etikett ist am Chassis/Gehäuse angebracht und besagt, dass sich die Komponente Laserstrahlen bedient, die als Laserstrahlen der Klasse 1 klassifiziert wurden. Dies weist darauf hin, dass sich das Gerät Laserstrahlen bedient, die einer schwächeren Klasse angehören. Das bedeutet, dass durch den sehr schwachen Laserstrahl keine Gefahr durch gefährliche Strahlungen außerhalb des Geräts besteht.

#### **■ Über QAU0569 (USB-Wi-Fi®-Adapter)**

Der Wi-Fi-Adapter wird beim Versand des Geräts aus dem Werk am Gerät angebracht. Falls Sie ihn entfernen, lagern Sie ihn an einem sicheren Ort.

#### Ñ Informatie over het verwijderen van oude elektrische en elektronische apparatuur en batterijen (van toepassing op Europese landen waar afval wordt gescheiden)

Dit symbool geeft aan dat gebruikte elektrische, elektronische producten en batterijen niet bij het normale huishoudelijke afval mogen. Lever deze producten in bij de aangewezen inzamelingspunten, waar ze gratis worden geaccepteerd en op de juiste manier worden verwerkt, teruggewonnen en hergebruikt.

Voor inleveradressen zie www.nvmp.nl, www.ictmilieu. nl, www.stibat.nl.

Wanneer u dit product op de juiste manier als afval inlevert, spaart u waardevolle hulpbronnen en voorkomt u potentiële negatieve gevolgen voor de volksgezondheid en het milieu, die anders kunnen ontstaan door een onjuiste verwerking van afval. Opmerking: De afkorting "Pb" onder het teken van de batterijen geeft aan dat deze batterij lood bevat.

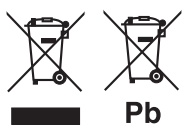

De markering van producten die lasers gebruiken

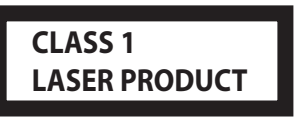

Dit label is aangebracht op de behuizing/houder en geeft aan dat de component een laserstraal gebruikt die als Klasse 1 is geclassificeerd. Dit betekent dat de laserstraal relatief zwak is en er geen gevaar van straling buiten het toestel is. Er is geen gevaar van gevaarlijke straling buiten het toestel.

#### **■ Over QAU0569 (USB Wi-Fi®-adapter)**

De WiFi-adapter is af fabriek aan dit toestel bevestigd. Bewaar de adapter op veilige plaats als hij wordt verwijderd.

#### **Déclaration de conformité se rapportant à la directive EMC 2004/108/EC Déclaration de conformité se rapportant à la directive R&TTE 1999/5/EC Déclaration de conformité se rapportant à la directive RoHS 2011/65/UE Fabricant:**

JVC KENWOOD Corporation 3-12, Moriyacho, Kanagawa-ku, Yokohama-shi, Kanagawa 221-0022, JAPON

**Représentant dans l'UE :** JVCKENWOOD NEDERLAND B.V. Amsterdamseweg 37, 1422 AC UITHOORN, Pays-Bas

#### **Konformitätserklärung in Bezug auf die EMC-Vorschrift 2004/108/EC Konformitätserklärung in Bezug auf die R&TTE-Vorschrift 1999/5/EG Konformitätserklärung in Bezug auf die RoHS-Richtlinie 2011/65/EU Hersteller:**

JVC KENWOOD Corporation 3-12, Moriyacho, Kanagawa-ku, Yokohama-shi, Kanagawa 221-0022, JAPAN

**EU-Vertreter:** JVCKENWOOD NEDERLAND B.V. Amsterdamseweg 37, 1422 AC UITHOORN, Niederlande

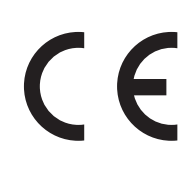

#### **Conformiteitsverklaring met betrekking tot EMC-richtlijn 2004/108/EG Conformiteitsverklaring met betrekking tot R&TTE-richtlijn 1999/5/EG Conformiteitsverklaring met betrekking tot RoHS-richtlijn 2011/65/EU Fabrikant:**

JVC KENWOOD Corporation 3-12, Moriyacho, Kanagawa-ku, Yokohama-shi, Kanagawa 221-0022, JAPAN

**EU-vertegenwoordiger:** JVCKENWOOD NEDERLAND B.V. Amsterdamseweg 37, 1422 AC UITHOORN, Nederland

#### **English**

Hereby, JVC KENWOOD declares that this unit DNN9230DAB is in compliance with the essential requirements and other relevant provisions of Directive 1999/5/EC.

#### **Français**

Par la présente JVC KENWOOD déclare que l'appareil DNN9230DAB est conforme aux exigences essentielles et aux autres dispositions pertinentes de la directive 1999/5/CE.

Par la présente, JVC KENWOOD déclare que ce DNN9230DAB est conforme aux exigences essentielles et aux autres dispositions de la directive 1999/5/CE qui lui sont applicables.

#### **Deutsch**

Hiermit erklärt JVC KENWOOD, dass sich dieser DNN9230DAB in Übereinstimmung mit den grundlegenden Anforderungen und den anderen relevanten Vorschriften der Richtlinie 1999/5/EG befindet. (BMWi)

Hiermit erklärt JVC KENWOOD die Übereinstimmung des Gerätes DNN9230DAB mit den grundlegenden Anforderungen und den anderen relevanten Festlegungen der Richitlinie 1999/5/EG. (Wien)

#### **Nederlands**

Hierbij verklaart JVC KENWOOD dat het toestel DNN9230DAB in overeenstemming is met de essentiële eisen en de andere relevante bepalingen van richtlijn 1999/5/EG.

Bij deze verklaat JVC KENWOOD dat deze DNN9230DAB voldoet aan de essentiële eisen en aan de overige relevante bepalingen van Richtlijn 1999/5/EC.

#### **Italiano**

Con la presente JVC KENWOOD dichiara che questo DNN9230DAB è conforme ai requisiti essenziali ed alle altre disposizioni pertinenti stabilite dalla direttiva 1999/5/CE.

#### **Español**

Por medio de la presente JVC KENWOOD declara que el DNN9230DAB cumple con los requisitos esenciales y cualesquiera otras disposiciones aplicables o exigibles de la Directiva 1999/5/CE.

#### **Português**

JVC KENWOOD declara que este DNN9230DAB está conforme com os requisitos essenciais e outras disposições da Directiva 1999/5/CE.

#### **Polska**

JVC KENWOOD niniejszym oświadcza, że DNN9230DAB spełnia zasadnicze wymogi oraz inne istotne postanowienia dyrektywy 1999/5/ EC.

#### **Český**

JVC KENWOOD timto prohlasuje, ze DNN9230DAB je ve shode se zakladnimi pozadavky a s dalsimi prislusnymi ustanoveni Narizeni vlady c. 426/2000 Sb.

#### **Magyar**

Alulírott, JVC KENWOOD, kijelenti, hogy a jelen DNN9230DAB megfelel az 1999/5/EC irányelvben meghatározott alapvető követelményeknek és egyéb vonatkozó előírásoknak.

#### **Svenska**

Härmed intygar JVC KENWOOD att denna DNN9230DAB stär l överensstämelse med de väsentliga egenskapskrav och övriga relevanta bestämmelser som framgår av direktiv 1999/5/EG.

#### **Suomi**

JVC KENWOOD vakuuttaa täten että DNN9230DAB tyyppinen laite on direktiivin 1999/5/EY oleellisten vaatimusten ja sitä koskevien direktiivin muiden ehtojen mukainen.

#### **Slovensko**

S tem JVC KENWOOD izjavlja, da je ta DNN9230DAB v skladu z osnovnimi zahtevami in ostalimi ustreznimi predpisi Direktive 1999/5/EC.

#### **Slovensky**

Spoločnosť JVC KENWOOD týmto vyhlasuje, že DNN9230DAB spĺňa zákldné požiadavky a ďalšie prislušné ustanovenia Direktĺvy 1999/5/EC.

#### **Dansk**

Undertegnede JVC KENWOOD erklærer harved, at følgende udstyr DNN9230DAB overholder de væsentlige krav og øvrige relevante krav i direktiv 1999/5/EF.

#### **Ελληνικά**

ΜΕ ΤΗΝ ΠΑΡΟΥΣΑ JVC KENWOOD ΔΗΛΩΝΕΙ ΟΤΙ DNN9230DAB ΣΥΜΜΟΡΦΩΝΕΤΑΙ ΠΡΟΣ ΤΙΣ ΟΥΣΙΩΔΕΙΣ ΑΠΑΙΤΗΣΕΙΣ ΚΑΙ ΤΙΣ ΛΟΙΠΕΣ ΣΧΕΤΙΚΕΣ ΔΙΑΤΑΞΕΙΣ ΤΗΣ ΟΔΗΓΙΑΣ 1999/5/EK.

#### **Eesti**

Sellega kinnitab JVC KENWOOD, et see DNN9230DAB vastab direktiivi 1999/5/EC põhilistele nõudmistele ja muudele asjakohastele määrustele.

#### **Latviešu**

Ar šo, JVC KENWOOD, apstiprina, ka DNN9230DAB atbilst Direktīvas 1999/5/EK galvenajām prasībām un citiem tās nosacījumiem.

#### **Lietuviškai**

Šiuo, JVC KENWOOD, pareiškia, kad šis DNN9230DAB atitinka pagrindinius Direktyvos 1999/5/EB reikalavimus ir kitas svarbias nuostatas.

#### **Malti**

Hawnhekk, JVC KENWOOD, jiddikjara li dan DNN9230DAB jikkonforma mal-ħtiġijiet essenzjali u ma provvedimenti oħrajn relevanti li hemm fid-Dirrettiva 1999/5/EC.

#### **Українська**

Компанія JVC KENWOOD заявляє, що цей виріб DNN9230DAB відповідає ключовим вимогам та іншим пов'язаним положенням Директиви 1999/5/EC.

#### **Norsk**

JVC KENWOOD erklærer herved at enheten DNN9230DAB oppfyller grunnleggende krav og andre bestemmelser i direktiv 1999/5/EF.

#### **Türkçe**

Bu vesileyle JVC KENWOOD, DNN9230DAB ünitesinin, 1999/5/EC Direktifinin başlıca gereksinimleri ve diğer ilgili hükümleri ile uyumlu olduğunu beyan eder.

#### **Croatia**

Ovim putem tvrtka JVC KENWOOD izjavljuje da je ovaj uređaj DNN9230DAB sukladan osnovnim zahtjevima i drugim važnim odredbama Direktive 1999/5/EC.

# **KENWOOD**

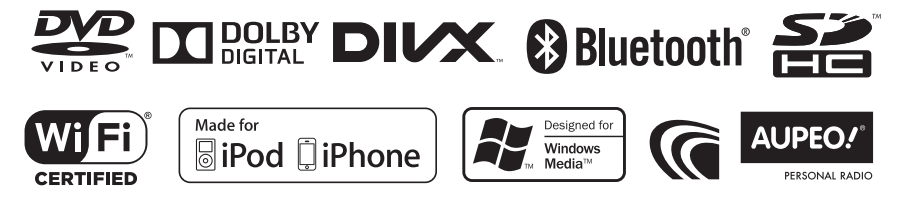

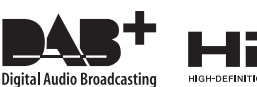

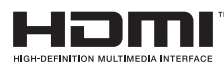

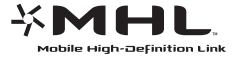

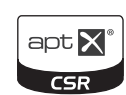
# **QAU0569 (adaptateur USB Wi-Fi**®**)**

# **MODE D'EMPLOI**

## 2**ATTENTION**

Tout changement ou toute modification n'ayant pas reçu notre approbation pourrait entraîner l'interdiction d'utiliser l'équipement.

- Cet adaptateur a été conçu exclusivement pour un usage avec les autoradios Kenwood. N'utilisez cet adaptateur avec aucun autre autoradio.
- Le logo Wi-Fi CERTIFIED est une marque de certification de la Wi-Fi Alliance.

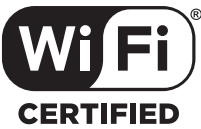

Laissez l'adaptateur Wi-Fi inséré lors de l'utilisation de la fonction Wi-Fi.

Une fois l'adaptateur retiré, conservez-le dans un endroit sûr.

# **Spécifications**

#### Norme IEEE :

802.11b/g/n Prise en charge de la sécurité : WPA & WPA2/WEP 64/128 bits Bande de fréquences : 2,401 GHz – 2,483 GHz Taux de transfert (MAX.) : 802.11n (150 Mbps) 802.11g (54 Mbps) 802.11b (11 Mbps) Puissance de sortie :  $DSSS \cdot 15 - 19$  dBm OFDM (11 g): 13 – 17 dBm OFDM (11 n): 11 – 15 dBm Consommation : 5 V/305 mA (MAX.) Dimensions  $(L \times L \times H)$ :

23.5 mm × 14.4 mm × 5,8 mm Les spécifications et le design sont sujets à changements sans notification.

# **QAU0569 (USB Wi-Fi**®**-Adapter)**

# **BEDIENUNGSANLEITUNG**

### **AACHTUNG**

Bei von uns nicht genehmigten Änderungen oder Modifikationen kann der Benutzer das Recht zur Benutzung dieses Geräts verwirken.

- Dieser Adapter ist für ausschließliche Benutzung mit einem Autoreceiver von Kenwood konstruiert. Benutzen Sie ihn nicht für andere Autoreceiver.
- Das Wi-Fi CERTIFIED-Logo ist eine Zertifizierungsmarke der Wi-Fi Alliance.

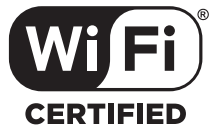

Lassen Sie den Wi-Fi-Adapter eingesetzt, wenn Sie die Wi-Fi-Funktion benutzen.

Falls Sie ihn entfernen, lagern Sie ihn an einem sicheren Ort.

# **Technische Daten**

IEEE Standard: 802.11b/g/n Security-Support: 64/128 bit WEP /WPA & WPA2 Frequenzbereich: 2,401 GHz – 2,483 GHz Transferraten (MAX.): 802.11n (150 Mbps) 802.11g (54 Mbps) 802.11b (11 Mbps) Ausgangsleistung: DSSS: 15 – 19 dBm OFDM (11g): 13 – 17 dBm OFDM (11n): 11 – 15dBm Leistungsaufnahme: 5 V/305 mA (MAX.) Abmessungen ( $L \times B \times H$ ): 23.5 mm × 14.4 mm × 5,8 mm Änderungen in Design und technischen Daten

ohne vorausgehende Ankündigung vorbehalten.

# **QAU0569 (USB Wi-Fi**®**-adapter)**

# **GEBRUIKSAANWIJZING**

## 2 **LET OP**

Door wijzigingen of aanpassingen die niet door ons zijn goedgekeurd, vervalt het recht van de gebruiker om de apparatuur te gebruiken.

- Deze adapter is uitsluitend bedoeld voor gebruik in combinatie autoreceivers van Kenwood. Gebruik deze adapter niet in combinatie met enige andere autoreceiver.
- Het "Wi-Fi CERTIFIED"-logo is een keurmerk van de Wi-Fi Alliance.

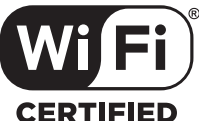

Zorg ervoor dat de WiFi-adapter bevestigd blijft als de WiFi-functie wordt gebruikt.

Bewaar de adapter op veilige plaats als hij wordt verwijderd.

## **Technische gegevens**

#### IEEE-standaard:

802.11b/g/n

#### Beveiligingsondersteuning:

64-/128-bits WEP /WPA & WPA2

#### Frequentiebereik:

2,401 GHz – 2,483 GHz

#### Overdrachtssnelheden (MAX.):

802.11n (150 Mbps) 802.11g (54 Mbps) 802.11b (11 Mbps)

#### Uitgangsvermogen:

DSSS: 15 – 19dBm OFDM (11g): 13 – 17dBm

OFDM (11n): 11 – 15dBm

#### Stroomverbruik:

5 V/305 mA (MAX.)

#### Afmetingen ( $L \times B \times H$ ):

23.5 mm × 14.4 mm × 5,8 mm

Ontwerp en technische gegevens zijn zonder voorafgaande kennisgeving wijzigbaar.

#### **Déclaration de conformité se rapportant à la directive R&TTE 1999/5/EC Déclaration de conformité se rapportant à la directive RoHS 2011/65/UE Fabricant:**

JVC KENWOOD Corporation 3-12 Moriya-cho, Kanagawa-ku, Yokohama-shi, Kanagawa 221-0022, Japon **Représentant dans l'UE :** JVCKENWOOD NEDERLAND B.V. Amsterdamseweg 37, 1422 AC UITHOORN, Pays-Bas

#### **Konformitätserklärung in Bezug auf die R&TTE-Vorschrift 1999/5/EG Konformitätserklärung in Bezug auf die RoHS-Richtlinie 2011/65/EU Hersteller:**

JVC KENWOOD Corporation 3-12 Moriya-cho, Kanagawa-ku, Yokohama-shi, Kanagawa, 221-0022, Japan **EU-Vertreter:** JVCKENWOOD NEDERLAND B.V. Amsterdamseweg 37, 1422 AC UITHOORN, Niederlande

#### **Conformiteitsverklaring met betrekking tot R&TTE-richtlijn 1999/5/EG Conformiteitsverklaring met betrekking tot RoHS-richtlijn 2011/65/EU Fabrikant:**

JVC KENWOOD Corporation 3-12 Moriya-cho, Kanagawa-ku, Yokohama-shi, Kanagawa, 221-0022, Japan **EU-vertegenwoordiger:** JVCKENWOOD NEDERLAND B.V. Amsterdamseweg 37, 1422 AC UITHOORN, Nederland

#### **English**

Hereby, JVC KENWOOD declares that this unit QAU0569 is in compliance with the essential requirements and other relevant provisions of Directive 1999/5/EC.

#### **Français**

Par la présente JVC KENWOOD déclare que l'appareil QAU0569 est conforme aux exigences essentielles et aux autres dispositions pertinentes de la directive 1999/5/CE.

Par la présente, JVC KENWOOD déclare que ce QAU0569 est conforme aux exigences essentielles et aux autres dispositions de la directive 1999/5/CE qui lui sont applicables.

#### **Deutsch**

Hiermit erklärt JVC KENWOOD, dass sich dieser QAU0569 in Übereinstimmung mit den grundlegenden Anforderungen und den anderen relevanten Vorschriften der Richtlinie 1999/5/EG befindet. (BMWi)

Hiermit erklärt JVC KENWOOD die Übereinstimmung des Gerätes QAU0569 mit den grundlegenden Anforderungen und den anderen relevanten Festlegungen der Richitlinie 1999/5/EG. (Wien)

#### **Nederlands**

Hierbij verklaart JVC KENWOOD dat het toestel QAU0569 in overeenstemming is met de essentiële eisen en de andere relevante bepalingen van richtlijn 1999/5/EG.

Bij deze verklaat JVC KENWOOD dat deze QAU0569 voldoet aan de essentiële eisen en aan de overige relevante bepalingen van Richtlijn 1999/5/EC.

#### **Italiano**

Con la presente JVC KENWOOD dichiara che questo QAU0569 è conforme ai requisiti essenziali ed alle altre disposizioni pertinenti stabilite dalla direttiva 1999/5/CE.

#### **Español**

Por medio de la presente JVC KENWOOD declara que el QAU0569 cumple con los requisitos esenciales y cualesquiera otras disposiciones aplicables o exigibles de la Directiva 1999/5/CE.

#### **Português**

JVC KENWOOD declara que este QAU0569 está conforme com os requisitos essenciais e outras disposições da Directiva 1999/5/CE.

#### **Polska**

JVC KENWOOD niniejszym oświadcza, że QAU0569 spełnia zasadnicze wymogi oraz inne istotne postanowienia dyrektywy 1999/5/EC.

#### **Český**

JVC KENWOOD tímto prohlašuje, že tento QAU0569 je ve shode se základními požadavky a dalšími príslušnými ustanoveními smernice 1999/5/ES.

#### **Magyar**

Alulírott, JVC KENWOOD, kijelenti, hogy a jelen QAU0569 megfelel az 1999/5/EC irányelvben meghatározott alapvető követelményeknek és egyéb vonatkozó előírásoknak.

#### **Svenska**

Härmed intygar JVC KENWOOD att denna QAU0569 stär l överensstämelse med de väsentliga egenskapskrav och övriga relevanta bestämmelser som framgår av direktiv 1999/5/EG.

#### **Suomi**

JVC KENWOOD vakuuttaa täten että QAU0569 tyyppinen laite on direktiivin 1999/5/EY oleellisten vaatimusten ja sitä koskevien direktiivin muiden ehtojen mukainen.

#### **Slovensko**

S tem JVC KENWOOD izjavlja, da je ta QAU0569 v skladu z osnovnimi zahtevami in ostalimi ustreznimi predpisi Direktive 1999/5/EC.

#### **Slovensky**

Spoločnosť JVC KENWOOD týmto vyhlasuje, že QAU0569 spĺňa zákldné požiadavky a ďalšie prislušné ustanovenia Direktĺvy 1999/5/EC.

#### **Dansk**

Undertegnede JVC KENWOOD erklærer harved, at følgende udstyr QAU0569 overholder de væsentlige krav og øvrige relevante krav i direktiv 1999/5/EF.

#### **Ελληνικά**

ΜΕ ΤΗΝ ΠΑΡΟΥΣΑ JVC KENWOOD ΔΗΛΩΝΕΙ ΟΤΙ QAU0569 ΣΥΜΜΟΡΦΩΝΕΤΑΙ ΠΡΟΣ ΤΙΣ ΟΥΣΙΩΔΕΙΣ ΑΠΑΙΤΗΣΕΙΣ ΚΑΙ ΤΙΣ ΛΟΙΠΕΣ ΣΧΕΤΙΚΕΣ ΔΙΑΤΑΞΕΙΣ ΤΗΣ ΟΔΗΓΙΑΣ 1999/5/EK.

#### **Eesti**

Sellega kinnitab JVC KENWOOD, et see QAU0569 vastab direktiivi 1999/5/EC põhilistele nõudmistele ja muudele asjakohastele määrustele.

#### **Latviešu**

Ar šo, JVC KENWOOD, apstiprina, ka QAU0569 atbilst Direktīvas 1999/5/EK galvenajām prasībām un citiem tās nosacījumiem.

#### **Lietuviškai**

Šiuo, JVC KENWOOD, pareiškia, kad šis QAU0569 atitinka pagrindinius Direktyvos 1999/5/EB reikalavimus ir kitas svarbias nuostatas.

#### **Malti**

Hawnhekk, JVC KENWOOD, jiddikjara li dan QAU0569 jikkonforma mal-ħtiġijiet essenzjali u ma provvedimenti oħrajn relevanti li hemm fid-Dirrettiva 1999/5/EC.

#### **Українська**

Компанія JVC KENWOOD заявляє, що цей виріб QAU0569 відповідає ключовим вимогам та іншим пов'язаним положенням Директиви 1999/5/EC.

#### **Norsk**

JVC KENWOOD erklærer herved at enheten QAU0569 oppfyller grunnleggende krav og andre bestemmelser i direktiv 1999/5/EF.

#### **Türkçe**

Bu vesileyle JVC KENWOOD, QAU0569 ünitesinin, 1999/5/EC Direktifinin başlıca gereksinimleri ve diğer ilgili hükümleri ile uyumlu olduğunu beyan eder.

#### **Croatia**

Ovim putem tvrtka JVC KENWOOD izjavljuje da je ovaj uređaj QAU0569 sukladan osnovnim zahtjevima i drugim važnim odredbama Direktive 1999/5/EC.

# **KENWOOD**